# **EPSON**

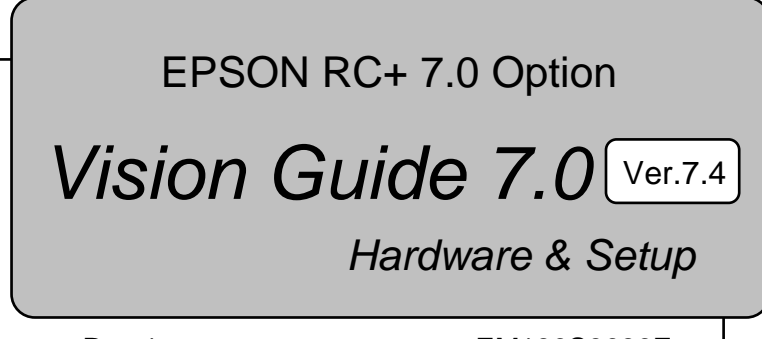

Rev.1 EM186S3686F

EPSON RC+ ر<br>ت Option Vision Guide 7.0 (Ver.7.4) Hardware & Setup Rev.1

EPSON RC+ 7.0 Option

*Vision Guide 7.0 (Ver.7.4) Hardware & Setup*

Rev.1

Copyright  $@ 2012-2018$  SEIKO EPSON CORPORATION. All rights reserved.

### FOREWORD

Thank you for purchasing our robot products. This manual contains the information necessary for the correct use of the EPSON RC+ software.

Please carefully read this manual and other related manuals when using this software. Keep this manual in a handy location for easy access at all times.

### WARRANTY

The robot and its optional parts are shipped to our customers only after being subjected to the strictest quality controls, tests and inspections to certify its compliance with our high performance standards.

Product malfunctions resulting from normal handling or operation will be repaired free of charge during the normal warranty period. (Please ask your Regional Sales Office for warranty period information.)

However, customers will be charged for repairs in the following cases (even if they occur during the warranty period):

- 1. Damage or malfunction caused by improper use which is not described in the manual, or careless use.
- 2. Malfunctions caused by customers' unauthorized disassembly.
- 3. Damage due to improper adjustments or unauthorized repair attempts.
- 4. Damage caused by natural disasters such as earthquake, flood, etc.

Warnings, Cautions, Usage:

- 1. If the robot or associated equipment is used outside of the usage conditions and product specifications described in the manuals, this warranty is void.
- 2. If you do not follow the WARNINGS and CAUTIONS in this manual, we cannot be responsible for any malfunction or accident, even if the result is injury or death.
- 3. We cannot foresee all possible dangers and consequences. Therefore, this manual cannot warn the user of all possible hazards.

### SOFTWARE LICENSE

For Compact Vision users, please read this software license agreement carefully before using this option.

Appendix A: End User License Agreement for Compact Vision

Appendix B: Open Source Software License for Compact Vision

### TRADEMARKS

Microsoft, Windows, Windows logo, Visual Basic, and Visual C++ are either registered trademarks or trademarks of Microsoft Corporation in the United States and/or other countries.

Other brand and product names are trademarks or registered trademarks of the respective holders.

### TRADEMARK NOTIFICATION IN THIS MANUAL

Microsoft® Windows® XP Operating system Microsoft® Windows® Vista Operating system Microsoft® Windows® 7 Operating system Microsoft® Windows® 8 Operating system Microsoft® Windows® 10 Operating system Throughout this manual, Windows XP, Windows Vista, Windows 7, Windows 8, and Windows 10 refer to above respective operating systems. In some cases, Windows refers generically to Windows XP, Windows Vista, Windows 7, Windows 8, and Windows 10.

### **NOTICE**

No part of this manual may be copied or reproduced without authorization. The contents of this manual are subject to change without notice. Please notify us if you should find any errors in this manual or if you have any comments regarding its contents.

### MANUFACTURER

### **SEIKO EPSON CORPORATION**

### SAFETY PRECAUTIONS

Installation of robots and robotic equipment should only be performed by qualified personnel in accordance with national and local codes. Please carefully read this manual and other related manuals when using this software.

Keep this manual in a handy location for easy access at all times.

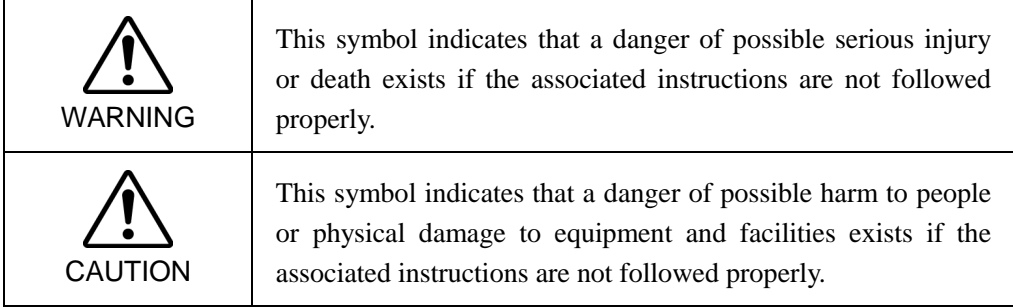

### Installation

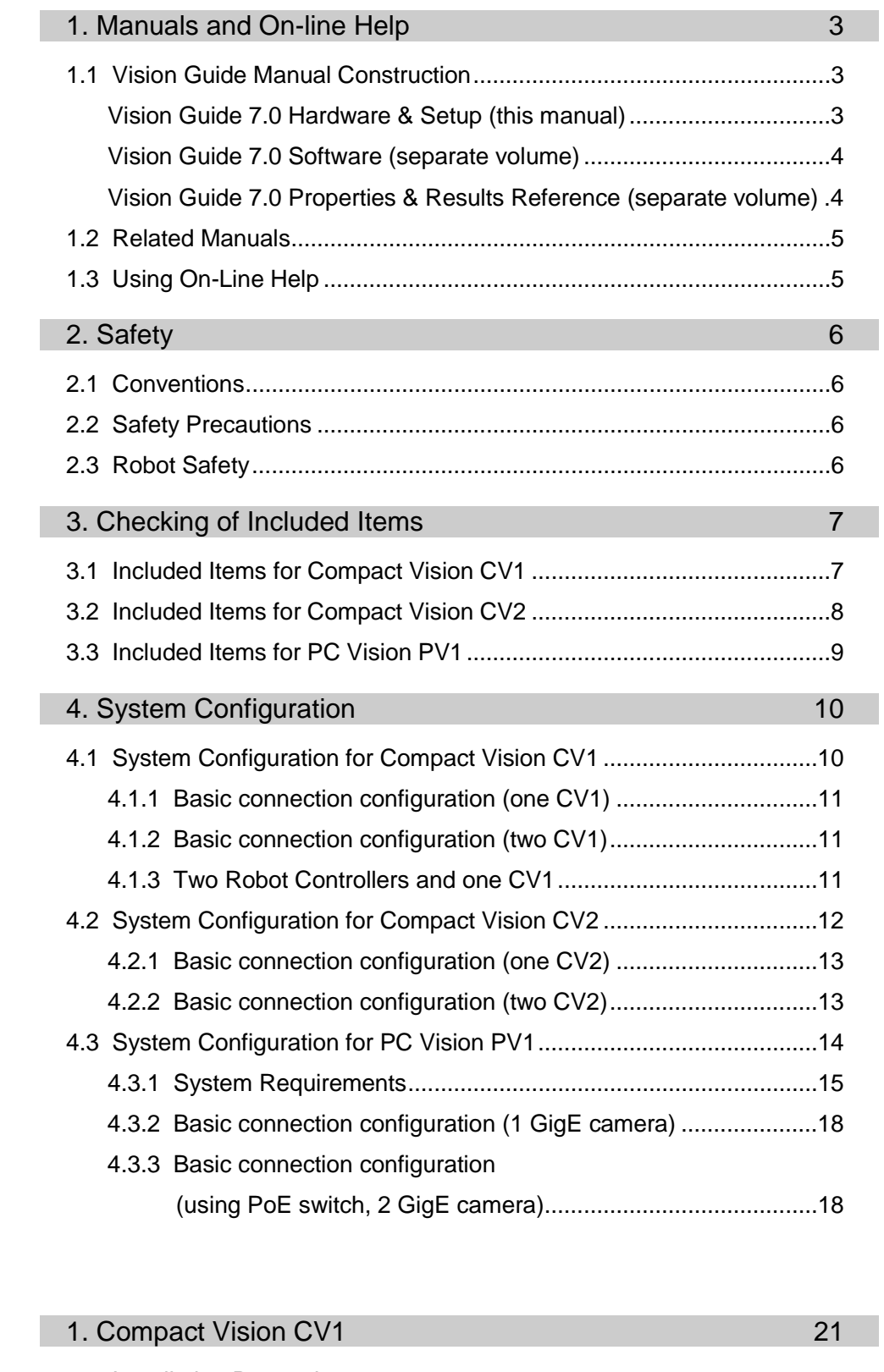

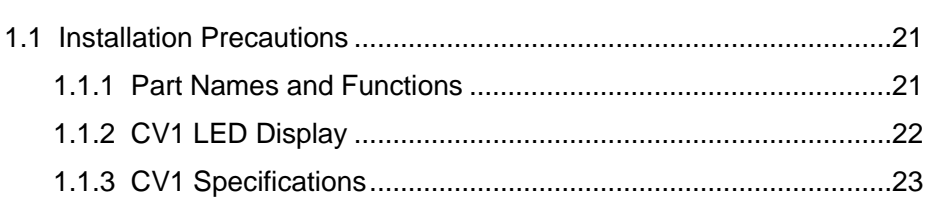

Hardware

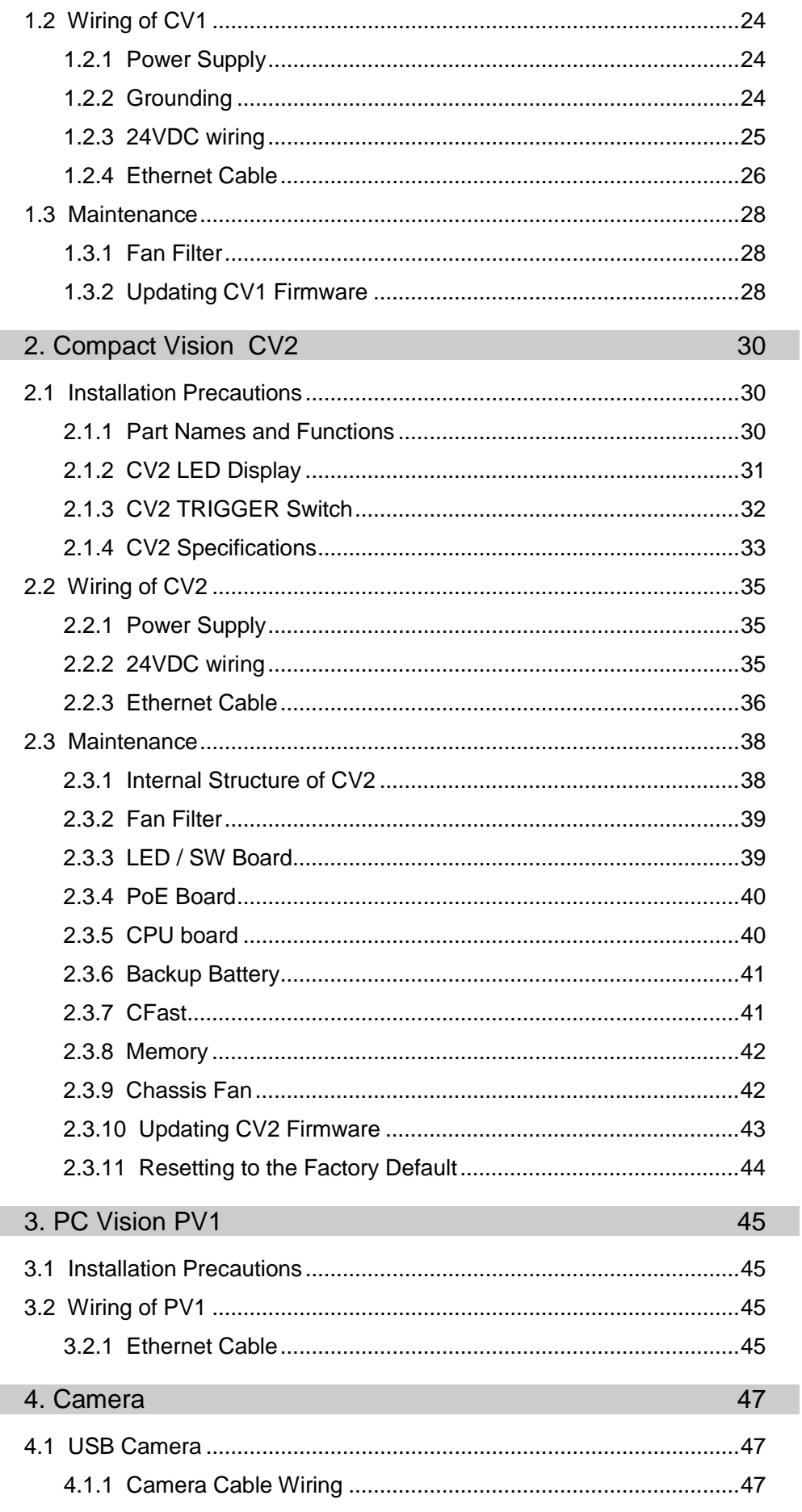

T.

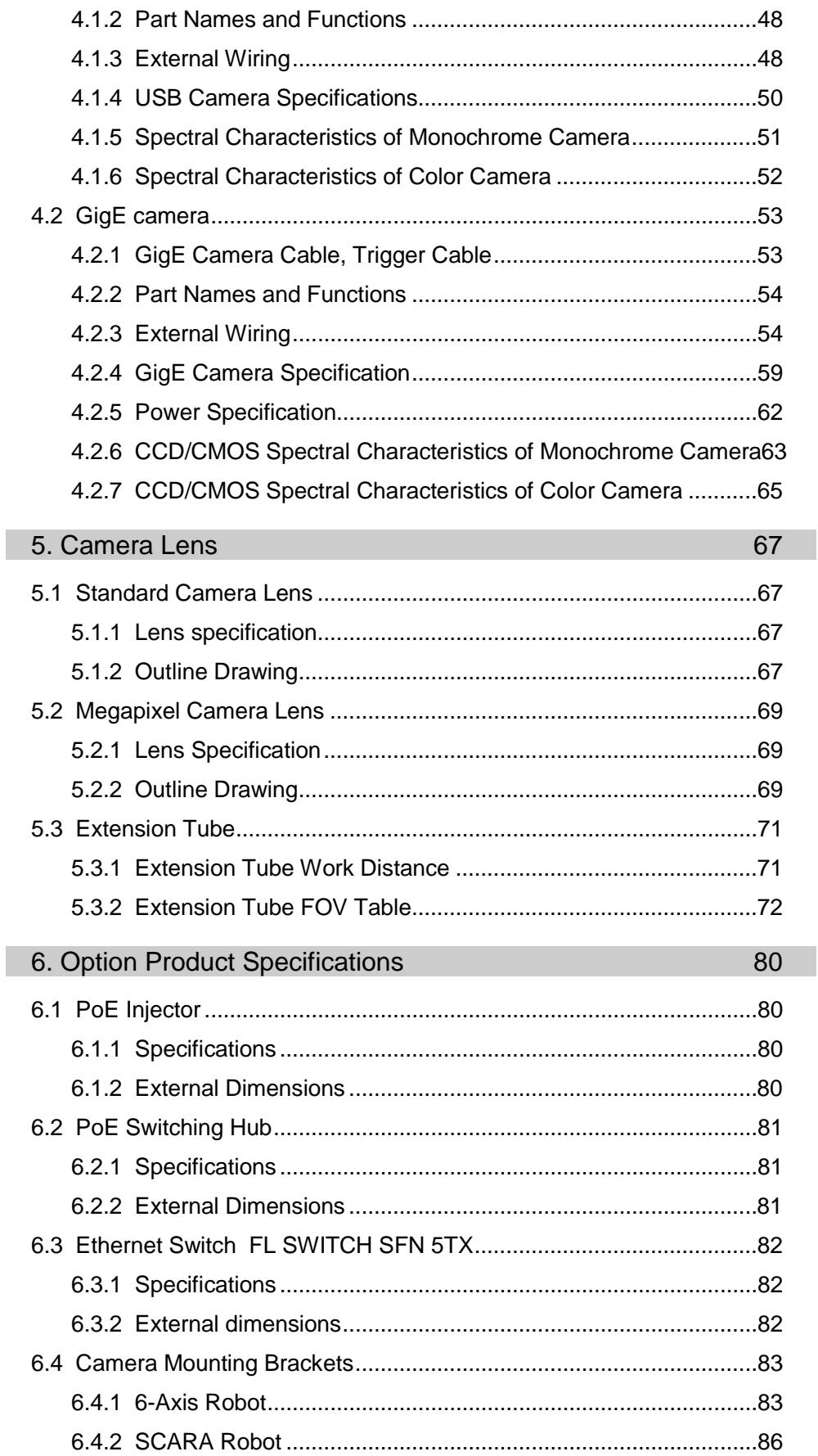

### Set Up

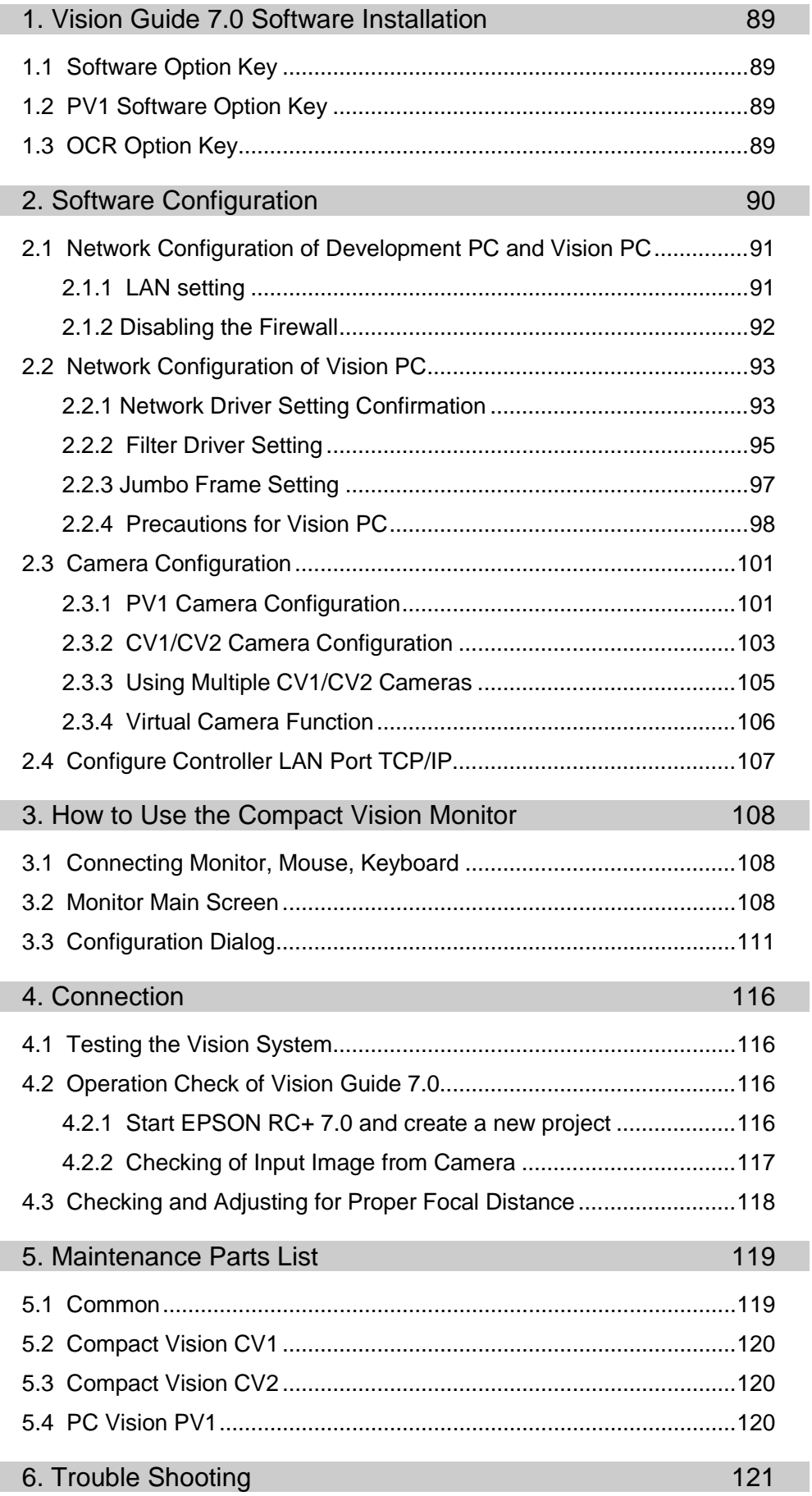

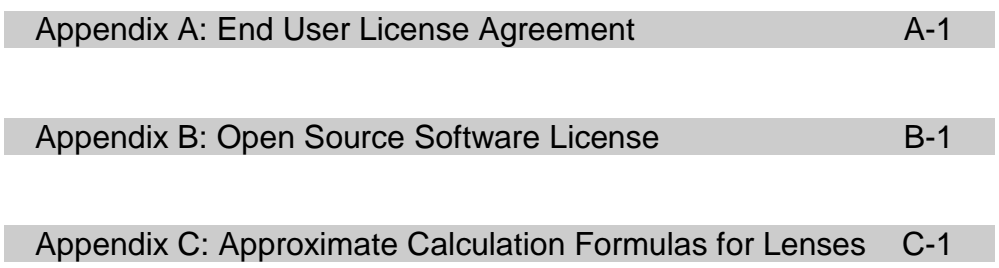

# Installation

The following chapters contain information to be known before using Vision Guide.

Please be sure to read these chapters.

### 1. Manuals and On-line Help

### 1.1 Vision Guide Manual Construction

Vision Guide 7.0 manual consists of three volumes. Contents of each volume are listed below.

### Vision Guide 7.0 Hardware & Setup (this manual)

This section provides general information on this manual. Online help, safety features, and reference cases are also described for understanding of the basic features of the EPSON RC+ 7.0

### **Hardware**

Electrical specification:

This section describes the electrical specification for Compact Vision CV1/CV2 and PC vision PV1.

### Cautions for wiring camera cables:

This section describes how to install the camera to the fixed position and mount to the robot.

Optical specification:

This section describes specifications for standard camera lenses and mega-pixel camera lenses.

### Option product specification:

This section describes specifications for other optional products. (PoE Injector, PoE switch, robot mounting options, etc.)

### Maintenance parts

### Setup

How to Install:

This section describes the necessary system, product configuration of the Vision Guide 7.0 and how to install the hardware and software.

Camera configuration

Confirmation of setup

### Vision Guide 7.0 Software (separate volume)

#### Vision Guide Window

This section shows the layout and gives a usage explanation for the Vision Guide window. It also includes information on the Vision Guide 7.0 toolbar, Image Display, Run Panel, the Object, Sequence, and Calibration tabs.

#### Vision Sequences

This section describes what vision sequences are, how to use and apply them, and also explains about debugging techniques for Vision Guide Sequences.

#### Vision Objects

This section describes the different types of vision tools available with Vision Guide 7.0 and how to use them.

#### Histogram and Statistics Tools

This section describes the usage of Histogram for various vision object types including Blob, Correlation, and Polar objects.

It also describes the Vision Guide statistics tools from the Vision Guide window with the Statistics dialog and from the SPEL+ Language through accessing statistics properties.

#### **Calibration**

This section explains the usage for the various calibration types.

#### Using Vision Guide 7.0 with SPEL+

This section shows how to run vision sequences from the SPEL+ language and how to access vision properties and results. It also explains how to use Vision Guide 7.0 results for robot guidance.

### Case Studies: Quick start: First Vision Guide 7.0 Application

This section describes for the users first using the Vision Guide 7.0 how to use it using the sample applications. It thoroughly explains the use of the Vision Guide 7.0, from the creation of a new vision object, calibration of the Vision Guide 7.0 mobile camera, and actual robot motion to the parts detected by Vision Guide 7.0.

### Vision Guide 7.0 Properties & Results Reference (separate volume)

This volume contains a complete reference of all the properties and results available for vision sequences and vision objects. It contains detailed information relating to the proper usage, cautions, and warnings for each property and result.

### 1.2 Related Manuals

Refer to the following related manuals along with the Vision Guide 7.0 manuals for using the Vision Guide 7.0.

*EPSON RC+7.0 User's Guide*

This manual contains information on using the EPSON RC+ Robot Control System.

*SPEL<sup>+</sup> Language Reference Manual*

This manual contains a complete description of all commands for the SPEL<sup>+</sup> language.

#### *Each Robot Manual*

Each robot manual contains information on our robots.

### 1.3 Using On-Line Help

EPSON RC+ 7.0 supports the On-Line Help system. The help system makes it easy to find information than the conventional method using manuals.

There are several ways to refer to the on-line help in EPSON RC+ 7.0:

- Press the F1 function key at any time for context sensitive help. Help will be displayed for the current item you are working with. This is very useful when you need information for a certain item in a screen or dialog. If you are editing a program, the help information for the SPEL<sup>+</sup> keyword at the cursor position will be displayed. You can use the on-line help for referring syntax information to use the  $SPEL<sup>+</sup>$  language.
- -Click on the <Help> button in the dialog box, if available.
- To view the table of contents and select topics, select Contents from the Help menu. Topics can be selected by clicking on the underlined text that is highlighted in green. (This causes a jump to the topic of interest.)
- Select Contents from the Help menu, then press <S> or click the <Search> button to search for information on a specific topic.

Once you are in the on-line help you will notice that some items are highlighted in green and underlined. These are hypertext links and when you click on this highlighted text, the system will jump to the area in the Help System that is related to the highlighted text. You will also notice that some text is highlighted in green with dotted underlines. Clicking on this type of text will cause a small popup window to appear with a more detailed description of the highlighted text and possibly related information that you can jump to.

Most of the information found in this manual is also available in the Vision Guide 7.0 Help System although it may be arranged a little differently to provide the proper hypertext links and ease of use.

### 2. Safety

Please read this manual before using the Vision Guide.

Keep this manual handy for easy access at all times and reread it when you find anything unclear.

### 2.1 Conventions

Important safety considerations are indicated throughout the manual by the following symbols. Be sure to read the descriptions shown with each symbol.

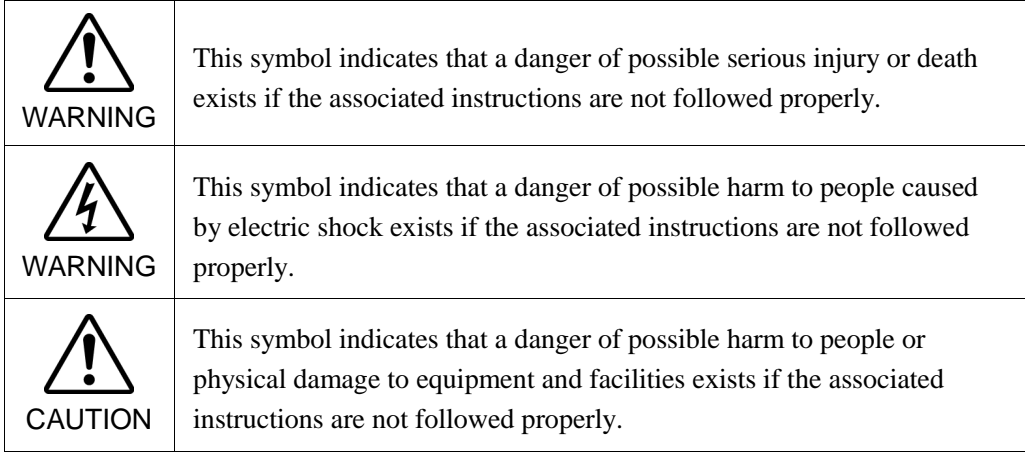

### 2.2 Safety Precautions

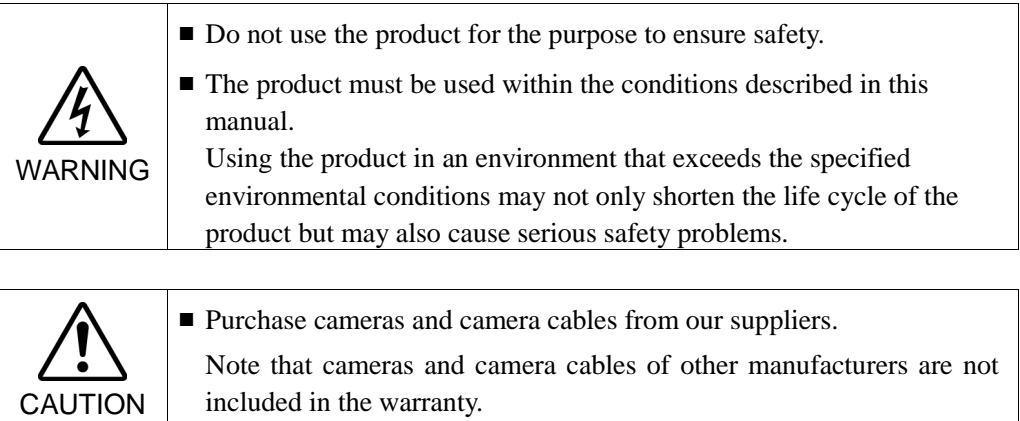

### 2.3 Robot Safety

Whenever you are working with robots or other automation equipment, safety must be the top priority. The EPSON RC+ 7.0 system has many safety features built in, such as E-Stop and a Safety Guard Input. These safety features should be used when designing the robot cell.

Refer to the *Safety* chapter in this manual for safety information and guidelines.

### 3. Checking of Included Items

### 3.1 Included Items for Compact Vision CV1

Compact Vision CV1 body Power source connector

### Main optional products

NS1044BU (Standard monochrome camera) NS4133BU (1.3 mega-pixel monochrome camera) NS4133CU (1.3 mega-pixel color camera) NS1500BU (5 mega-pixel monochrome camera) \*1 NS1500CU (5 mega-pixel color camera) \*1 Flexible USB camera cable (5 m) Standard USB camera cable (5 m) Flexible USB camera trigger cable (5 m) Standard USB camera trigger cable (5 m) Standard camera lens (8 mm, 12 mm, 16 mm, 25 mm, 50 mm) Megapixel camera lens (8 mm, 12 mm, 16 mm, 25 mm, 50 mm) OCR 7.0 license  $*1$ : EPSON RC+ 7.0 Ver. 7.0.2 or later and CV1 firmware Ver. 2.1.0.6 or later are

required.

### Note:

OCR 7.0 license is setup to the robot controller.

When you change the robot controller connected to the CV1, the OCR 7.0 license should be setup in the new controller as well. If the OCR 7.0 license is not setup in the connected controller, the OCR function is invalid.

### 3.2 Included Items for Compact Vision CV2

Compact Vision CV2 body Power source connector Rubber foot (4 pcs) Mounting bracket (1 set) Connector covers (2 pcs)

Main optional products

acA640-100gm (Standard monochrome camera) acA640-120gm (Standard 2 monochrome camera) acA1300-60gm (1.3 mega-pixel monochrome camera) acA1600-20gm (2 mega-pixel monochrome camera) acA1600-20gc (2 mega-pixel color camera) acA1600-60gm (2 mega-pixel 2 monochrome camera)  $acA1600-60gc$  (2 mega-pixel 2 color camera) acA2500-14gm (5 mega-pixel monochrome camera) acA2500-14gc (5 mega-pixel color camera) acA2500-20gm (5 mega-pixel 2 monochrome camera) \*1 acA2500-20gc (5 mega-pixel 2 color camera) \*1 acA3800-10gm (10 mega-pixel monochrome camera) NS1044BU (Standard monochrome camera) NS4133BU (1.3 mega-pixel monochrome camera) NS4133CU (1.3 mega-pixel color camera) NS1500BU (5 mega-pixel monochrome camera) NS1500CU (5 mega-pixel color camera) Flexible GigE camera cable (5m, 10m) CAT5e Ethernet cable (5m, 10m) Flexible GigE camera trigger cable (5m, 10m) Flexible USB camera cable (5m) Standard USB camera cable (5m) Flexible USB camera trigger cable (5m) Standard USB camera trigger cable (5m) Standard camera lens (8 mm, 12 mm, 16 mm, 25 mm, 50 mm) Megapixel camera lens (8 mm, 12 mm, 16 mm, 25 mm, 50 mm) OCR7.0 license \*1: acA2500-20gm (5 mega-pixel 2 monochrome camera) and acA2500-20gc (5 megapixel 2 color camera) are cameras equipped with 1-inch sensor. Be sure to use a lens for 1-inch camera. The optional standard camera lens and the mega-pixel camera lens are not available. If you use the standard camera lens or the megapixel camera lens, mechanical vignetting may occur.

Example of support lens for 1-inch sensor:

VS technology VS-H1 series

(VS-0814H1,VS-1214H1,VS-1614H1N,VS-2514H1,VS-3514H1, VS-5018H1)

### Note:

OCR 7.0 license is setup to the robot controller.

When you change the robot controller to be connected, the OCR 7.0 license should be setup in the new controller as well. If the OCR 7.0 license is not setup in the connected controller, the OCR function is invalid.

### 3.3 Included Items for PC Vision PV1

Vision Guide 7.0 license (already setup in the controller)

Main optional products acA640-100gm (Standard monochrome camera) acA640-120gm (Standard 2 monochrome camera) acA1300-60gm(1.3 mega-pixel monochrome camera) acA1600-20gm (2 mega-pixel monochrome camera) acA1600-20gc (2 mega-pixel color camera) acA1600-60gm (2 mega-pixel 2 monochrome camera)  $acA1600-60gc$  (2 mega-pixel 2 color camera)<sub>}</sub> acA2500-14gm (5 mega-pixel monochrome camera) acA2500-14gc (5 mega-pixel color camera) acA2500-20gm (5 mega-pixel 2 monochrome camera) \*1 acA2500-20gc (5 mega-pixel 2 color camera) \*1 acA3800-10gm (10 mega-pixel monochrome camera) Flexible GigE camera cable (5 m, 10 m) CAT5e Ethernet cable (5 m, 10 m) Flexible GigE camera trigger cable (5 m, 10 m) Standard camera lens (8 mm, 12 mm, 16 mm, 25 mm, 50 mm) Megapixel camera lens (8 mm, 12 mm, 16 mm, 25 mm, 50 mm) OCR 7.0 license \*1: acA2500-20gm (5 mega-pixel 2 monochrome camera) and acA2500-20gc (5 mega-

pixel 2 color camera) are cameras equipped with 1-inch sensor. Be sure to use a lens for 1-inch camera. The optional standard camera lens and the mega-pixel camera lens are not available. If you use the standard camera lens or the megapixel camera lens, mechanical vignetting may occur.

Example of support lens for 1-inch sensor:

VS technology VS-H1 series

(VS-0814H1,VS-1214H1,VS-1614H1N,VS-2514H1,VS-3514H1, VS-5018H1)

### Note:

Vision Guide 7.0 license and OCR 7.0 license are setup in the robot controller. When you change the robot controller to be connected, the Vision Guide 7.0 license and the OCR 7.0 license should be setup in the new controller as well. If the licenses are not setup in the connected controller, they are invalid.

### 4. System Configuration

### 4.1 System Configuration for Compact Vision CV1

To use the CV1, connect it with the robot controller using an Ethernet cable. Do not use the CV1 continuously while the keyboard and the mouse are connected. The illustration below shows the system configuration using the CV1.

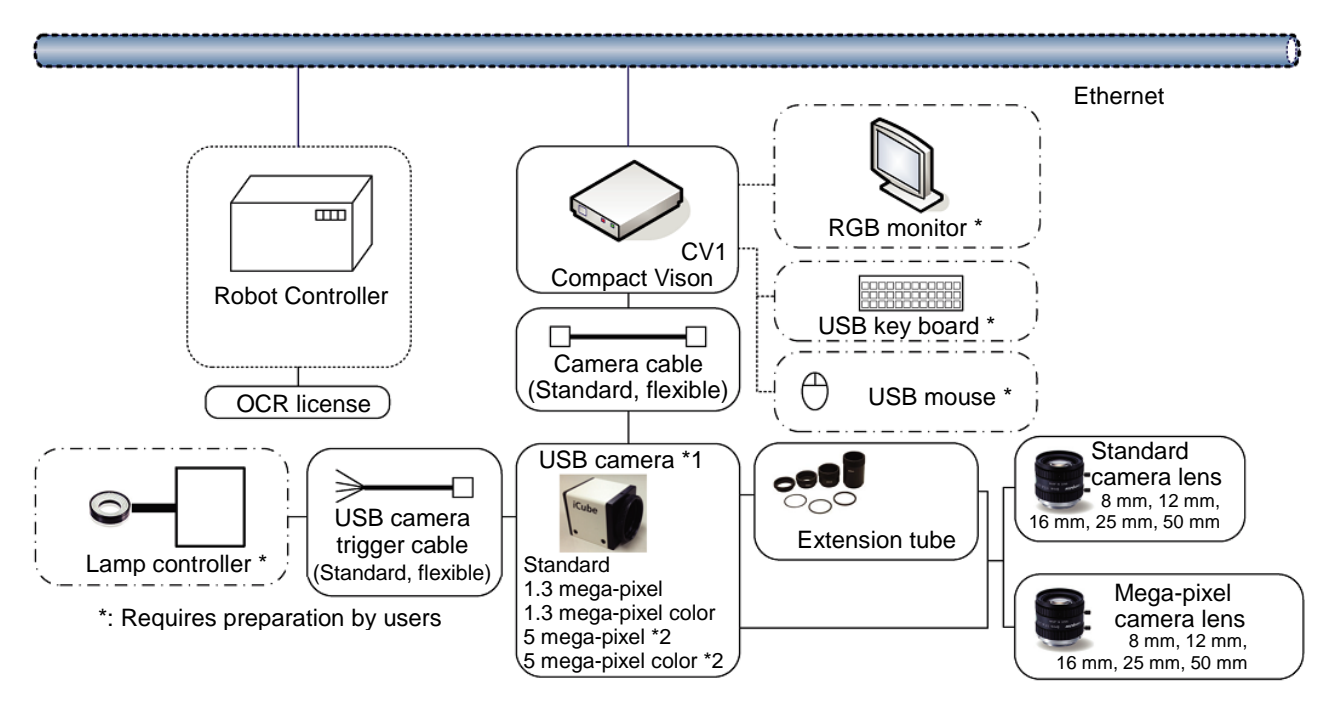

\*1: Up to 2 USB cameras can be connected.

\*2: EPSON RC+ 7.0 Ver. 7.0.2 or later and CV1 firmware Ver. 2.1.0.6 or later are required.

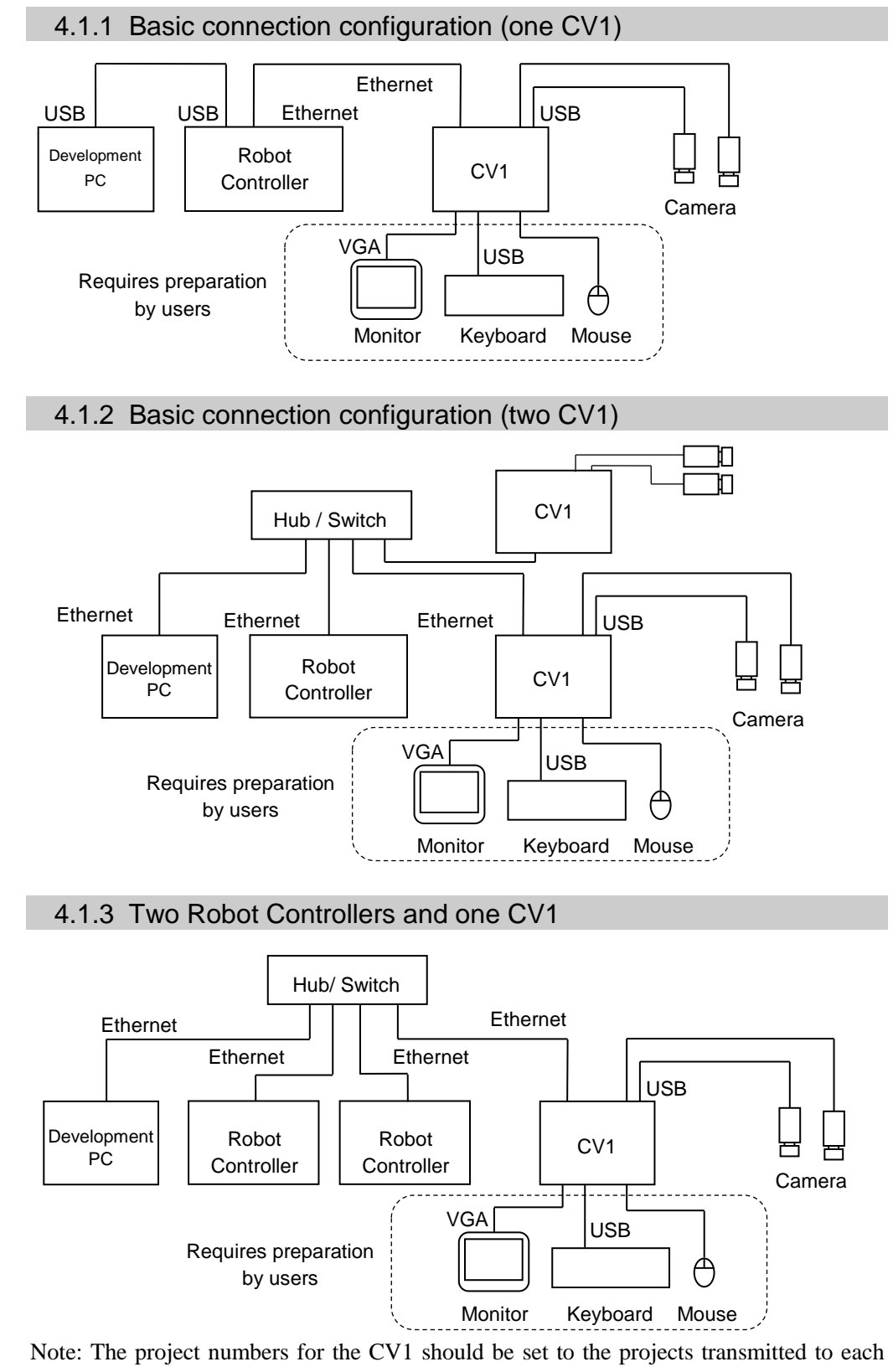

robot controller without duplication.

For details of setting, refer to the section for the project setting in the *EPSON RC+ User's Guide*.

### 4.2 System Configuration for Compact Vision CV2

To use the CV2, connect it with the robot controller using an Ethernet cable. Do not use the CV2 continuously while the keyboard and the mouse are connected. The illustration below shows the system configuration using the CV2.

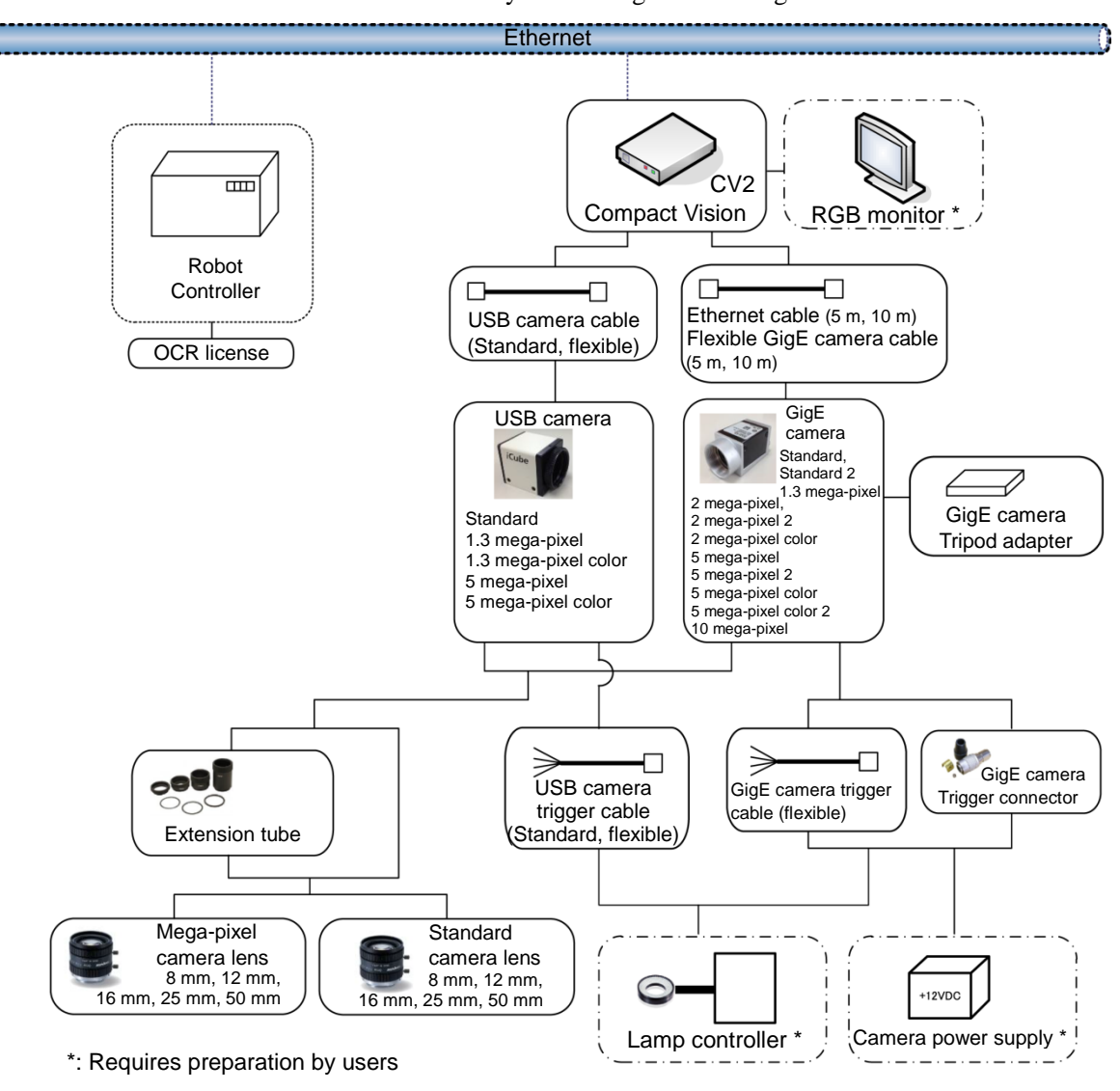

Note: To use the CV2, use the EPSON RC+ 7.0 Ver. 7.1.1 or later.

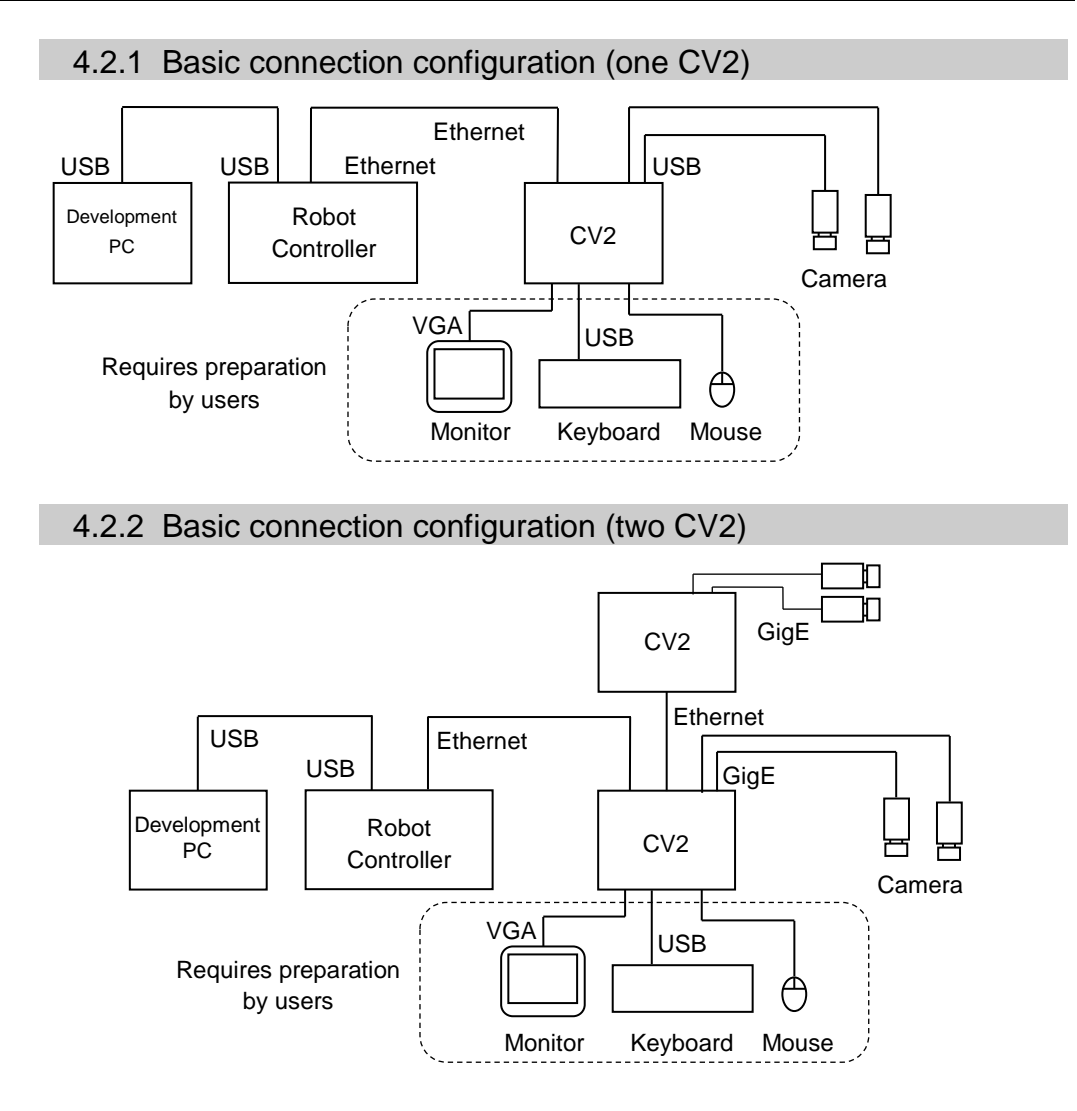

### 4.3 System Configuration for PC Vision PV1

To use the PV1, connect the computer (user's option) with the GigE camera using an Ethernet cable.

The GigE cameras can be fed by an IEEE802.3af compliant PoE injector or a PoE switching hub. Also, trigger connectors can feed power of 12VDC.

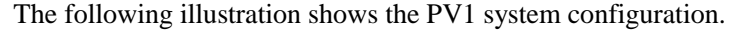

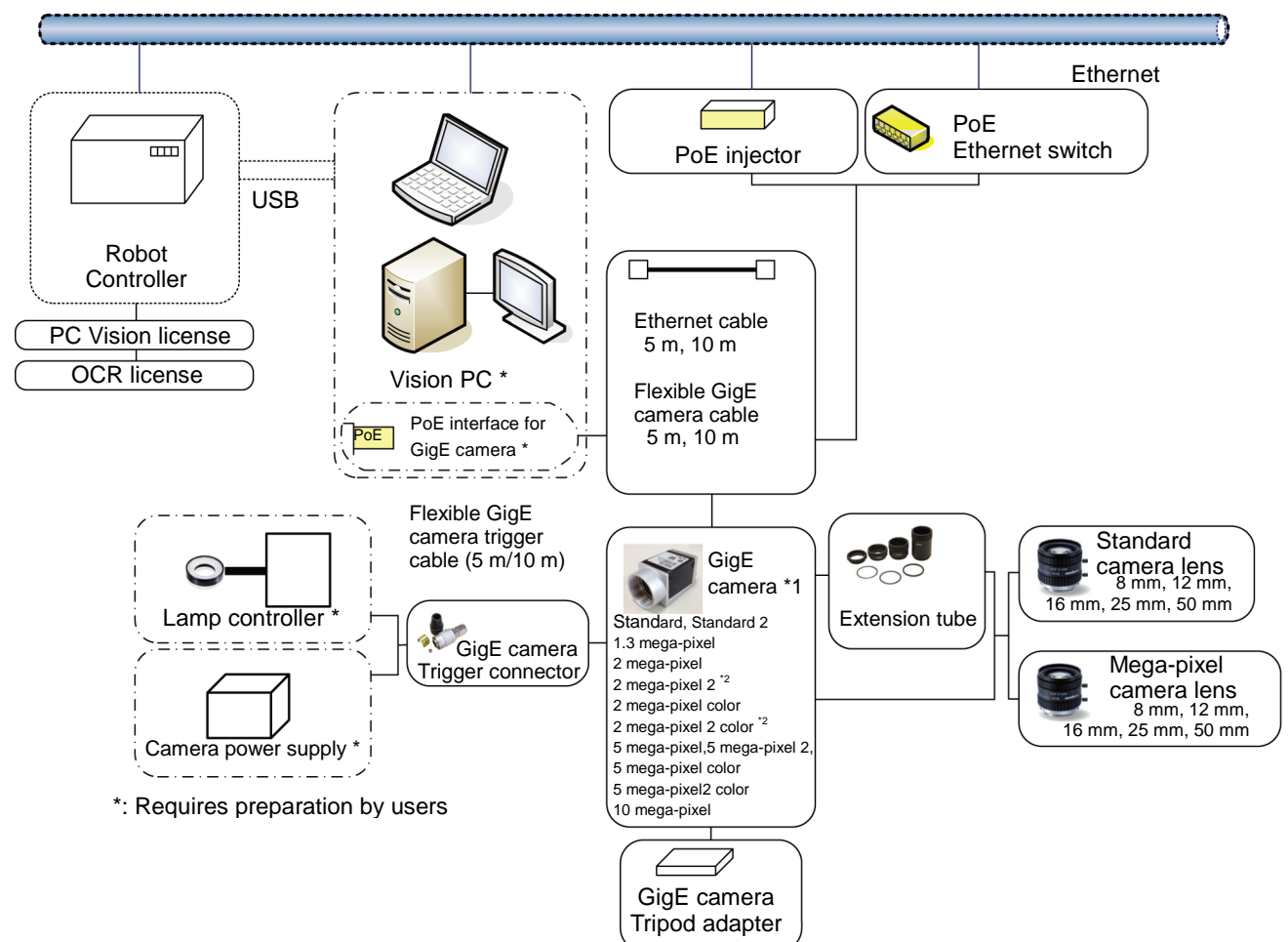

\*1: Up to 8 GigE cameras can be connected.

\*2: 2 mega-pixel 2 camera requires EPSON RC+ Ver.7.1.1 or later.

### 4.3.1 System Requirements

### Supported OS

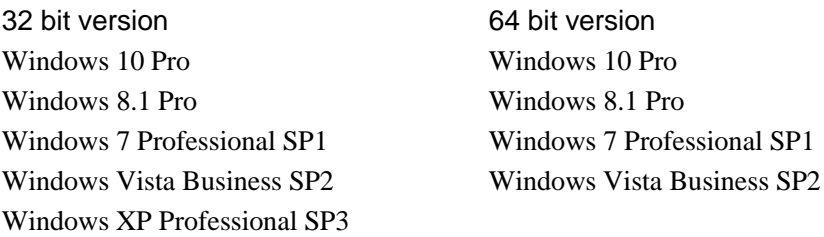

### Recommended specification

For applications which require high-speed image processing using the high-resolution cameras (2 megapixels or more), we recommend using a PC running Windows 7 Professional, Windows 8.1 Pro, or Windows 10 Pro.

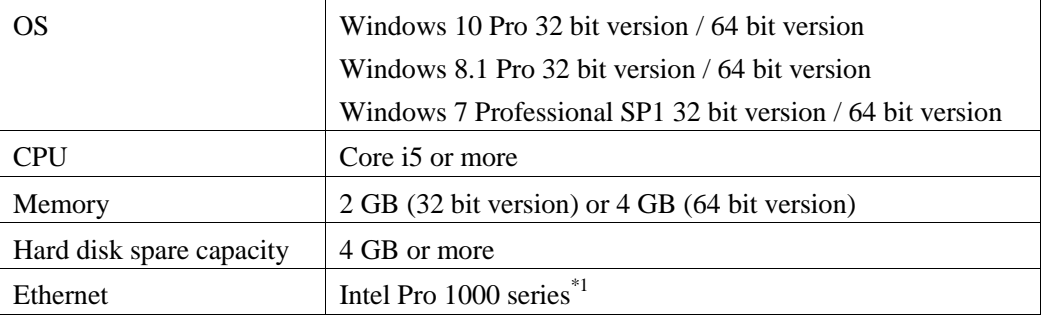

#### Minimum specification

To execute only a Blob edge verification of a single object using standard cameras, the following environment is required.

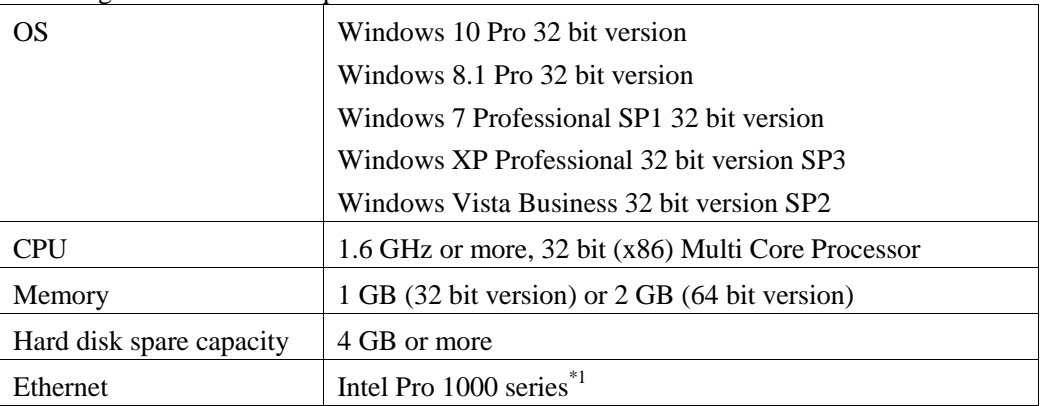

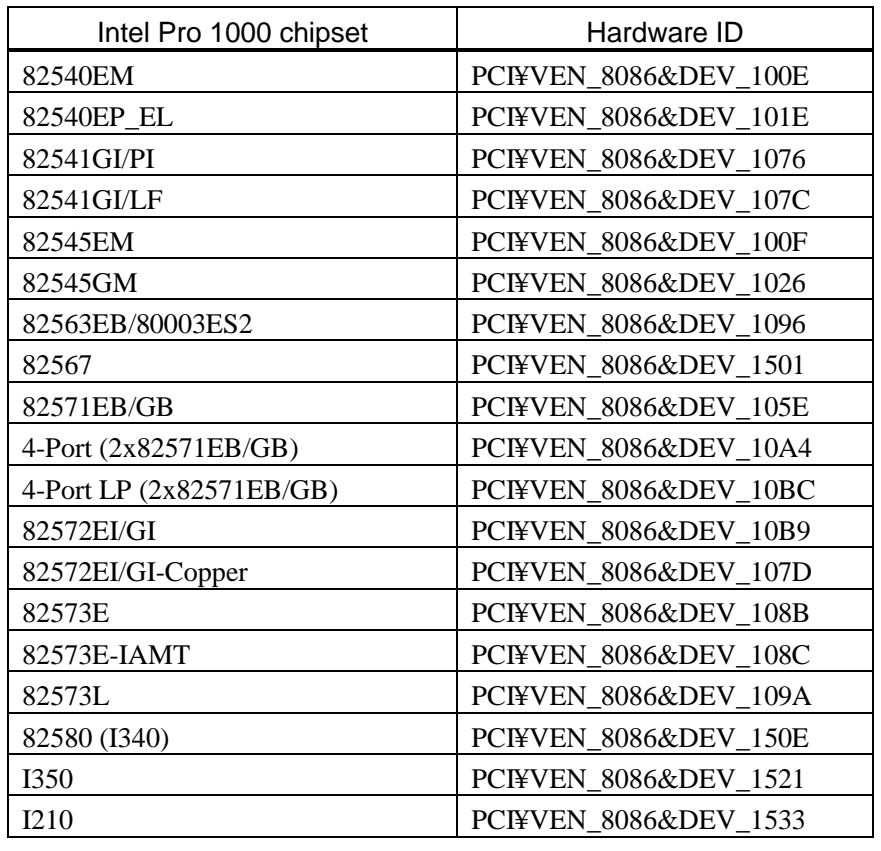

\*1: The following Ethernet adapters are supported.

To check the Hardware IDs for your network adapter:

- 1. Click Start > Run.
- 2. Type in: devmgmt.msc
- 3. Click the OK button. The device manager will start.
- 4. Expand the node for Network Adapters.

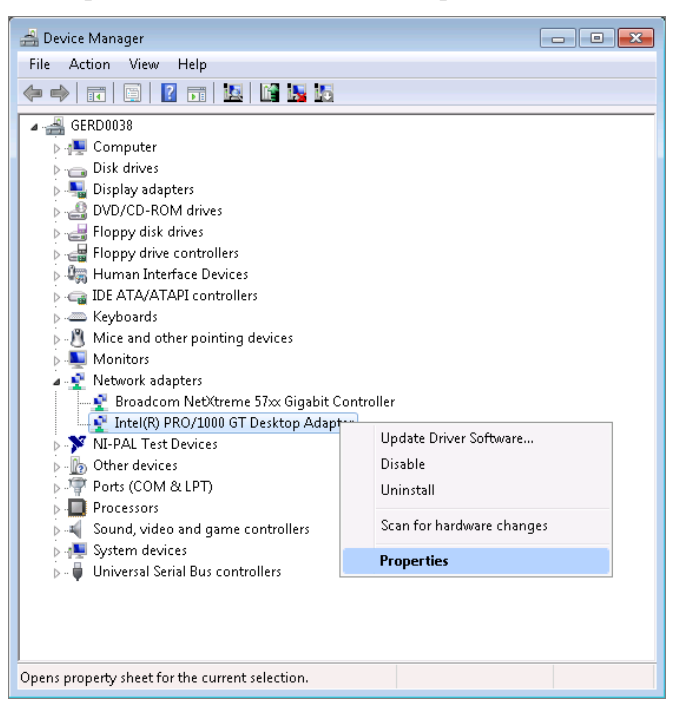

- 5. Right click on the name of your Intel Pro 1000 adapter and select [Properties] from the drop down menu.
- 6. Click the <Details> tab and make sure that Hardware IDs is selected in the drop down list.

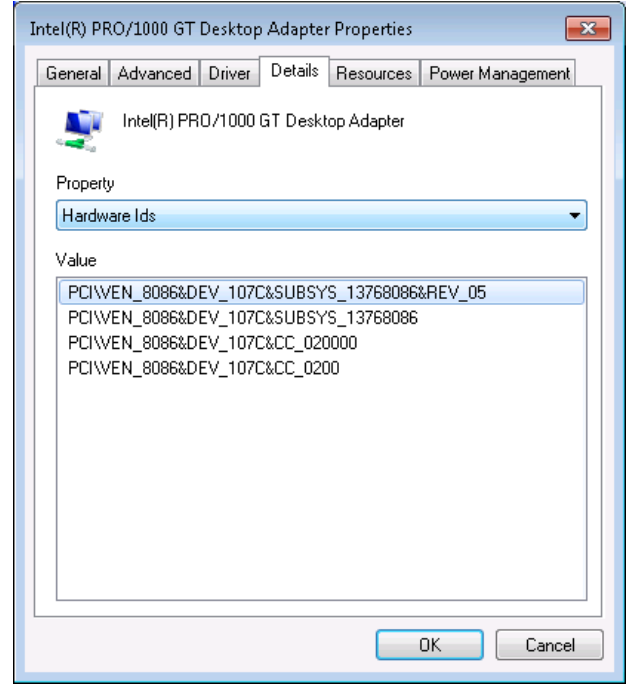

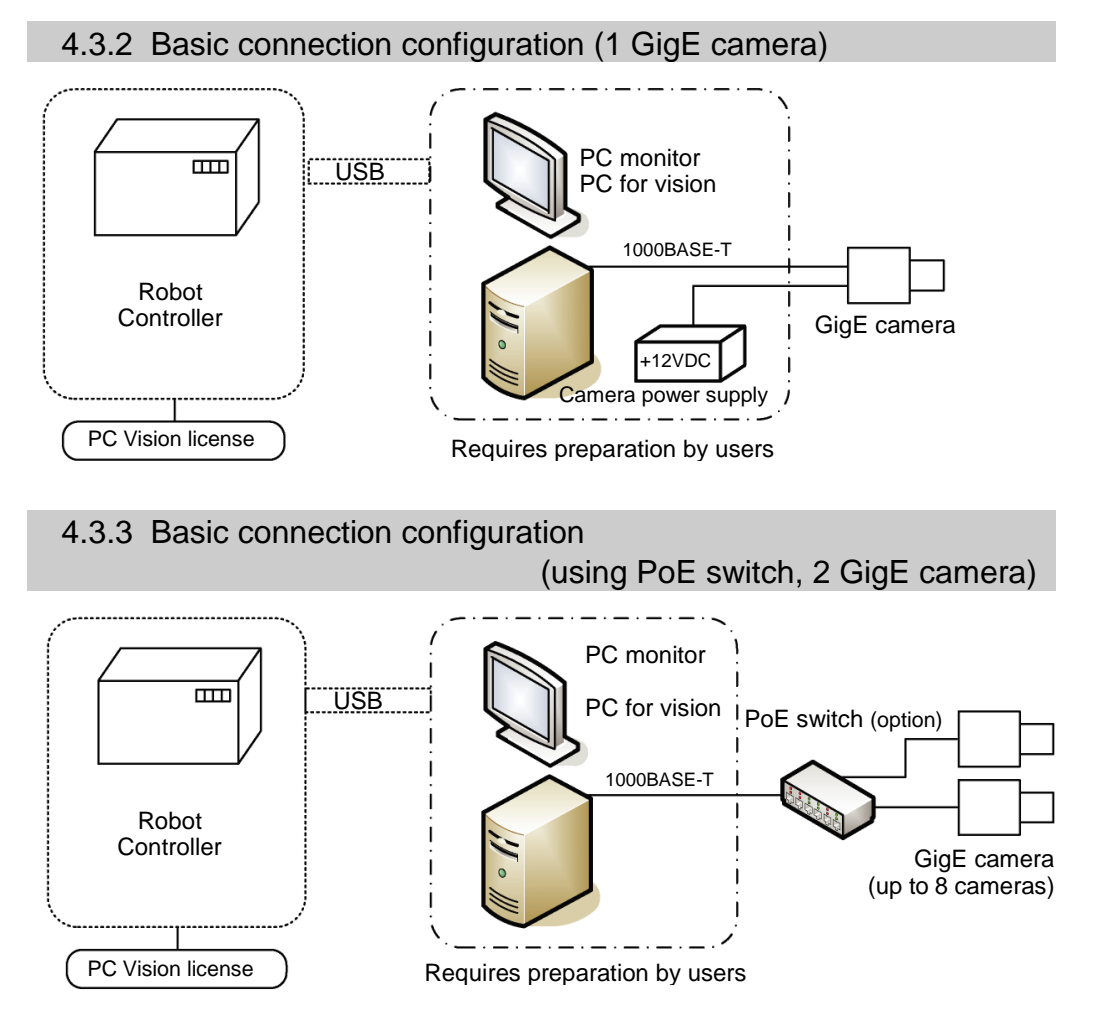

Note 1: When using the PC vision, the EPSON RC+ should be run on the PC.

Note 2: When connecting two or more cameras with the PoE switch, do not capture images simultaneously. If taking images simultaneously, an image defect may occur. When using two or more cameras, connect them with peer-to-peer connection (connect cameras to different NICs).

# **Hardware**

### 1. Compact Vision CV1

### 1.1 Installation Precautions

### 1.1.1 Part Names and Functions

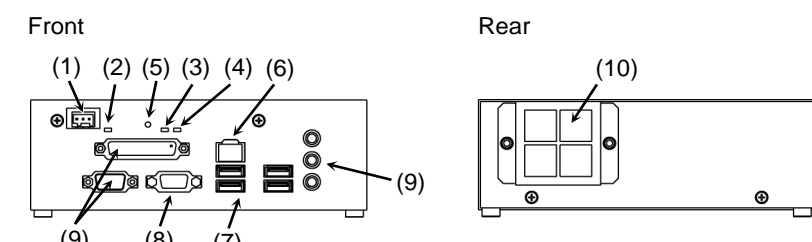

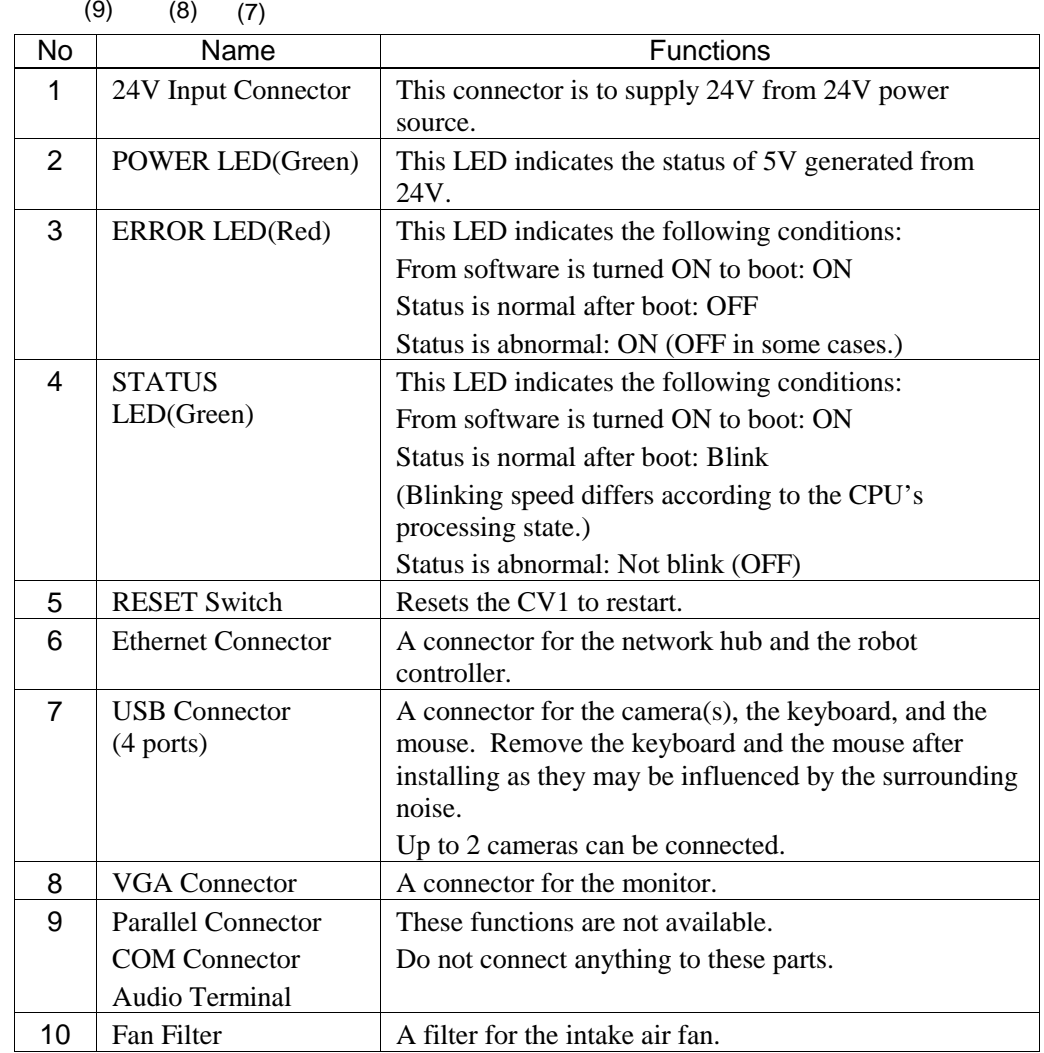

### Installation environment (CV1/Camera)

In order to optimize the product's performance for safety, CV1 and the camera(s) must be placed in an environment that satisfies the following conditions.

- Install indoors only.
- Place in a well-ventilated area.
- Keep away from direct sunlight and radiation heat.
- Keep away from dust, oily mist, oil, salinity, metal powder or other contaminants.
- Keep away from water.
- Keep away from shocks or vibrations.
- Keep away from sources of electronic noise.
- Prevent the occurrence of strong electric or magnetic field.

### Mounting Direction (CV1/Camera)

The CV1 can be installed both horizontally and vertically.

 $\mathbb{Q}$ **NOTE**  Allow at least 50 mm from the wall to prevent blocking the fan filter and the air holes. Do not install the product near equipment with huge heat value.

> $\overline{\mathbb{I}}$  . Œ

#### Horizontal Mounting Vertical Mounting

## Wind direction Wind Directio

- Replace the rubber foot to the left side of CV1. Install CV1 left side down.

- When CV1 is installed vertically, intake air is exhausted from the bottom. Install the product so as not to block ventilation.

### 1.1.2 CV1 LED Display

### STATUS LED and ERROR LED

The STATUS and ERROR LEDs together indicate status and error condition of the CV1.

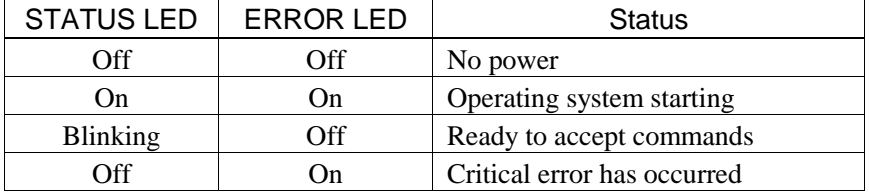

#### LINK LED

Indicates network connection status as shown in the table below.

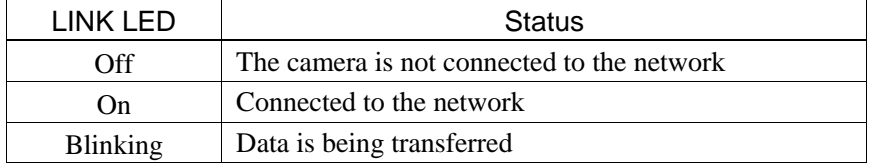

### 1.1.3 CV1 Specifications

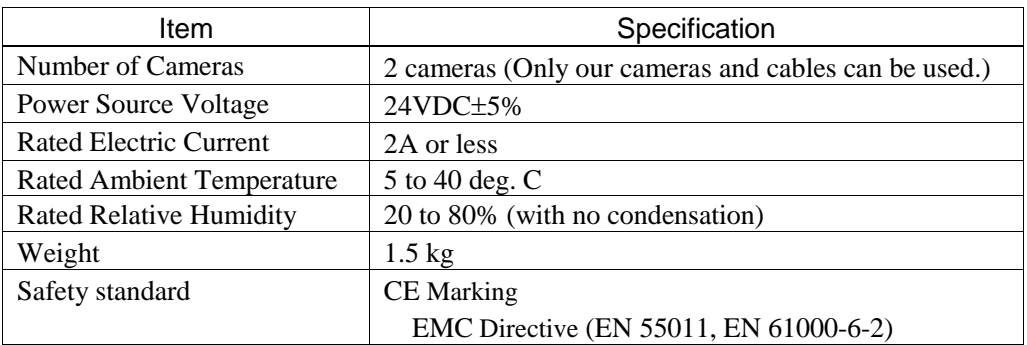

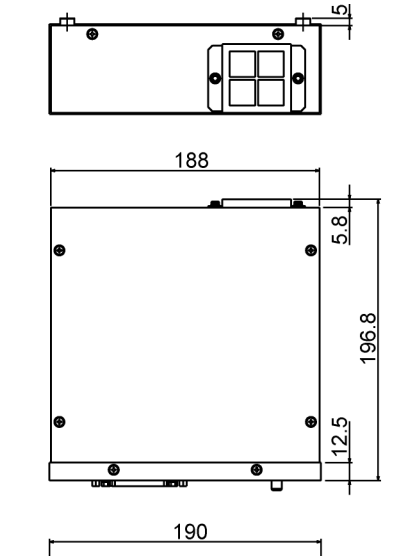

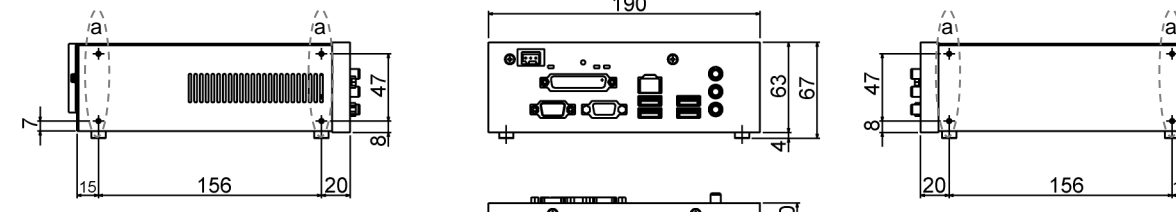

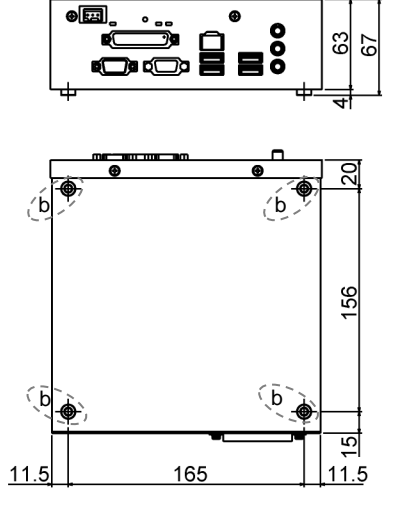

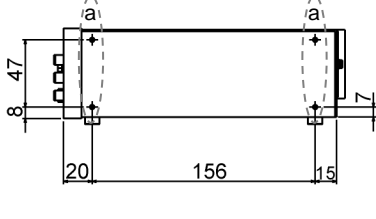

a: Mounting Screw Hole 4-M3 (6mm or less)

b: Screw Hole for Rubber Foot 4-M3 (3mm or less) \* Remove the rubber foot to use mounting screw holes.

The CV1 supports five types of USB cameras.

| Model                           | Resolution(color, monochrome)   |
|---------------------------------|---------------------------------|
| Standard USB camera             | $640 \times 480$ (monochrome)   |
| 1.3 mega-pixel USB camera       | $1280 \times 1024$ (monochrome) |
| 1.3 mega-pixel USB colorcamera  | $1280 \times 1024$ (color)      |
| 5 mega-pixel USB camera *1      | $2560 \times 1920$ (monochrome) |
| 5 mega-pixel USB colorcamera *1 | $2560 \times 1920$ (color)      |

\*1: EPSON RC+ 7.0 Ver. 7.0.2 or later and CV1 firmware Ver. 2.1.0.6 or later are required.

### 1.2 Wiring of CV1

For details for wiring cameras, refer to *Hadrware 4. Camera*.

### 1.2.1 Power Supply

Ensure that the power source that supplies 24V to CV1 satisfies the following specifications.

- Voltage:  $24VDC \pm 5\%$
- Current Consumption: able to supply 2A or more to CV1
- Satisfies the EMC standards in an industrial setting
- Have a reinforced insulation against the AC power source
- Have an overcurrent protection circuit build-in

It is recommended to use the specialized power source for CV1. When power source is shared with other equipment, ensure not to use the 24V power source connected to the equipments generating electronic noise. Or take adequate measures against electronic noise.

### 1.2.2 Grounding

For grounding CV1, wire to the FG terminal of the 24V input connector.

- Use as thick and short a wire as possible.
- Do not share the ground wire with other equipment.
- If the camera is grounded, ground CV1 so as to be equipotential with the camera.
# 1.2.3 24VDC wiring

Refer to the following and wire the 24VDC power source to the connector.

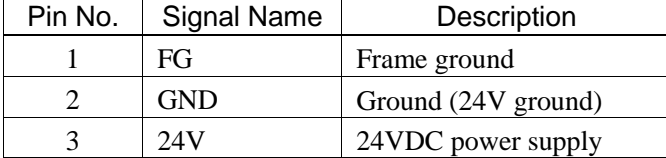

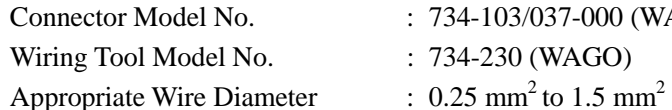

- $: 734-103/037-000$  (WAGO)
- $: 734-230$  (WAGO)

- 
- 

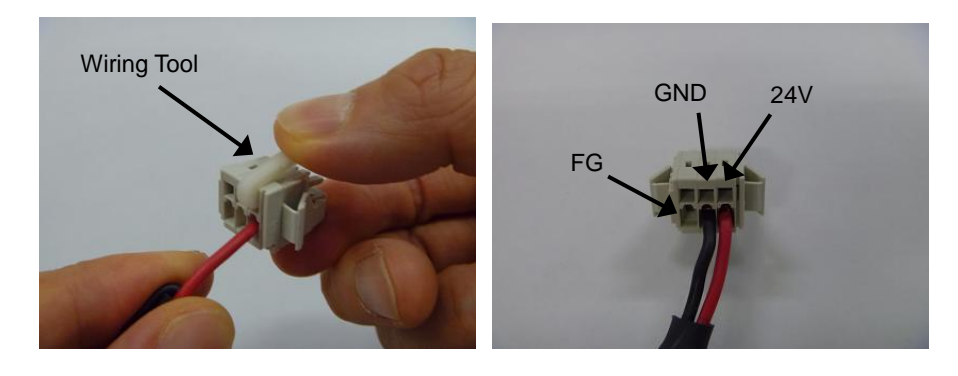

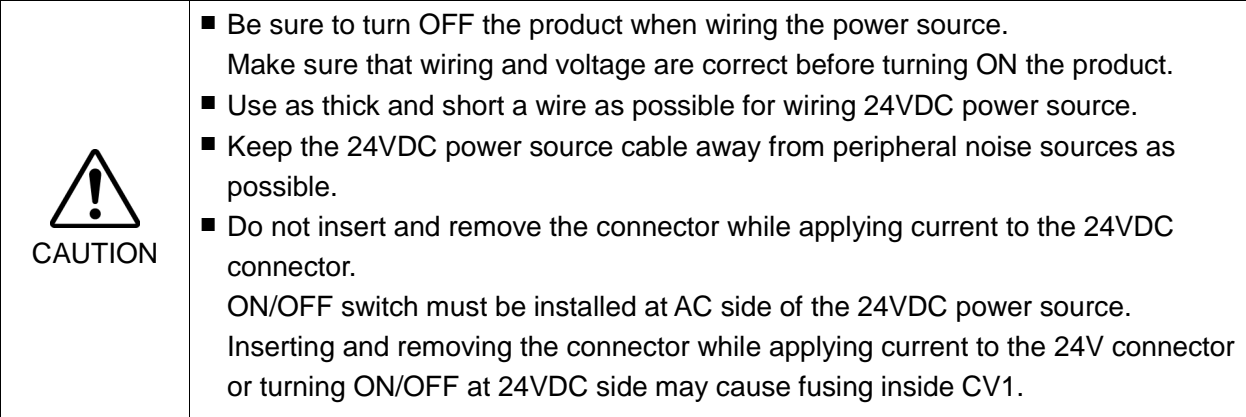

# 1.2.4 Ethernet Cable

Connect the Ethernet cable for the Ethernet HUB or the robot controller to the Ethernet connecter.

- Use Category 5e (with a shield) for the Ethernet cable.
- Install the cable so as not to apply load on the Ethernet connector.
- Put the Ethernet cable as far from the surrounding noise as possible.

#### Connection example 1:

CV1 and Robot Controller need to be connected in the same subnet. PC network setting does not need to be set as same as Robot Controller.

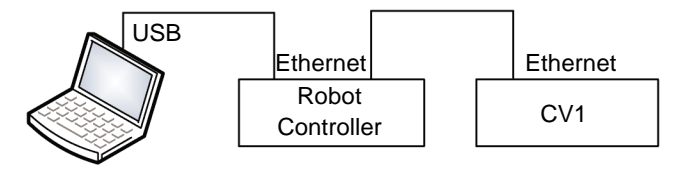

- (1) Connect an ethernet cable between the Robot Controller (LAN) and the CV1. Both straight and crossing cables can be used.
- (2) Connect a USB cable between Robot Controller and PC.

#### Connection example 2:

CV1, PC, and Robot Controller need to be connected in the same subnet using a switch or hub.

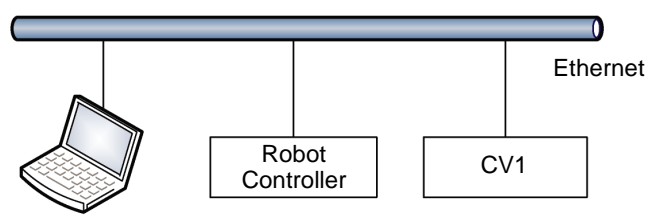

- (1) Connect an Ethernet cable between the camera and the hub.
- (2) Connect an Ethernet cable between the Controller and the hub.
- (3) Connect an Ethernet cable between the PC and the hub.
- \* When the image of the camera is not monitored while operating the robot system, you do not have to connect the EPSON RC+7.0 PC to use the Vision Guide 7.0.

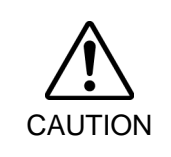

■ You can use the general Ethernet hub or Ethernet switch for connection. However, be sure to use products complying with the industrial standards or noise resistant Ethernet cable (STP cable). If you use office use products or UTP cable, it may cause communication error and may not offer the proper performance.

#### Connection example 3:

CV1 can be used with multiple robot controllers.

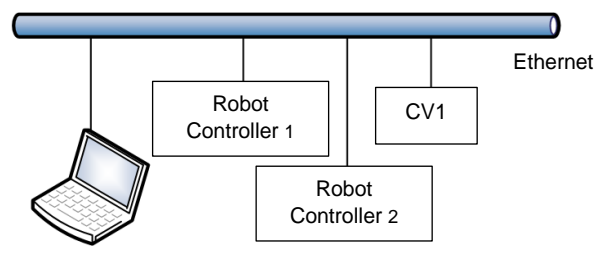

- (1) Connect an Ethernet cable between the camera, the controller, and the PC.
- Note: The project numbers for the CV1 should be set to the projects transmitted to each robot controller without duplication.

For details of setting, refer to the section for the project setting in the *EPSON RC+ User's Guide*.

# 1.3 Maintenance

# 1.3.1 Fan Filter

Inspect the fan filter periodically and clean it when needed. The temperature inside the CV1 may get too high and it may not operate properly if the filter is not kept clean.

- (1) Turn OFF the power supply for CV1. (Be sure to turn OFF at the AC side of the 24VDC power source.)
- (2) Remove two screws on the rear side filter cover.
- (3) Remove the filter from the cover and clean it using a (vacuum) cleaner.
- (4) Put the filter back on the filter cover and secure the cover to CV1 with screws.

### 1.3.2 Updating CV1 Firmware

Sometimes the firmware (non-volatile software) in the camera may need to be updated.

- (1) Start EPSON RC+.
- (2) Select [System Configuration] from the [Setup] menu and navigate to the desired camera page.

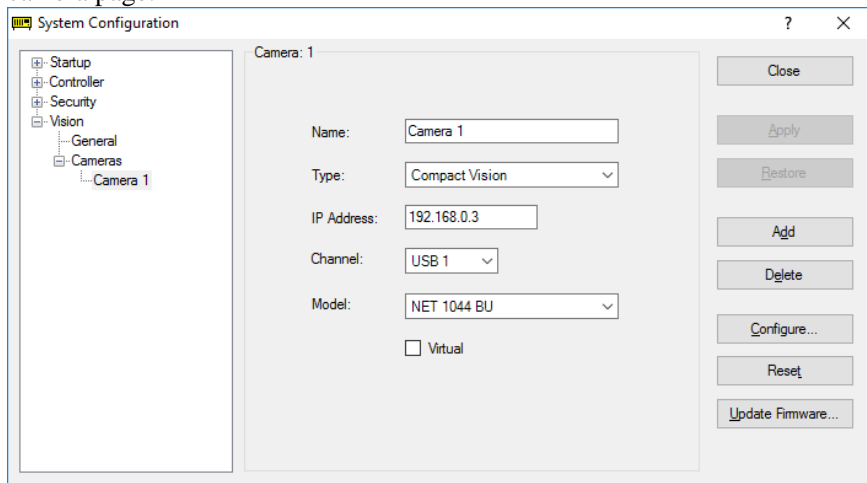

(3) Click the <Update Firmware...> button.

(4) Navigate to the firmware file. The default directory is: \EpsonRC7.0\Vision\Firmware\CompactVision. Firmware files have the BIN extension.

Note that you must select the correct firmware file for the camera you are upgrading. For CV1 cameras, the filename is vgcvxxxx.bin, where xxxx is the version number.  $CV1:$  Firmware Ver.  $2 \times x$  supports (Ver.  $3 \times x$  x not supports)

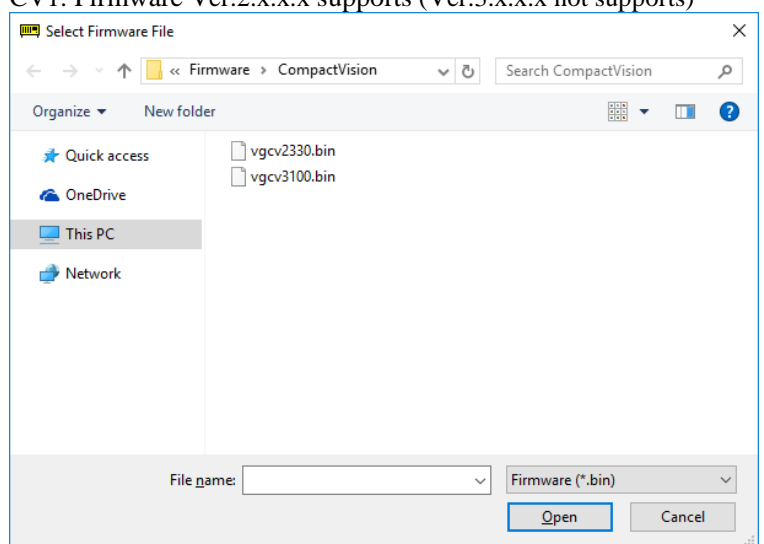

(5) Click the <Open> button.

The firmware update process will start. After the firmware is updated, the camera will be restarted.

(6) The firmware update is complete.

# 2. Compact Vision CV2

Note:

To use CV2, EPSON RC+ 7.0 Ver. 7.1.1 or later is required.

# 2.1 Installation Precautions

# 2.1.1 Part Names and Functions

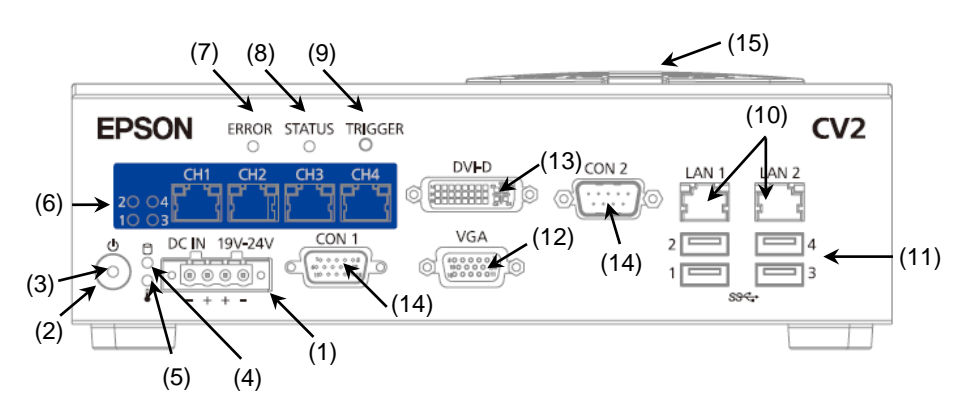

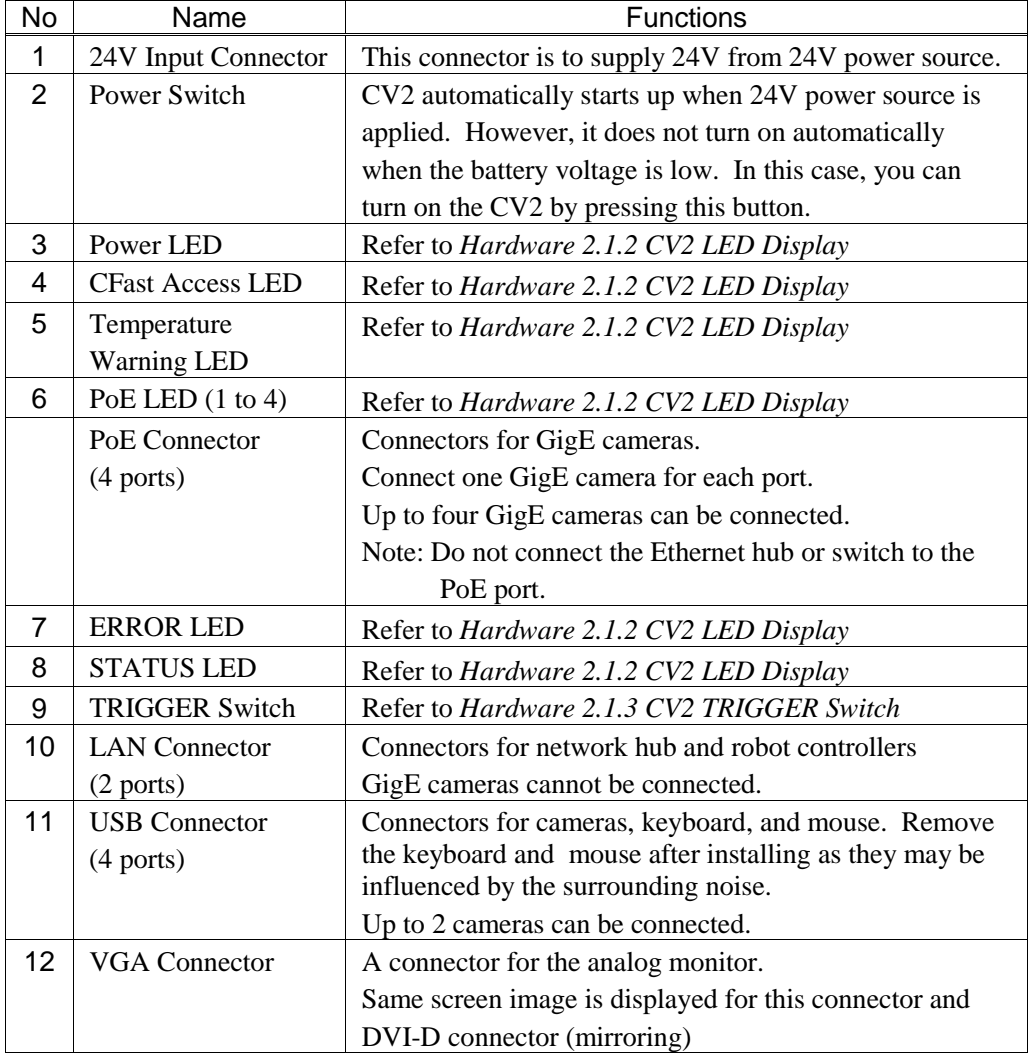

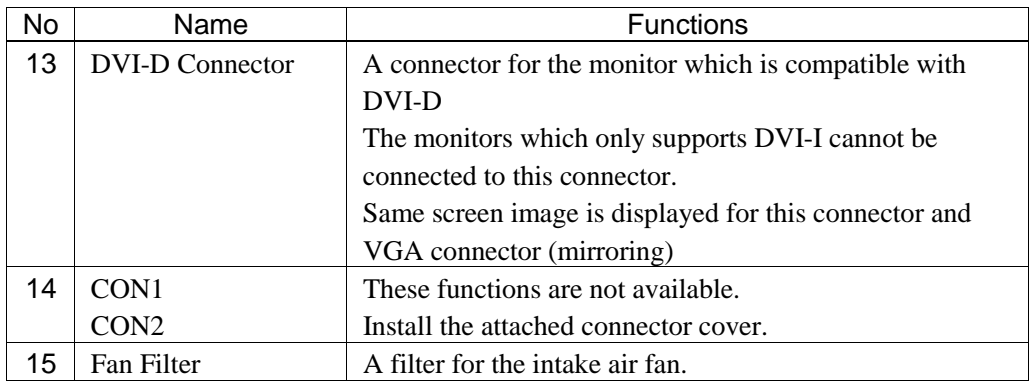

# 2.1.2 CV2 LED Display

Each LED of CV2 indicates conditions as follows.

#### Power LED

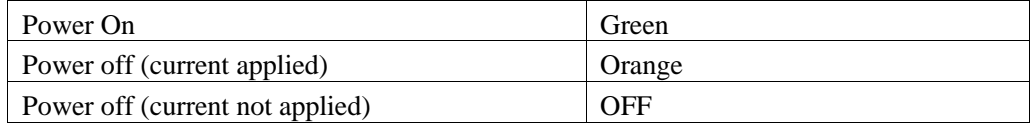

#### CFast access LED

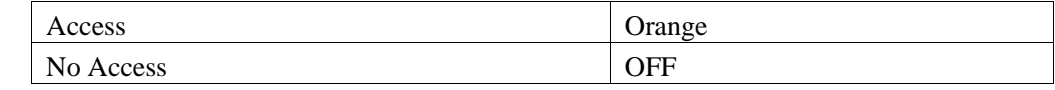

#### Temperature warning LED

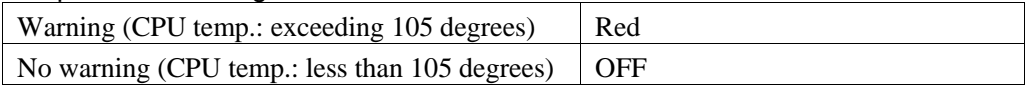

#### PoE LED

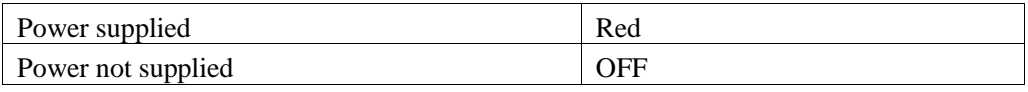

#### ERROR/STATUS LED

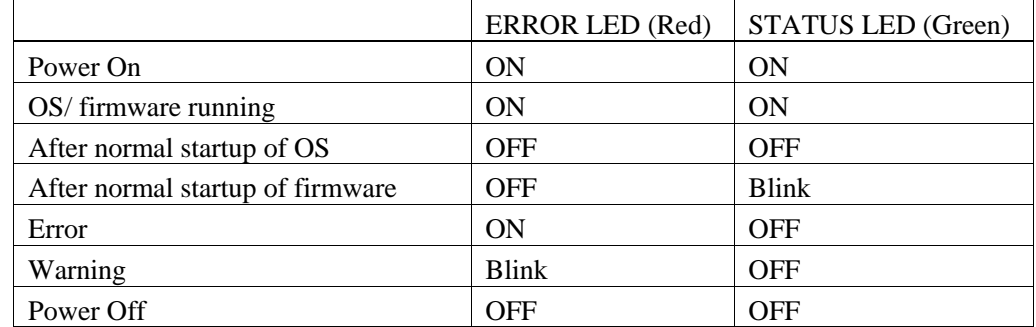

# 2.1.3 CV2 TRIGGER Switch

CV2 can be reset to factory default by pressing the TRIGGER switch.

(IP address initialization, project deletion, local monitor setting initialization)

By pressing the switch after normal startup, status data of CV2 can be saved to the USB flash memory. Saved data is available when end user sends data to us or SIer to solve a problem. (A compressed file that name is "Compact Vision model name serial number date/time" after "S\_" is output. It is date and time notation in UTC that does not depend on time zone.)

#### Installation environment (CV2/Camera)

In order to optimize the product's performance for safety, CV2 and the camera(s) must be placed in an environment that satisfies the following conditions.

- Install indoors only.
- Place in a well-ventilated area.
- Keep away from direct sunlight and radiation heat.
- Keep away from dust, oily mist, oil, salinity, metal powder or other contaminants.
- Keep away from water.
- Keep away from shocks or vibrations.
- Keep away from sources of electronic noise.
- Prevent the occurrence of strong electric or magnetic field.

#### Mounting Direction (CV2)

The CV2 can be installed both horizontally and vertically (using the fixing brackets).

For fixing the CV2, use the attached fixing brackets.

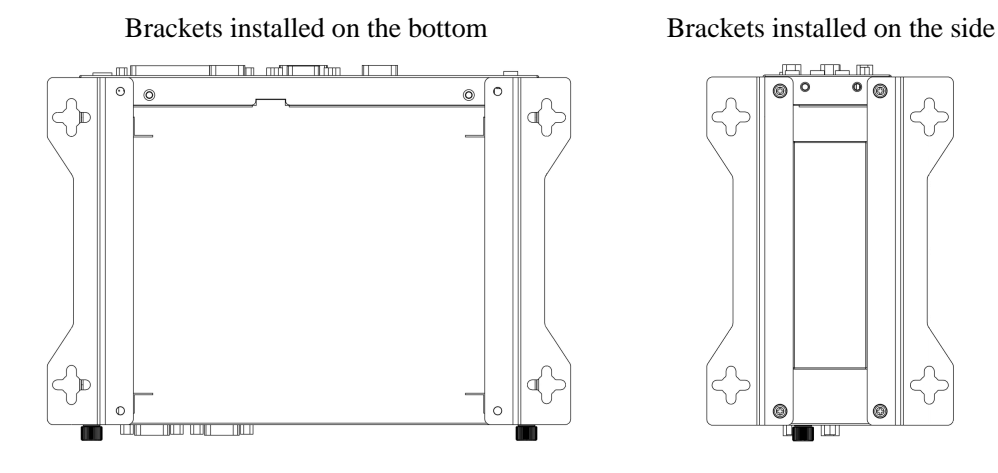

**RAD** NOTE

- Allow at least 50 mm from the wall to prevent blocking the fan filter and the air holes.
- When installing the CV2 vertically, install it so as not to block ventilation of the air holes on the side where the fixing brackets are mounted.
- Do not install the product near instruments with huge heating value.

# 2.1.4 CV2 Specifications

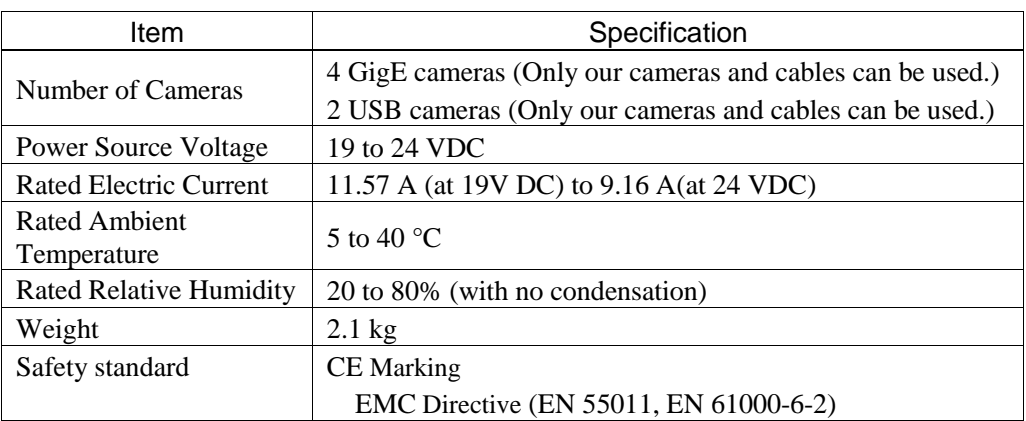

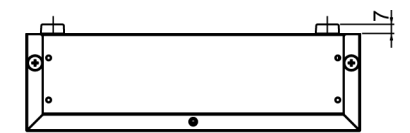

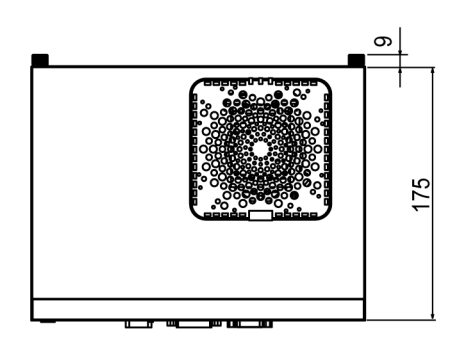

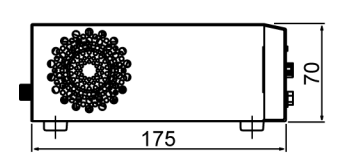

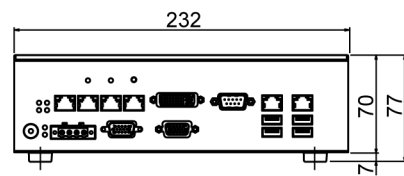

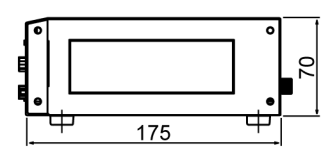

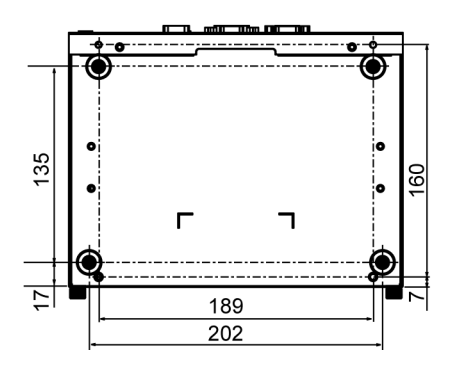

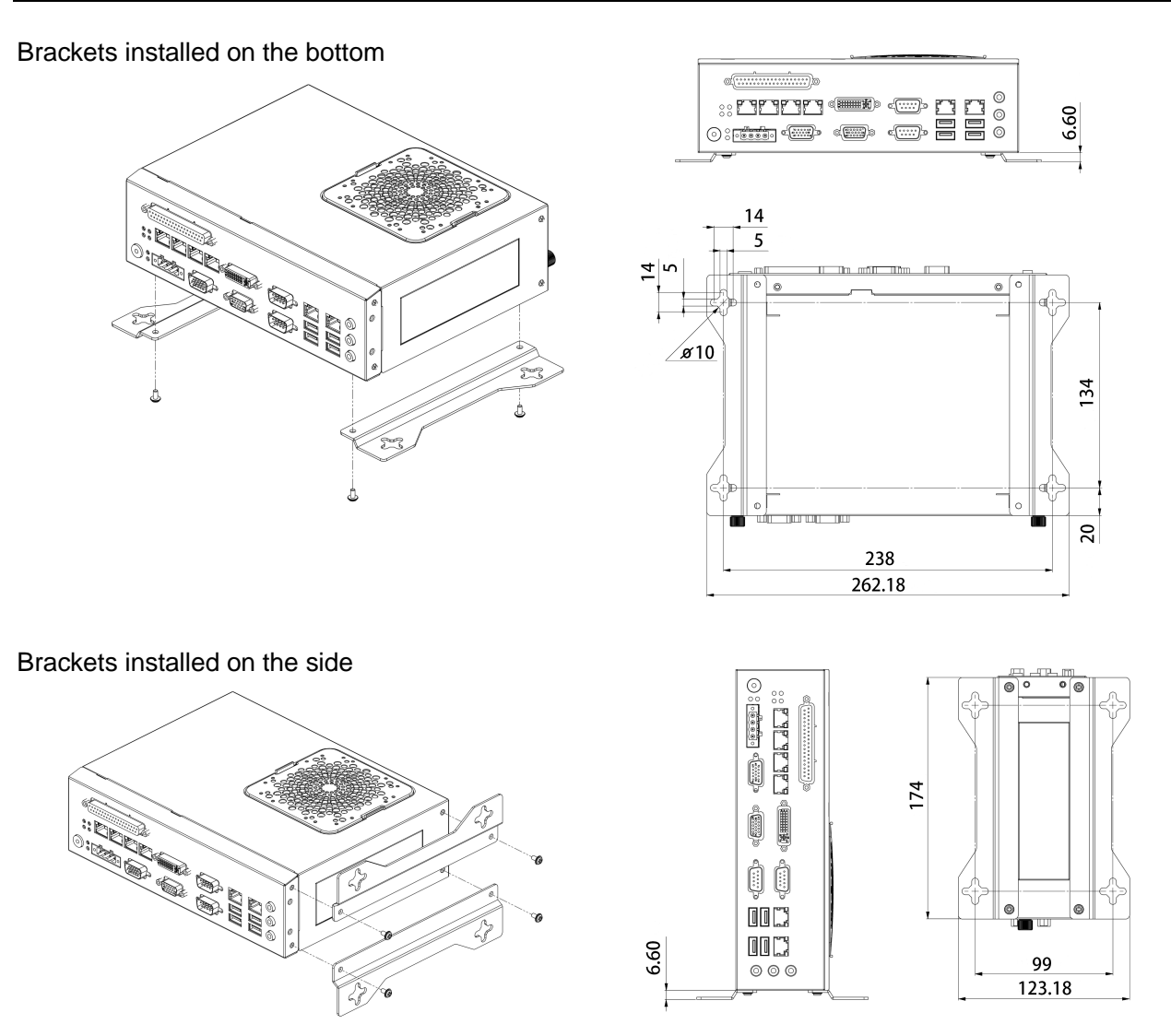

The CV2 supports eight types of GigE cameras and five types of USB cameras.

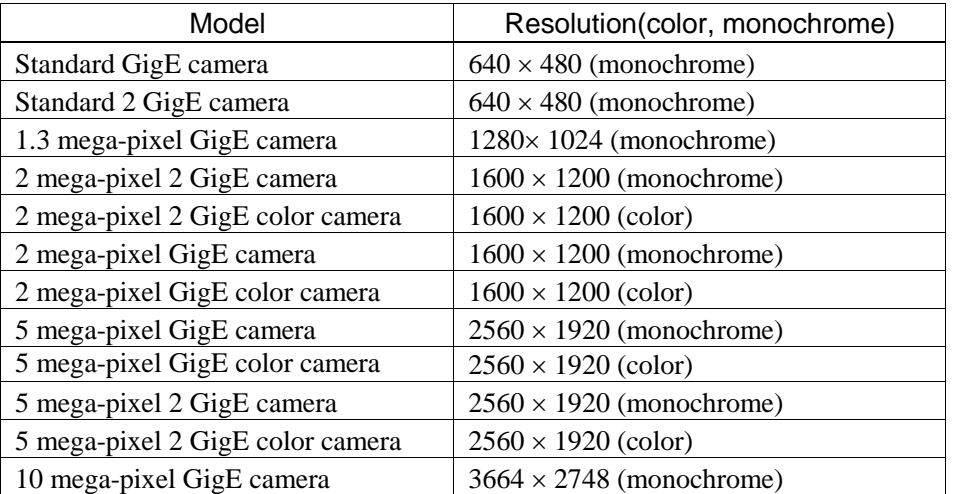

For detailed specifications of each camera, refer to *Hardware 4. Camera*.

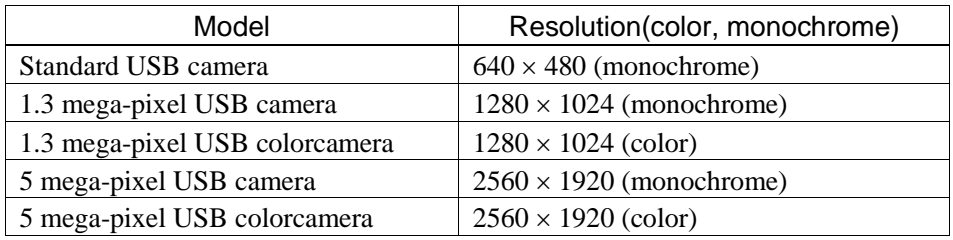

# 2.2 Wiring of CV2

For details for wiring cameras, refer to *Hardware 4. Camera*.

### 2.2.1 Power Supply

Ensure that the power source for CV2 satisfies the following specifications.

- Voltage: 19 VDC (11.57 A or less) to 24VDC (9.16 A or less)
- Satisfies the EMC standards in an industrial setting
- Have a reinforced insulation against the AC power source
- Have an overcurrent protection circuit build-in

It is recommended to use the specialized power source for CV2. When power source is shared with other equipment, ensure not to use the power source connected to the equipments generating electronic noise or take adequate measures against electronic noise.

### 2.2.2 24VDC wiring

Refer to the following and wire the 24VDC power source to the connector.

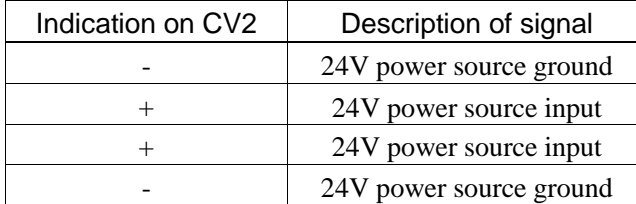

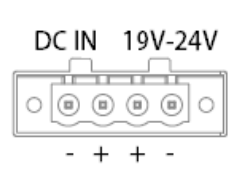

Appropriate Wire Diameter :AWG14 to AWG24

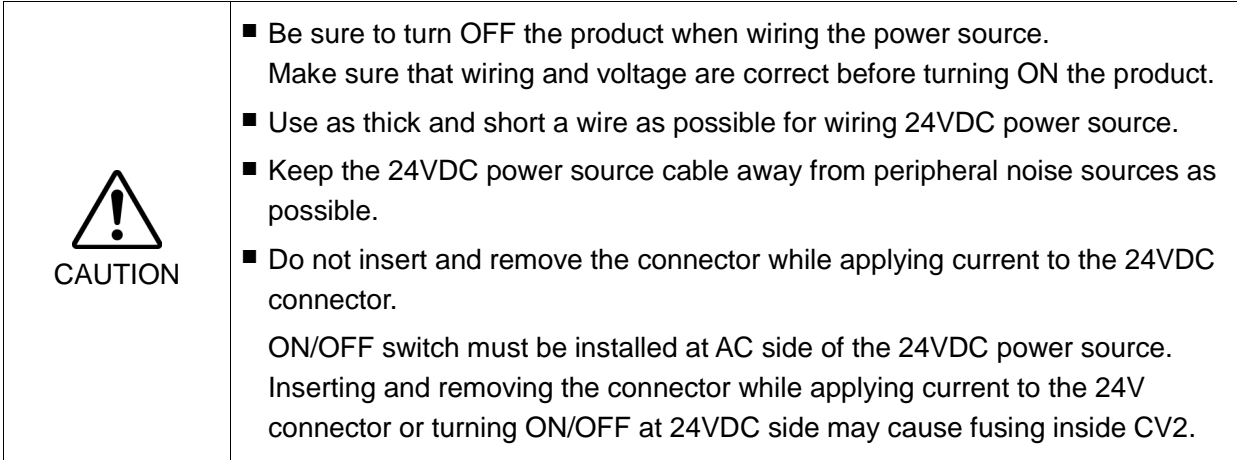

# 2.2.3 Ethernet Cable

Connect the Ethernet cable for the Ethernet HUB/switch or the robot controller to the LAN1 or LAN2 connecter.

- Use Category 5e (with a shield) for the Ethernet cable.
- Install the cable so as not to apply load on the Ethernet connector.
- Put the Ethernet cable as far from the surrounding noise as possible.

#### Connection example 1:

CV2 and Robot Controller need to be connected in the same subnet. When connecting by the USB, PC network setting does not need to be set as same as Robot Controller.

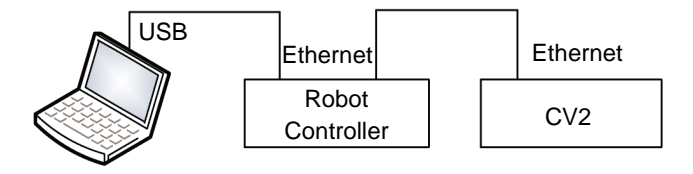

- (1) Connect an ethernet cable between the Robot Controller (LAN) and the CV2. Both straight and crossing cables can be used.
- (2) Connect a USB cable between Robot Controller and PC.

#### Connection example 2:

CV2, PC, and Robot Controller need to be connected in the same subnet using a switch or hub.

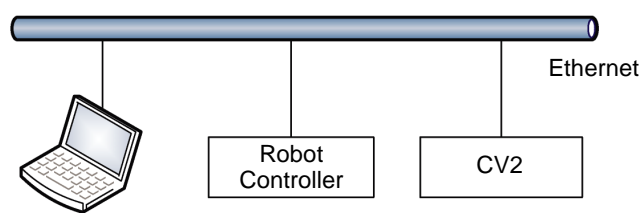

- (1) Connect an Ethernet cable between the CV2 and the Ethernet hub/switch.
- (2) Connect an Ethernet cable between the Controller and the Ethernet hub/switch.
- (3) Connect an Ethernet cable between the PC and the Ethernet hub/switch.
- \* When the image of the camera is not monitored while operating the robot system, you do not have to connect the EPSON RC+7.0 PC to use the Vision Guide 7.0.

#### Tips:

LAN1 and LAN2 of the CV2 can be functioned as Ethernet switches. In this connection example, the PC and the Robot Controller can be connected to LAN1 and LAN2 for each.

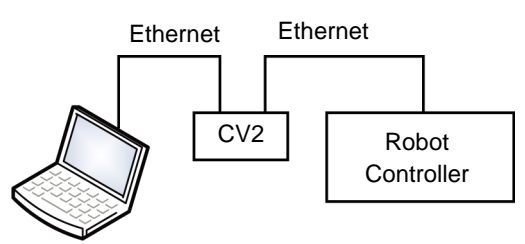

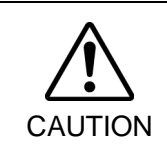

■ You can use the general Ethernet hub or Ethernet switch for connection. However, be sure to use products complying with the industrial standards or noise resistant Ethernet cable (STP cable). If you use office use products or UTP cable, it may cause communication error and may not offer the proper performance.

Connection example 3:

CV2 can be used with multiple robot controllers.

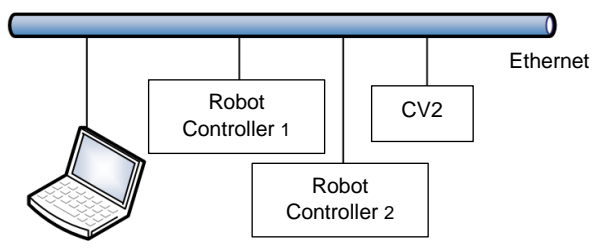

- (1) Connect an Ethernet cable between the camera, the controller, the PC, and the Ethernet hub/switch.
- Note: The project numbers for the CV2 should be set to the projects transmitted to each robot controller without duplication.

For details of setting, refer to the section for the project setting in the *EPSON RC+ User's Guide*.

# 2.3 Maintenance

# 2.3.1 Internal Structure of CV2

How to remove the top cover

- (1) Remove the screw 1 on the CV2 rear face.
- (2) Loosen the screw 2 on the CV2 rear face. Screw 2
- (3) Slide the top cover toward the rear side while slightly lifting it up.

# Internal structure of CV2

CV2 Top side

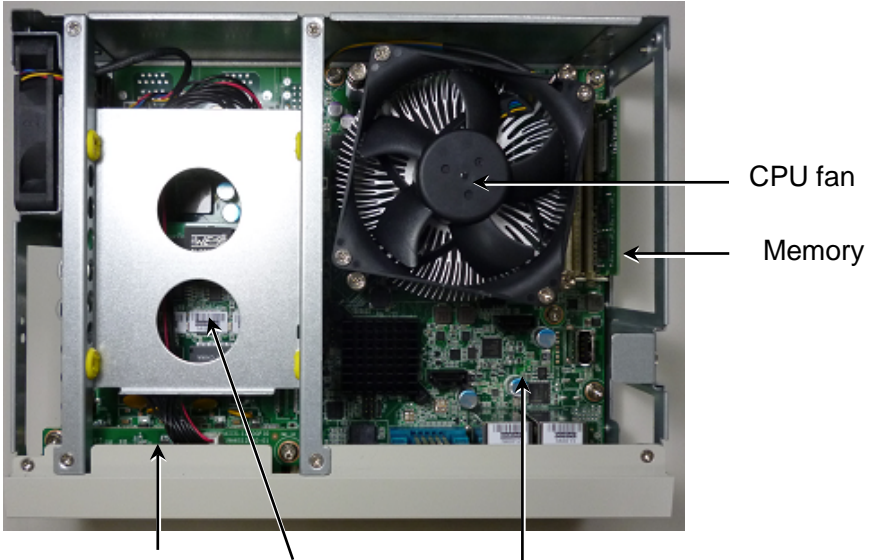

LED/SW board PoE board CPU board

Left side when facing the front side of CV2

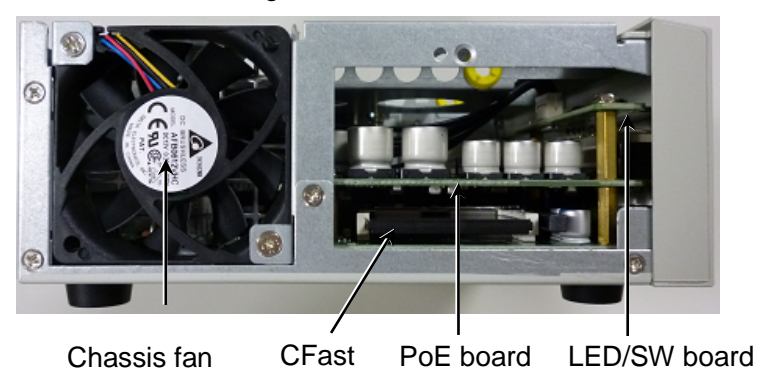

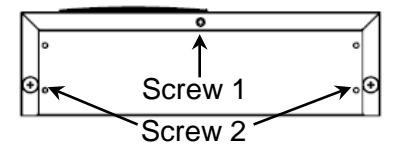

# 2.3.2 Fan Filter

Inspect the fan filter periodically and clean it when needed. The temperature inside the CV2 may get too high and it may not operate properly if the filter is not kept clean.

- (1) Turn OFF the power supply for CV2.
	- Be sure to turn OFF at the AC side of the 24VDC power source.
- (2) Remove the filter on the top face of CV2.
- (3) Clean the filter using a vacuum cleaner.
- (4) Install the filter.

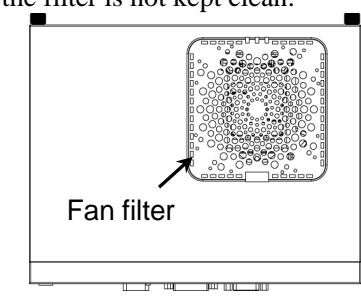

### 2.3.3 LED / SW Board

To replace the LED/SW board, follow the steps below.

- (1) Remove the top cover. (Refer to *Hardware 2.3.1 Internal Structure of CV2*)
- (2) Remove four screws fixing the internal brackets.
- (3) Remove four screws fixing the front cover. (2 screws on the top face, 2 screws on the bottom face.)

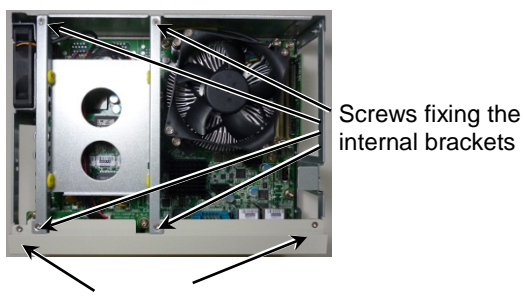

Screws fixing the front cover (Top face) Screws fixing the front cover (Bottom face)

- (4) Remove the fitting screws on the both ends of following connectors using a nut driver. VGA / DVI-D / CON1 / CON2
- (5) Remove the front cover.
- (6) Remove the cables connected to the LED/SW board.
- (7) Remove two screws fixing the LED/SW board and remove the board.
- (8) Set the new LED/SW board and fix it in the reverse order to removal.

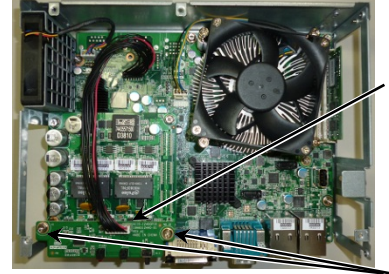

Remove the cables

Screws fixing the LED/SW board

# 2.3.4 PoE Board

To replace the PoE board, follow the steps below.

- (1) Follow the steps (1) through (7) in *2.3.3 LED/SW Board*.
- (2) Remove two spacers and two screws fixing the PoE board.

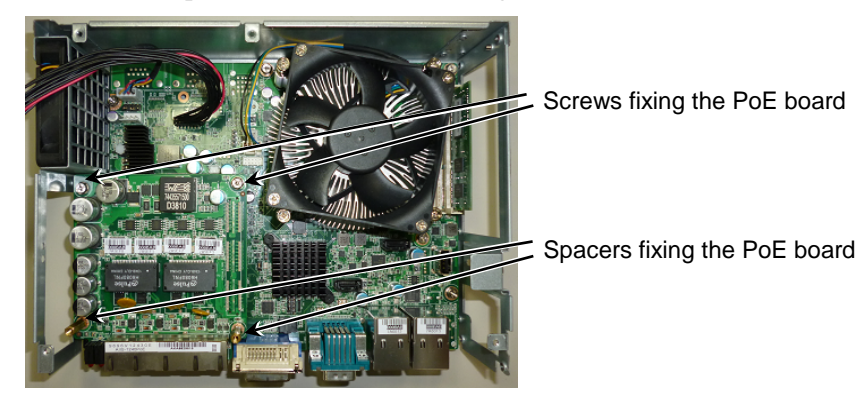

(3) Slide the PoE board up straight and slowly.

The back side of the PoE board is connected to the CPU board by connectors. When removing the PoE board, be careful not to apply excessive force.

- (4) When removing the PoE board, the spacers on the CPU board may get loose. In this case, retighten the spacers.
- (5) Install the new PoE board.

Be careful not to apply excessive force to the connectors for the CPU board.

(6) Fix the board in the reverse order to removal.

#### 2.3.5 CPU board

To replace the CPU board, refer to the steps below.

- (1) Follow the steps (1) through (3) in *2.3.4 PoE Board*.
- (2) Remove the chassis fan cable and the LED/SW board connection cable on the CPU board.
- (3) Remove four spacers and five screws fixing the CPU board.

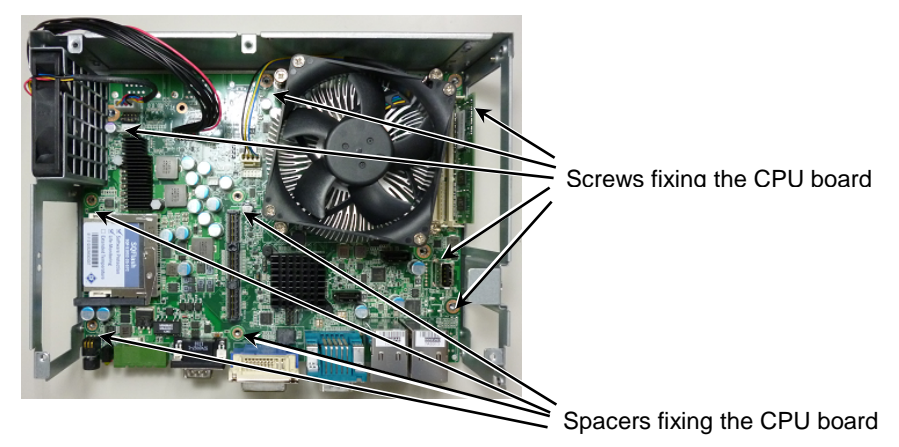

(4) Remove the CPU board.

Lift the board carefully not to hitch to the chassis plate.

- (5) Remove the CFast and memory on the removed CPU board.
- (6) Install the CFast and memory to the new CPU board.
- (7) Install the new CPU board to the bottom of the chassis while aligning to the screw holes.
- (8) Fix the board in the reverse order to removal.

Be careful of the direction of the LED/SW cables. (The red cable of the LED/SW cables must be on the right side when facing the front face of the CV2.)

### 2.3.6 Backup Battery

To replace the battery, follow the steps below.

- (1) Remove a screw of the battery replacement cover on the bottom and remove the cover.
- (2) Insert a small flat-head screwdriver to the groove on the battery holder and lift up the battery slowly.

The battery may jump by the spring of the battery holder.

- (3) Set the new battery while the + side facing the front.
- (4) Fix the cover.

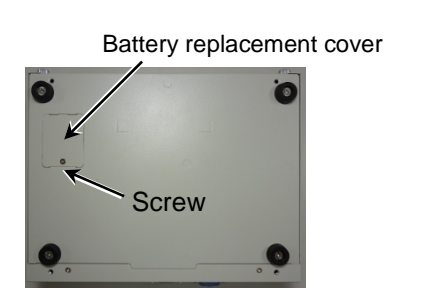

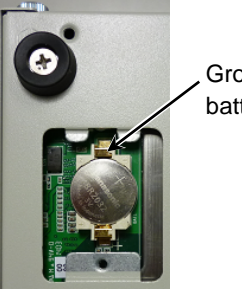

Groove on the battery holder

### 2.3.7 CFast

To replace the CFast, follow the steps below.

- (1) Remove the top cover. (Refer to *Hardware 2.3.1 Internal Structure of CV2*)
- (2) Press the eject button to remove the CFast.
- (3) Install the new CFast.

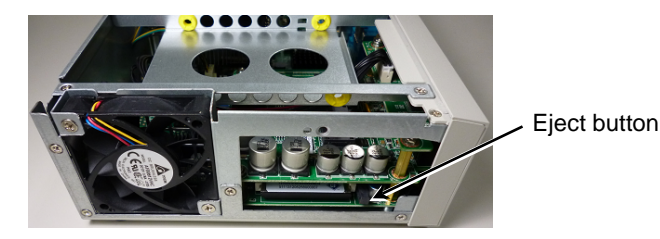

(4) Install the top cover.

Vision Guide 7.0 (Ver.7.4) Hardware & Setup Rev.1 41

#### 2.3.8 Memory

To replace the memory, follow the steps below.

- (1) Remove the top cover. (Refer to *Hardware 2.3.1 Internal Structure of CV2*)
- (2) Remove the memory while gently opening the retaining levers on each of the memory socket outside.
- (3) Remove the memory from the memory socket.
- (4) Insert the new memory to the memory slot obliquely and fix it with the tabs on the memory socket by pushing the memory lightly toward the CPU.
- (5) Install the top cover.

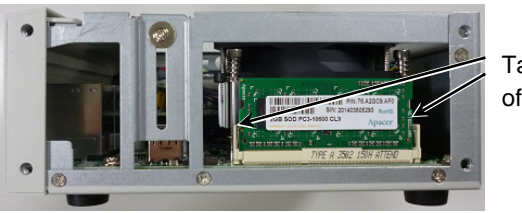

Tabs on the sides of the memory socket

### 2.3.9 Chassis Fan

To replace the chassis fan, follow the steps below.

- (1) Remove the top cover. (Refer to *Hardware 2.3.1 Internal Structure of CV2*)
- (2) Remove four screws of the internal brackets and remove the brackets.
- (3) Remove the chassis fan cables connected to the CPU board.
- (4) Remove two screws fixing the chassis fan.
- (5) Slide up the chassis fan and remove it.
- (6) Install the new fan and fix it in the reverse order to removal.

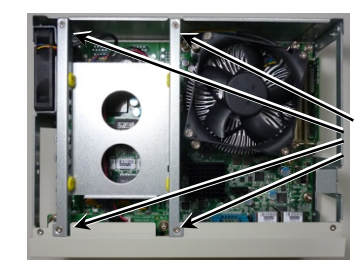

Internal brackets fixing screws

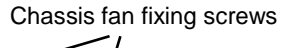

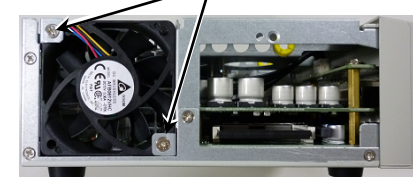

# 2.3.10 Updating CV2 Firmware

Sometimes the firmware (non-volatile software) in the camera may need to be updated.

- (1) Start EPSON RC+.
- (2) Select [System Configuration] from the [Setup] menu and navigate to the desired camera page.

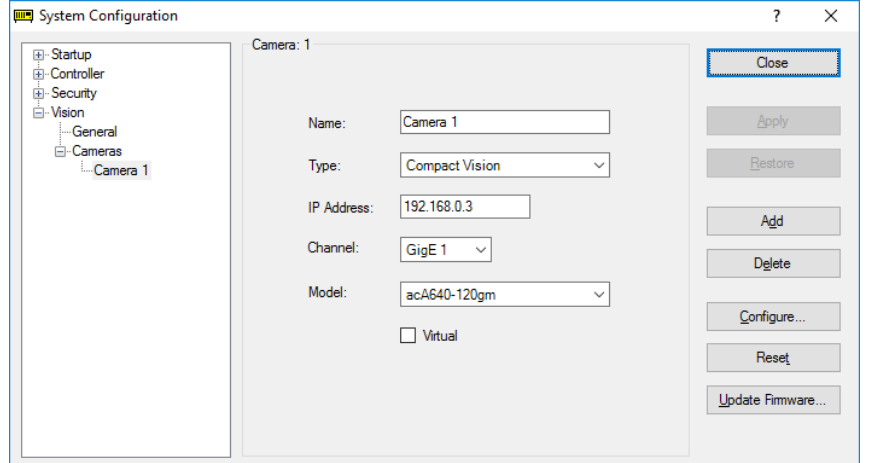

- (3) Click the <Update Firmware...> button.
- (4) Open the firmware file. The default directory is as follows: \EpsonRC7.0\Vision\Firmware\CompactVision Firmware files have the BIN extension. Select the correct firmware file for the camera you are upgrading. The file name for the CV2 camera is "vgcvxxxx.bin". "xxxx" indicates the version

number.

CV2-S, CV2-H : Firmware Ver.2.3.x.x supports

CV2-L : Firmware Ver.2.3.3.x supports

CV2-SA, CV2-HA : Firmware Ver.3.x.x.x supports

Tips: Firmware ver. 2.3.0.0 or later supports both CV1 and CV2.

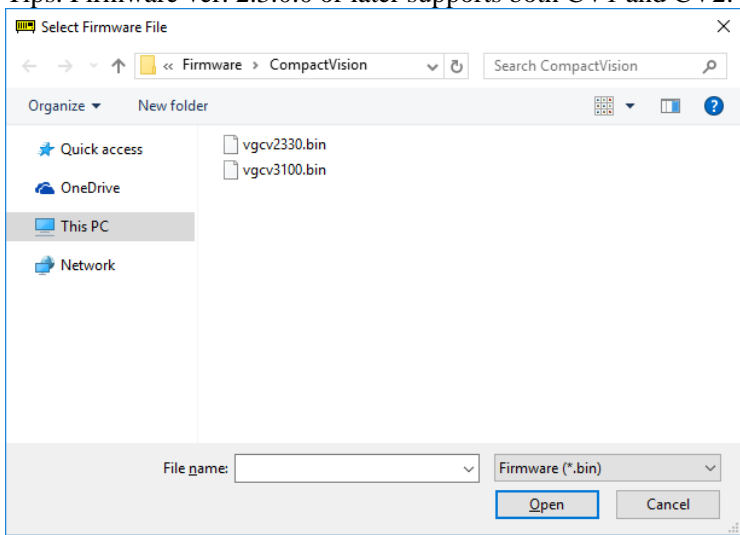

(5) Click the <Open> button.

Firmware update will start. After the firmware is updated, the camera will be restarted. Now, the firmware update is completed.

 $\overline{\phantom{a}}$ 

# 2.3.11 Resetting to the Factory Default

Settings for the CV2 can be reset to the factory default.

Following settings are reset by this function.

- IP address setting
- Local monitor setting
- Setting for projects saved to the CV2

For instance, if you lost the IP address which you previously changed, you can check it by connecting the PC monitor to the CV2. If there is no problem to reset the setting, you can also restore the IP address to "192.168.0.3" by resetting the CV2 to the factory default.

To initialize the CV2 to the factory default, follow the steps below.

- (1) Turn off the CV2.
- (2) Turn on the CV2 while pressing the TRIGGER switch on the front side of the CV2 (refer to *Hardware 2.1.1 Part Names and Functions*).
- (3) Release the TRIGGER switch when the STATUS LED on the front side of the CV2 starts blinking quickly (approx. 3 times/sec).
- (4) The CV2 automatically restarts after the STATUS LED stops blinking and the STATUS LED blinks five times quickly.
- (5) After the CV2 is restarted, initialization completes.

# 3. PC Vision PV1

# 3.1 Installation Precautions

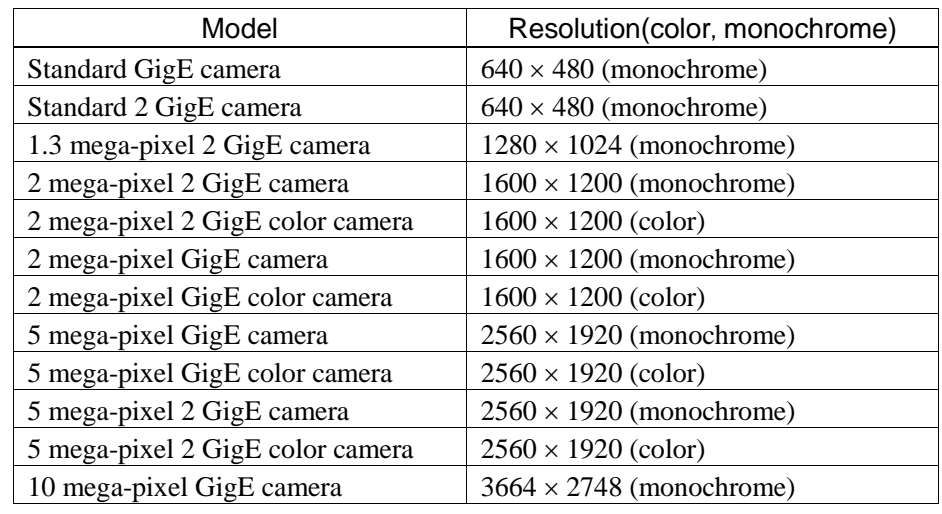

PV1 supports eight types of GigE cameras.

For detailed specifications of each camera, refer to *Hardware 4. Camera*.

For details of available network controllers, refer to *Installation 4.3.1 System Requirements.*

# 3.2 Wiring of PV1

The figure below is an example of the system configuration.

In this example, the Robot Controller and the PC are connected by the USB cable. The Ethernet cable also can be used for connection of the Robot Controller and PC.

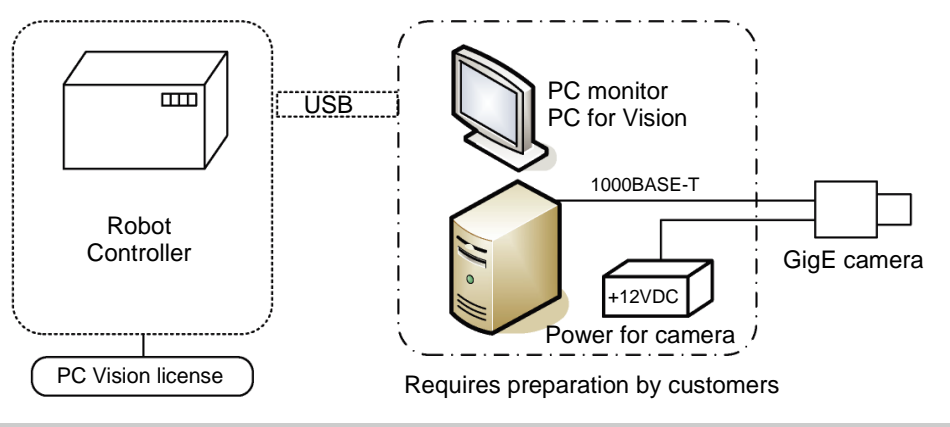

# 3.2.1 Ethernet Cable

Connect the Ethernet cable for the Ethernet HUB or Robot Controller to the Ethernet connector.

- Use Category 5e (with a shield) for the Ethernet cable.
- Install the cable so as not to apply load on the Ethernet connector.
- Put the Ethernet cable as far from the surrounding noise as possible.

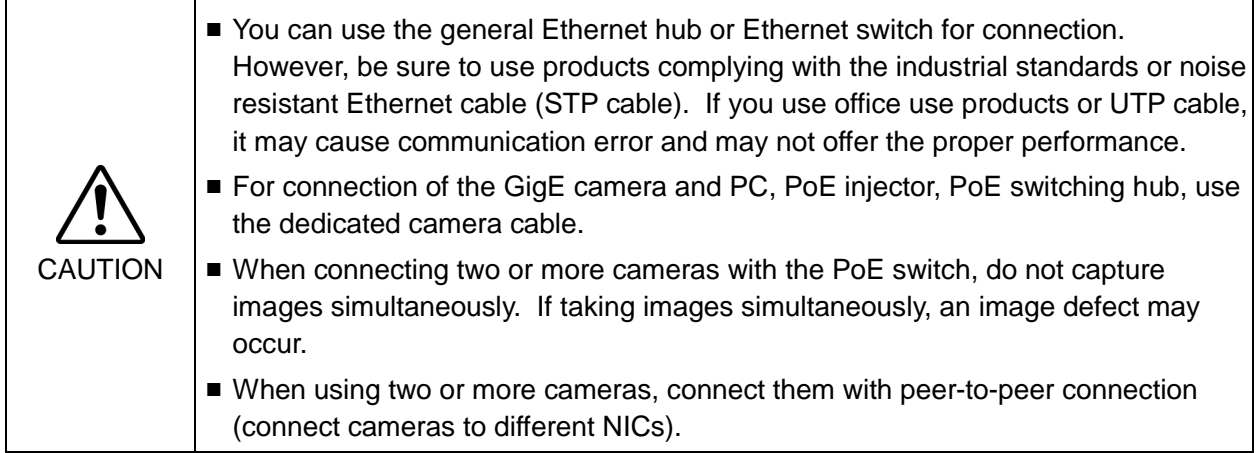

# **Camera**

# USB Camera

### 4.1.1 Camera Cable Wiring

When wiring the USB and trigger cables, be sure to satisfy the following:

- Do not bend the cable within 100 mm from the camera connector.
- Bend radius must be 60 mm or longer.
- Install the cable so as not to apply load on the connector.
- Put the USB camera cable as far from the surrounding noise as possible.

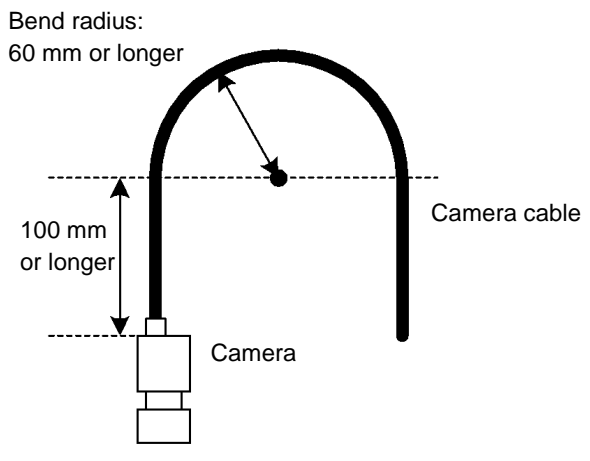

The CV1/CV2 system uses USB cameras that connect via standard USB cables to the front panel of the CV1/CV2 controller. You can connect one or two cameras. Connect the cameras to any USB receptacle on the front panel.

You can only use the USB cameras provided by EPSON. The system was specifically designed for use with these cameras.

Cables for connecting cameras differ depending on the working condition: installing the camera as a fixed camera or as a mobile camera. Select the cable based on your working condition.

It is recommended that you use a camera bracket supplied by EPSON for mounting the remote camera head to the robot.

Connect the USB camera cable to any of USB1 to USB4 connectors of CV1/CV2.

- Do not use USB hubs or USB repeaters.
- Install the cable not to apply load on the USB connector.
- Keep the USB camera cable as far away from surrounding noise source as possible.
- Use our designated flexible cable when installing the camera on a movable part.

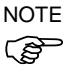

- Ensure that the following cables are not bound together when installing the camera. Otherwise, distortion of an image may occur due to the noise.

Cable for connecting the camera head and the body (camera unit) Cable that could be noise sources such as the power cable

- Do not use the cable for fixed cameras at moving parts. Otherwise, it may cause problems such as a breaking of cable in a short time.

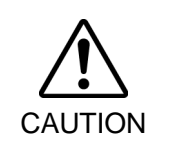

■ Do not use the USB hub, USB repeater or USB extender cable. It may causes problem on your system.

# 4.1.2 Part Names and Functions

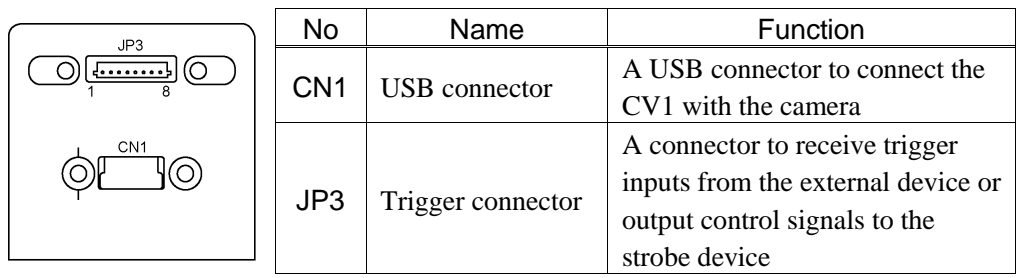

# 4.1.3 External Wiring

Signal alignment for USB camera cables

CN1 USB 2.0 High Speed

Mini USB Type B

### Signal alignment for trigger cables

The picture above shows the rear panel of the USB camera. The trigger and strobe are connected to the JP3 receptacle.

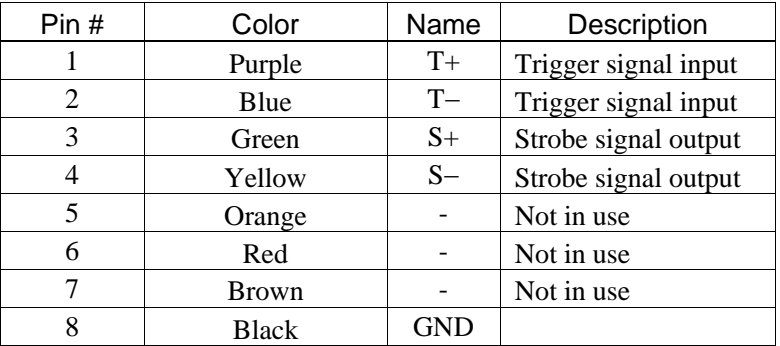

JP3 trigger connector

JST: BM08B-SRSS-TB (Compatible plug: JST 08SR-3S)

#### Power Specifications for Trigger and Strobe

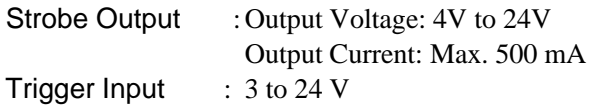

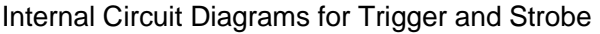

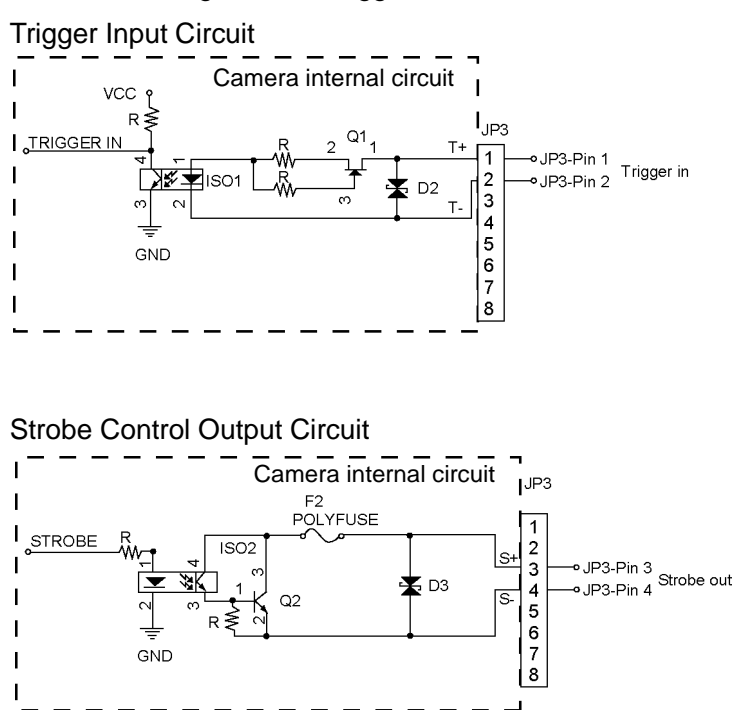

#### Trigger Timing

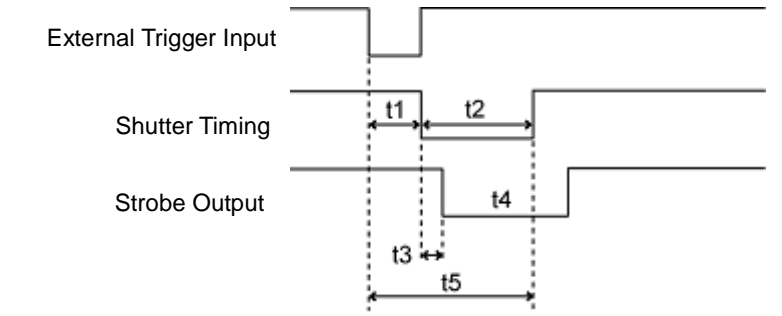

t1 ExposureDelay: Min. 70 microseconds

[Unit of t1 to t4: microsecond]

- t2 ExposureTime
- t3 StrobeDelay Min 70 microseconds
- t4 StrobeTime Min 140 microseconds
- t5 External trigger prohibited zone

# Note:

To use a NS1500BU/CU camera in "Strobe" mode (external trigger mode), an external strobe lighting is necessary.

If the strobe is not used, the camera works in the rolling shutter mode and cannot recognize moving objects correctly.

# 4.1.4 USB Camera Specifications

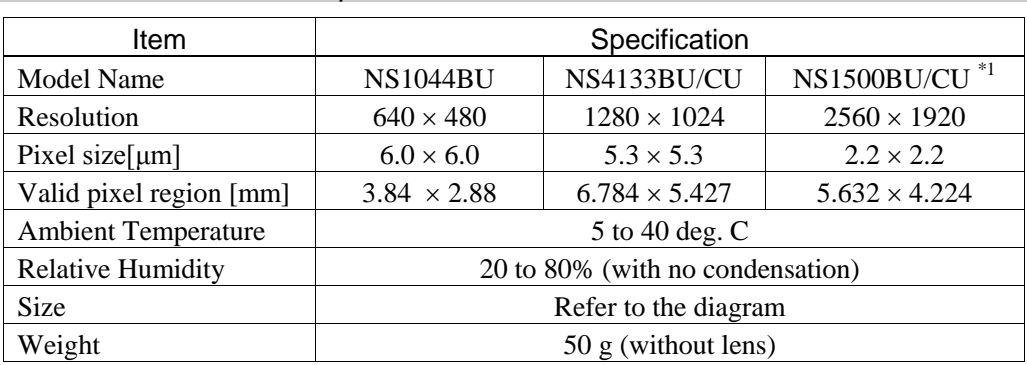

\*1: EPSON RC+ 7.0 Ver. 7.0.2 or later and CV1 firmware Ver. 2.1.0.6 or later are required.

# Outline Drawing of Camera (common to all USB cameras)

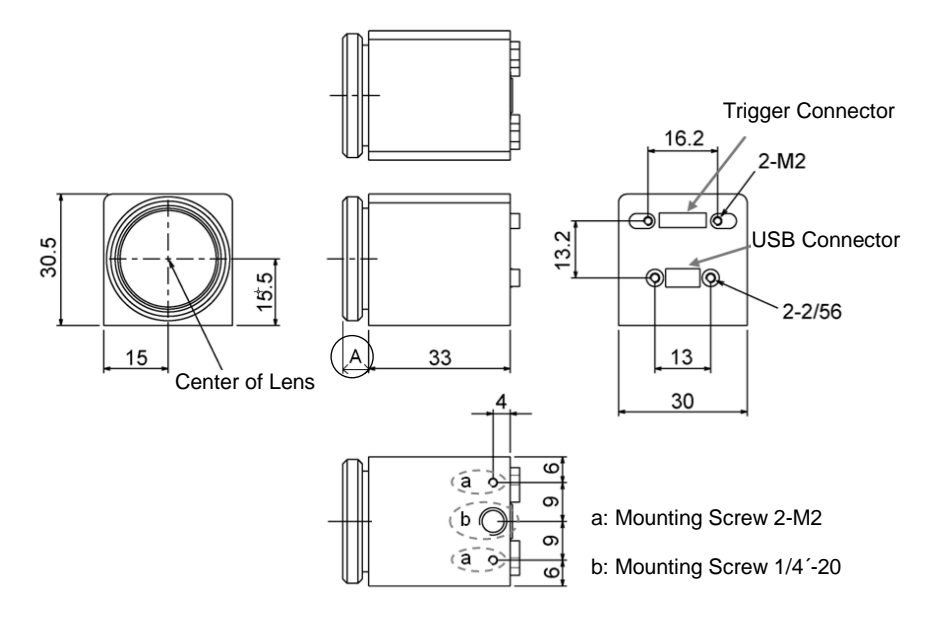

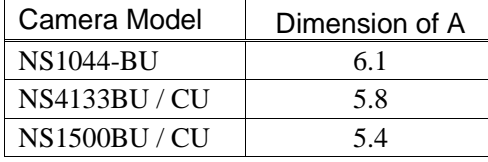

# 4.1.5 Spectral Characteristics of Monochrome Camera

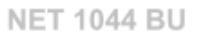

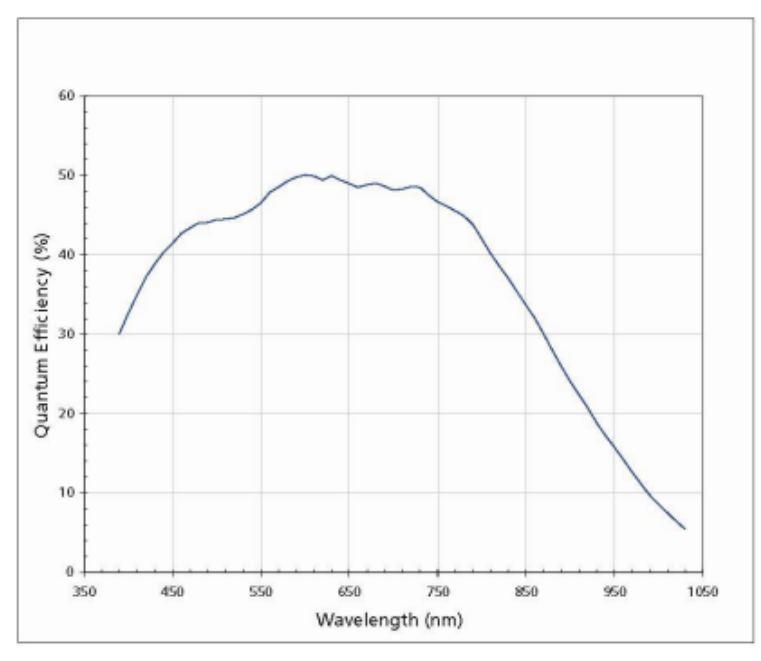

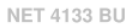

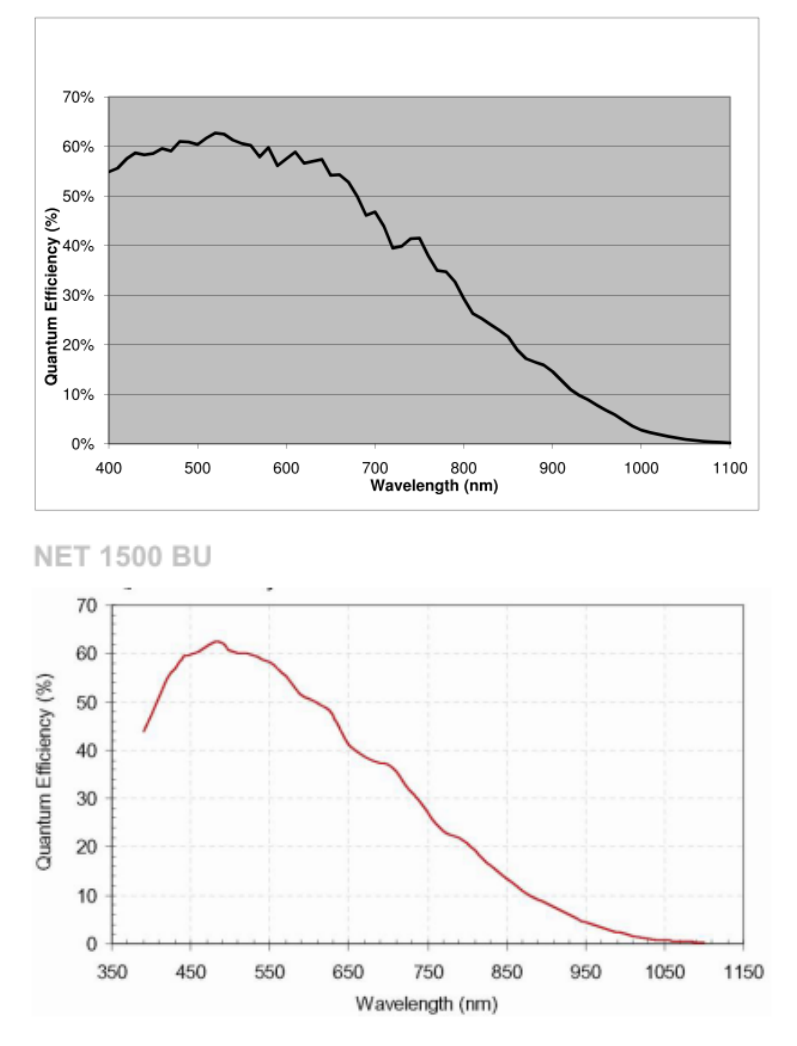

(\*1: EPSON RC+ 7.0 Ver. 7.0.2 or later is required.)

Vision Guide 7.0 (Ver.7.4) Hardware & Setup Rev.1 51

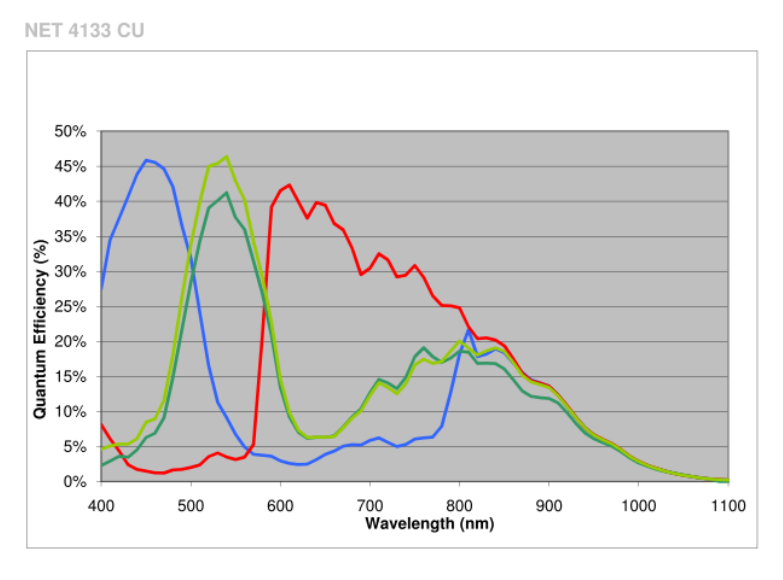

# 4.1.6 Spectral Characteristics of Color Camera

**NET 1500 CU** 

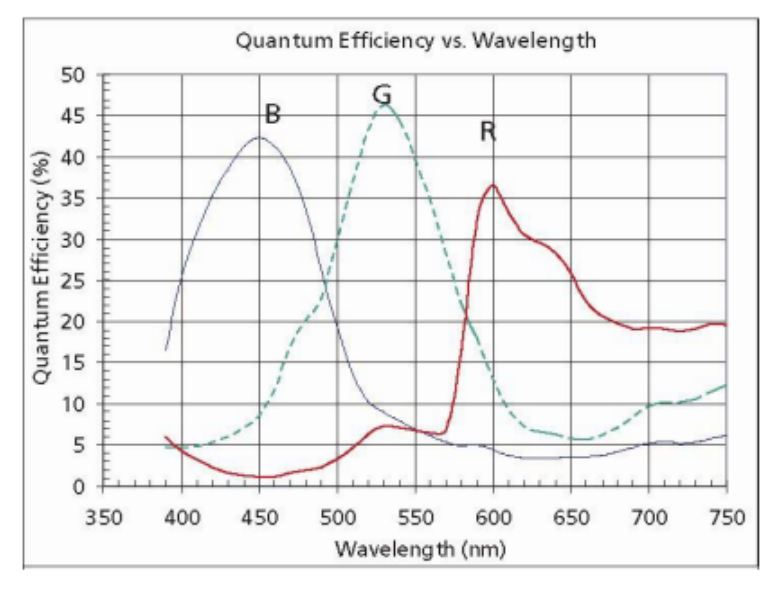

(\*1: EPSON RC+ 7.0 Ver. 7.0.2 or later is required.)

# 4.2 GigE camera

Installation Precautions

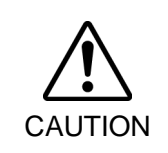

■ Camera's operation is guaranteed up to 50 deg. C of surface temperature of the camera chassis. If the camera is operated in the temperature exceeding this limit, it may result in damage to the camera.

Fix the camera to a chassis or similar product with as small thermal resistance as possible. Use the formula below to calculate thermal resistance necessary for the installation position.

Thermal Resistance (deg. C/W)

 $=$  (50 deg.C – ambient temp.) / Power Consumption of camera (W)

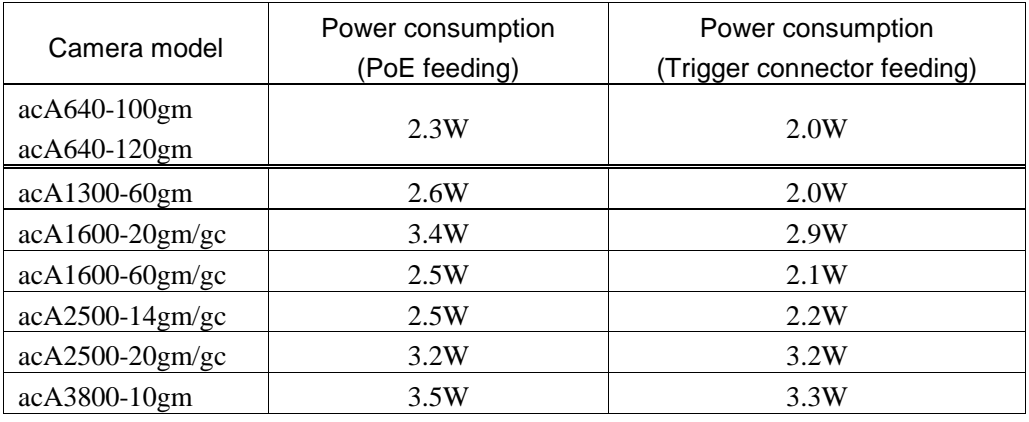

# 4.2.1 GigE Camera Cable, Trigger Cable

When wiring the GigE camera cable or the trigger cable, be sure to satisfy the following:

- Do not bend the cable within 100 mm from the camera connector.
- Bend radius must be 60 mm or longer.
- Install the cable so as not to apply load on the connector.
- Put the GigE camera cable as far from the surrounding noise as possible.
- Install the GigE camera cable within 40 m.

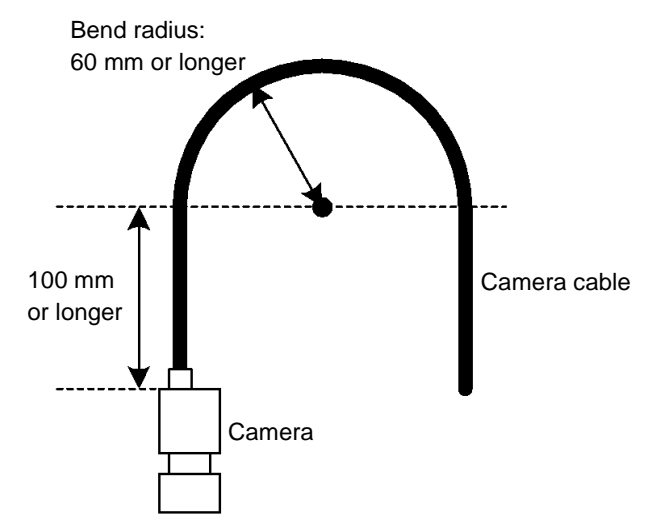

# 4.2.2 Part Names and Functions

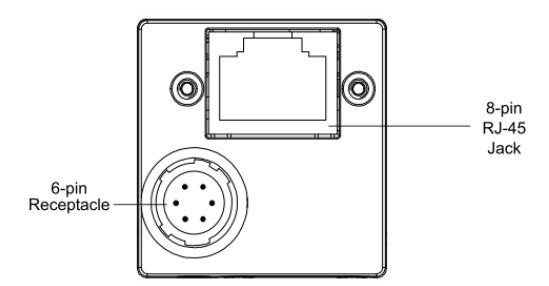

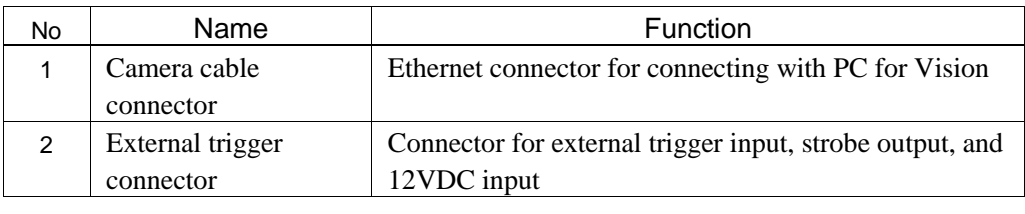

# 4.2.3 External Wiring

#### Camera cable wiring

Use our optional ethernet cable.

Ethernet cables of category 5e STP are available. To avoid EMI, it is recommended to use the shielded cables. As a general rule, use higher category cables for applications with longer cables or applications require EMI countermeasures.

Either a straight or a crossing cable can be used to connect the GigE camera directly to a network adapter or to a network switch.

When installing the cables, cable length should be within 40 m.

When installing the cables, avoid close proximity to strong magnetic fields.

#### External Trigger Cable Wiring

Trigger input, strobe output, and 12VDC power supply for the GigE camera can be connected from the external trigger connector of the camera. Cable length should be shorter than 10 m.

Tip : GigE camera can be fed through the ethernet cable (PoE) as well as through the external trigger connector.

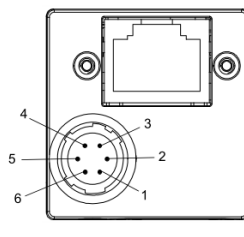

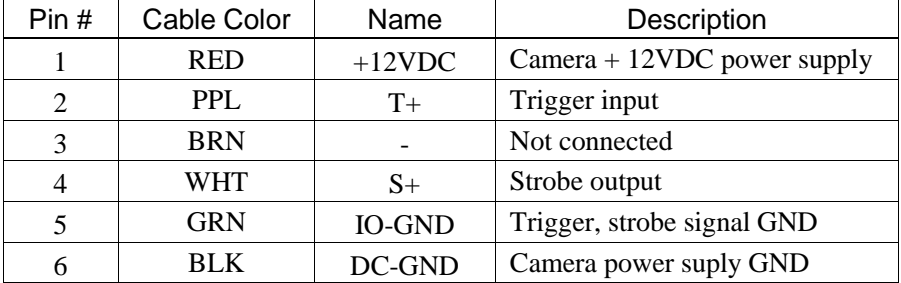

Pin assignment of the external trigger connector is shown below.

Mating connector: HR10A-7P-6S(74) (Hirose)

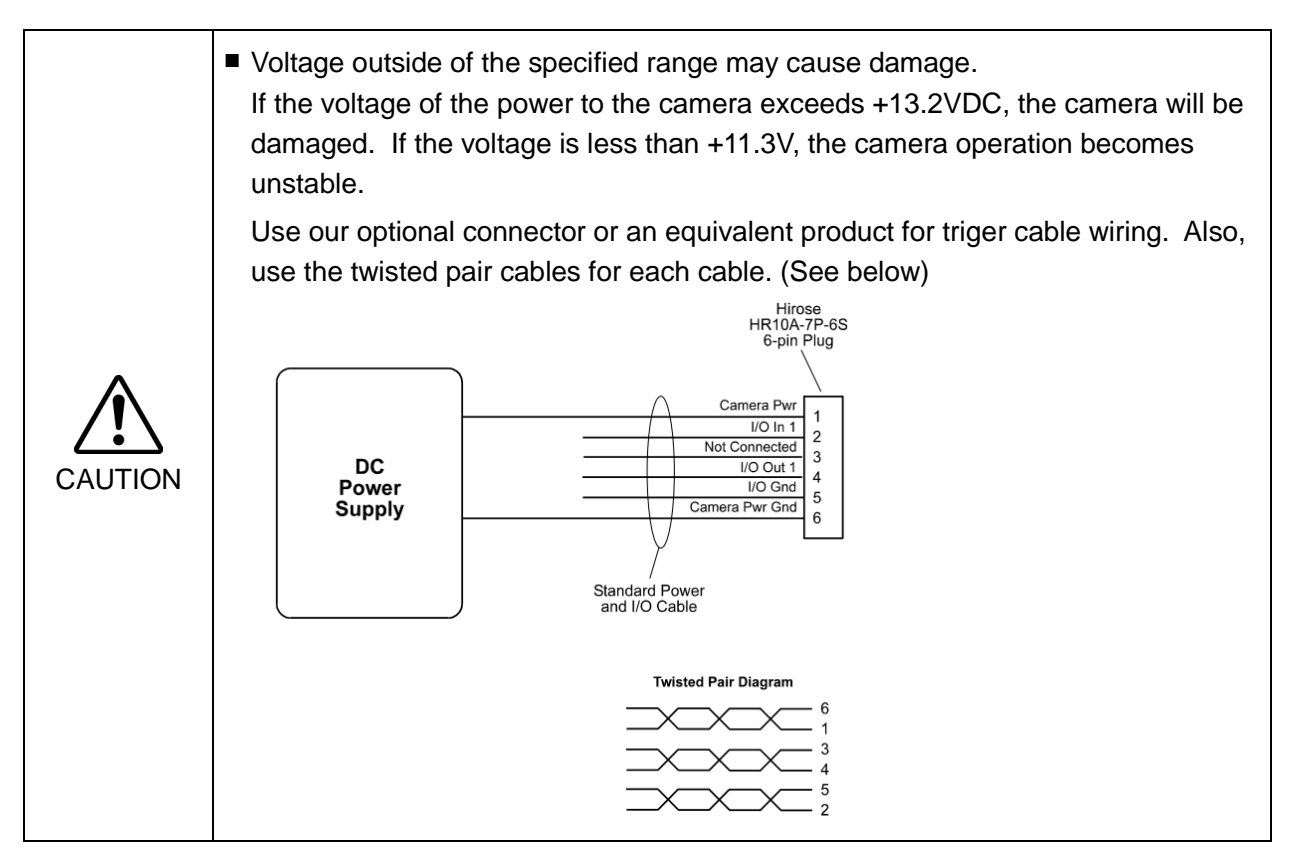

#### Note:

To use an acA2500-14gm/gc camera in "Strobe" mode (external trigger mode), an external strobe lighting is necessary.

If the strobe is not used, the camera works in the rolling shutter mode and cannot recognize moving objects correctly.

### Internal Circuit of Trigger Input

Triggers can be input via the external trigger connector. For details on internal circuit of the trigger input, see the figure below.

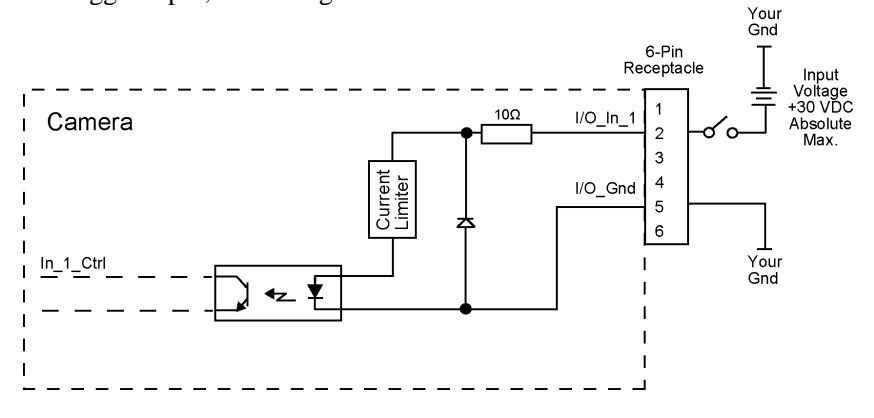

The inside is insulated by a photocoupler. Refer to the table below for the range of input voltage.

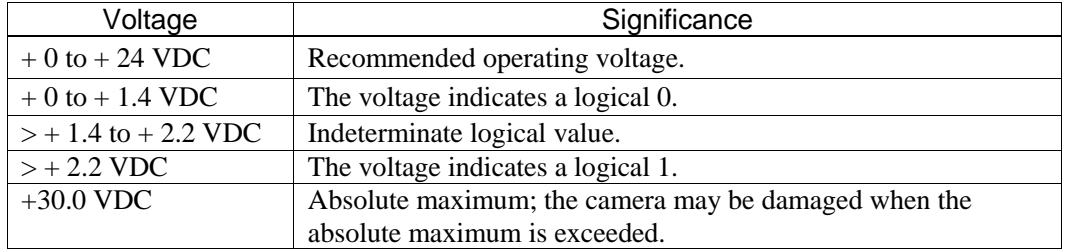

# Response Speed of Trigger Input

Response speed with respect to the trigger input is as below:

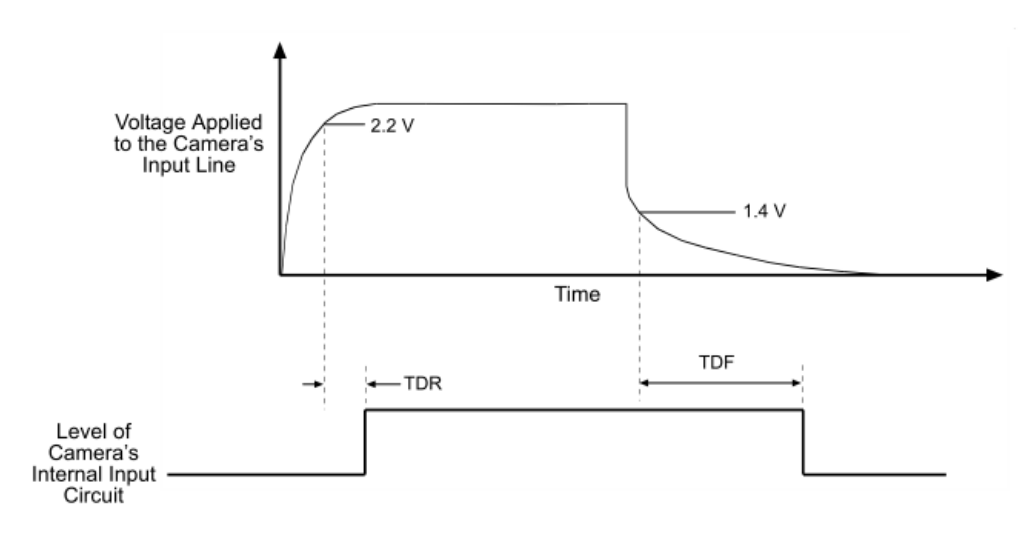

Time Delay Rise (TDR) =  $1.3 \mu s$  to  $1.6 \mu s$ Time Delay Fall (TDF) = 40  $\mu$ s to 60  $\mu$ s

### Trigger Input Bounce Prevention

The GigE camera has a bounce prevention function to the trigger input. In order to use this function, set the time between 1 and 20000 micro seconds to TriggerDebounce property of the sequence properties. Note that the trigger input delays when this function is enabled.

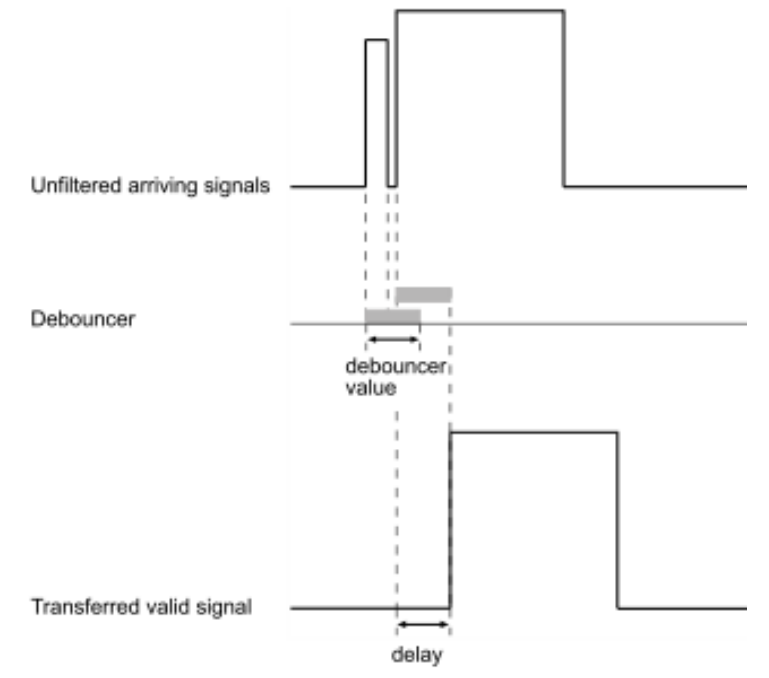

Note: This function is supported only for the GigE cameras. This is not available for the USB cameras.

#### Internal Circuit of Strobe Output

Strobe timing can be output via the external trigger connector. For details on internal circuit of the strobe output, see the figure below.

Outout circuit and the inside of the camera are insulated by a photocoupler.

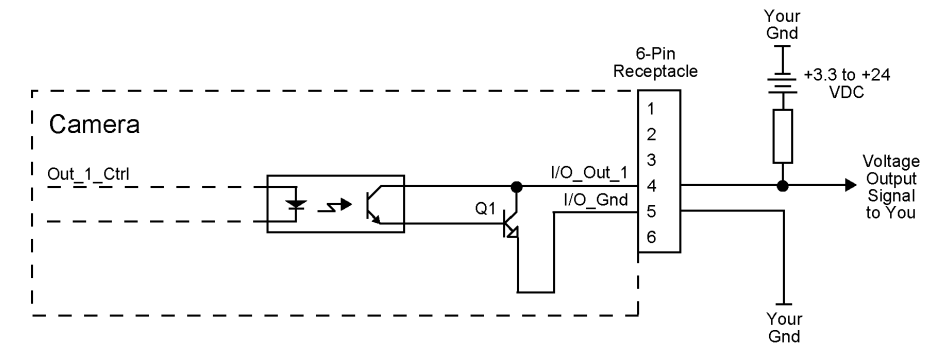

The following table shows the range of controlable voltage to the strobe output line. The maximum sink current is 50 mA.

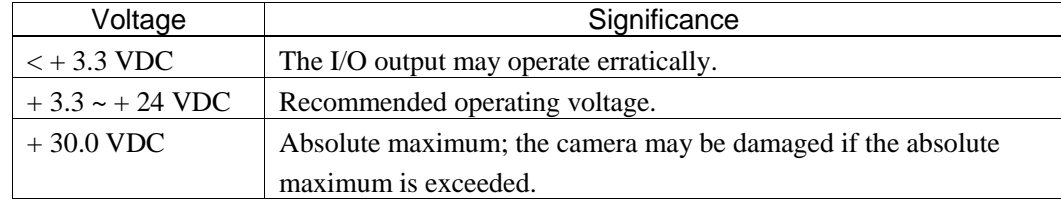

#### Response Speed of Strobe Output

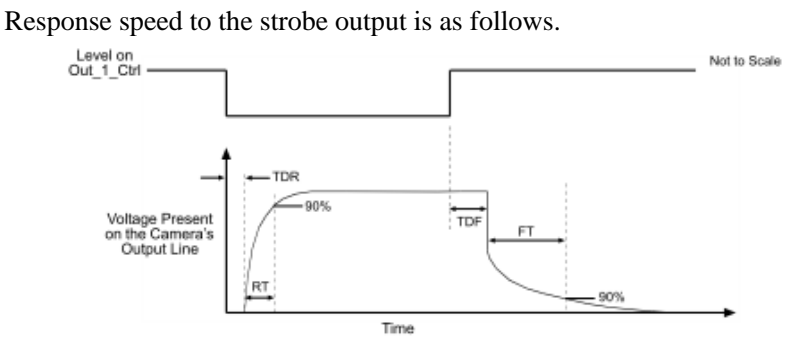

Fig. 40: Output Line Response Times

Time Delay Rise (TDR) = 40 µs Rise Time (RT) = 20  $\mu$ s to 70  $\mu$ s Time Delay Fall (TDF) =  $0.6 \,\mu s$ Fall Time (FT) =  $0.7 \mu s$  to 1.4  $\mu s$ 

#### Trigger Timing

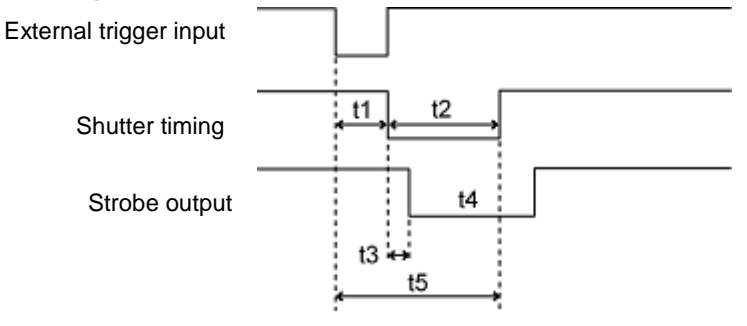

- t1 ExposureDelay setting value
- t2 ExposureTime setting value
- t3 StrobeDelay setting value
- t4 StrobeTime setting value
- t5 External trigger prohibition period

#### Note:

Above response delay is added to each input and output. Time is added to t1(ExposureDelay) as shown in the table below.

When using the acA2500-14gm/gc camera in "Strobe" mode (external trigger mode), an external strobe light is necessary.

If the strobe light is not used, the camera cannnot recognize moving objects properly since it operates in the rolling shutter mode.

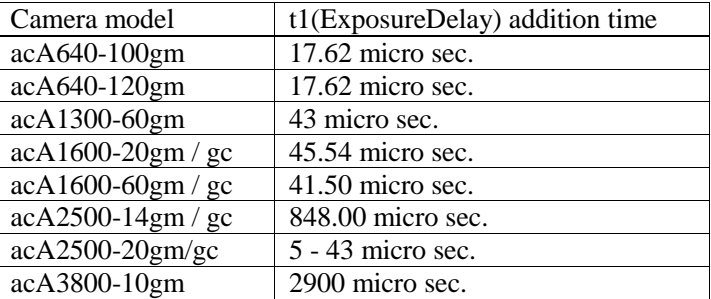

(Unit for t1 to t4 : micro sec.)

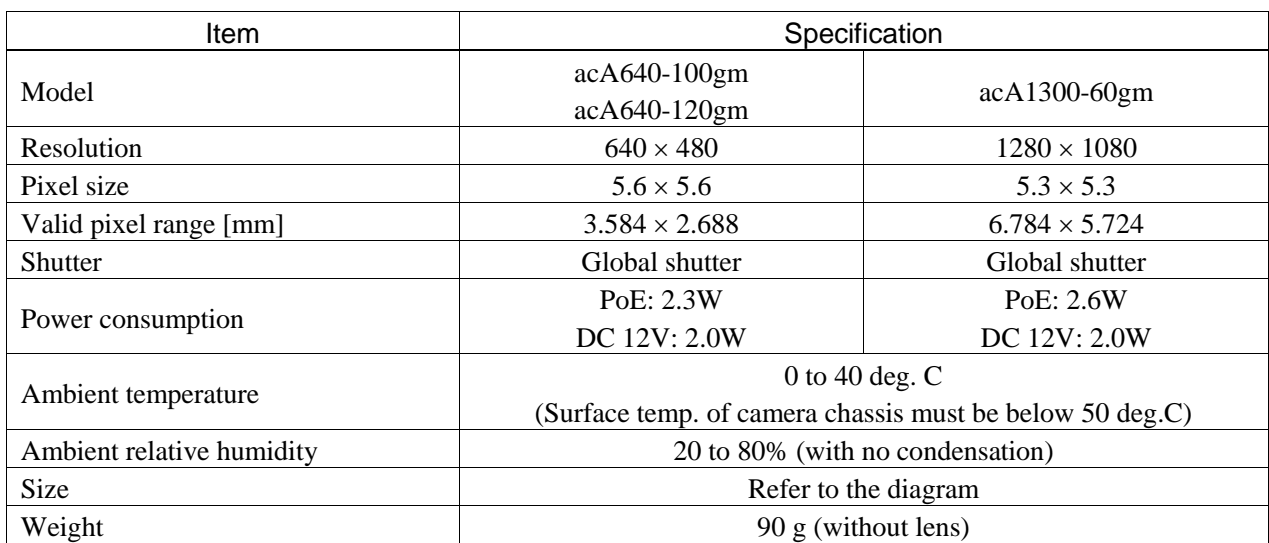

# 4.2.4 GigE Camera Specification

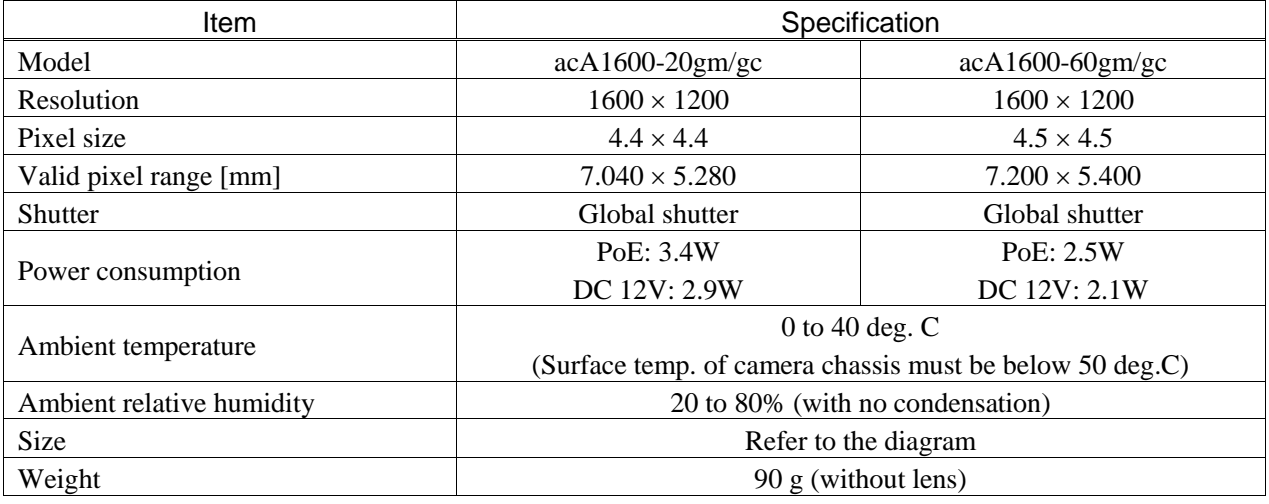

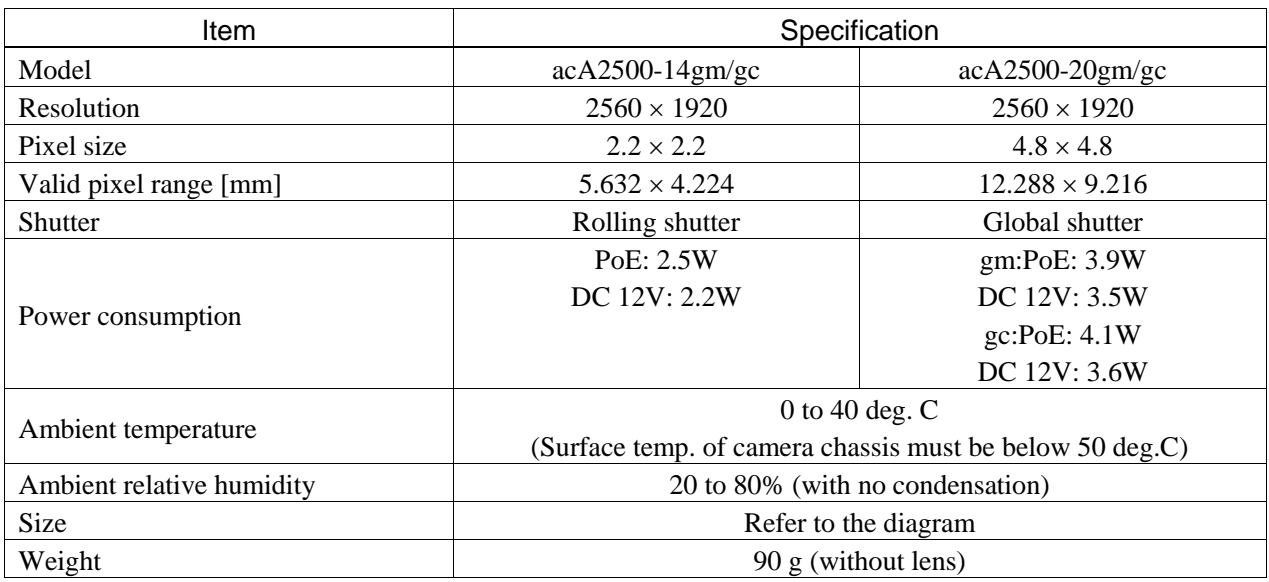

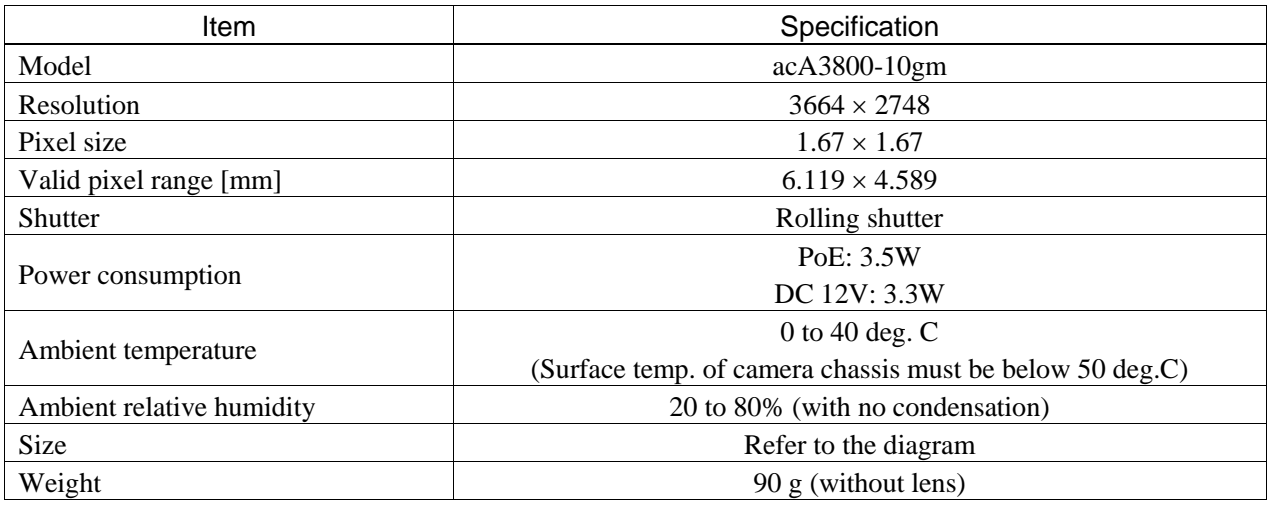

\* Up to four GigE cameras for the CV2 and up to eight GigE cameras for PV1 can be connected.
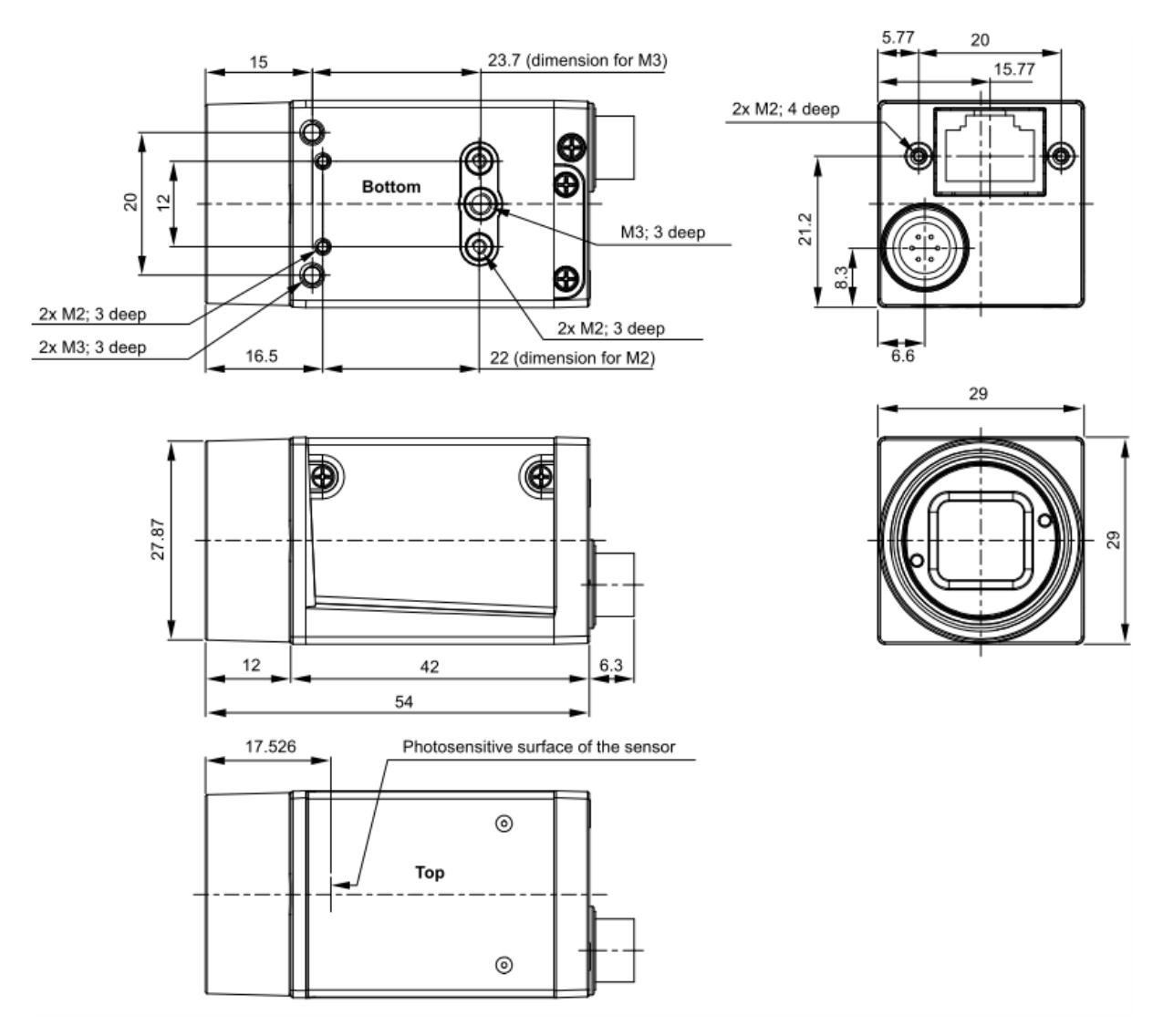

#### Outline Drawing of Camera (common to all GigE cameras)

#### 4.2.5 Power Specification

There are following two power supplying methods for the camera.

- PoE: Power over Ethernet
- Via the external trigger connector

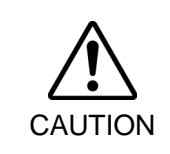

■ If the power is supplyed via both PoE and the external trigger connector, power from the external trigger connector will be used. To supply power to the external trigger connetor, use the power supply that satisfy specifications below.

#### Power supply using PoE

To supply power to the camera using PoE, PoE injector (PoE power feeding equipment) to be used should comply wih IEEE802.3af.

For details on power consumption of cameras, refer to *4.2.4 GigE Camera Specifications*.

Power supply using External Trigger Connector

To supply power to the camera using the external trigger connector, supply 12VDC  $(+11.3V - +13.2V)$  for power voltage.

For details on power consumption of cameras, refer to *4.2.4 GigE Camera Specifications*.

When installing the cables, avoid close proximity to strong magnetic fields.

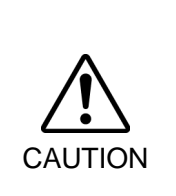

■ Voltage outside of the specified range may cause damage. If the voltage of the power to the camera exceeds +13.2VDC, the camera will be damaged.

If the voltage is less than +11.3V, the camera operation becomes unstable.

Use our optional connector or an equivalent connector for jointing the external triger connector. Use of other connectors may result in damage to the camera.

#### 4.2.6 CCD/CMOS Spectral Characteristics of Monochrome Camera

acA640-100gm/acA640-120gm Spectral Response (From Sensor Data Sheet)

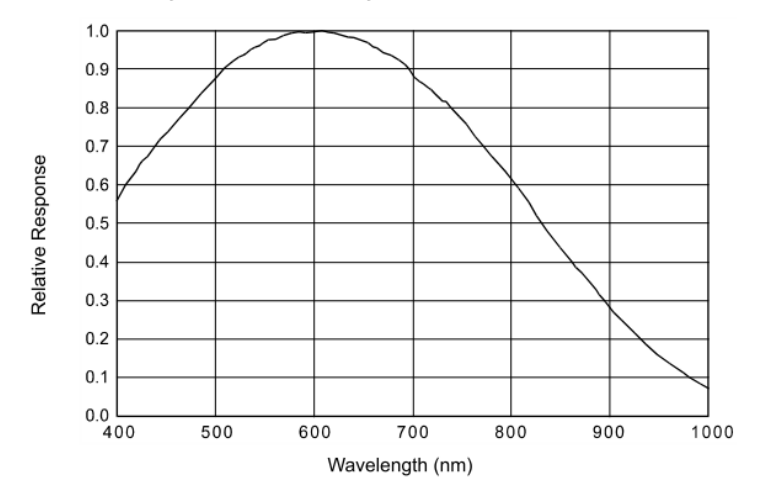

acA1300-60gm Spectral Response (From Sensor Data Sheet)

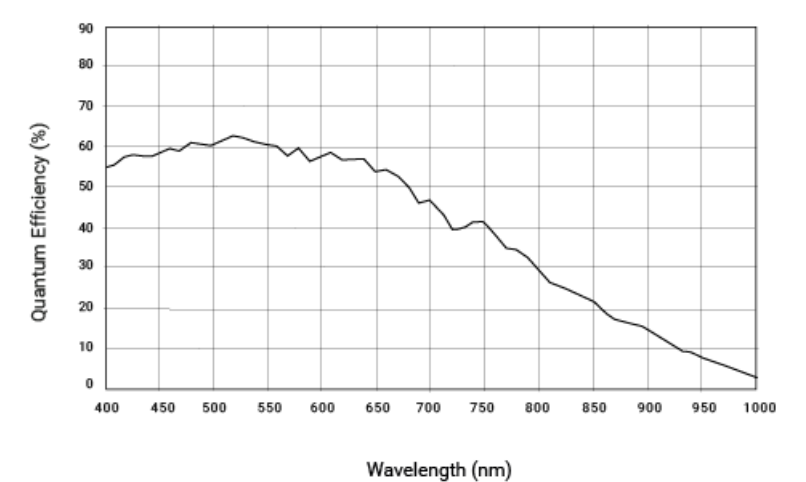

acA1600-20gm Spectral Response (From Sensor Data Sheet)

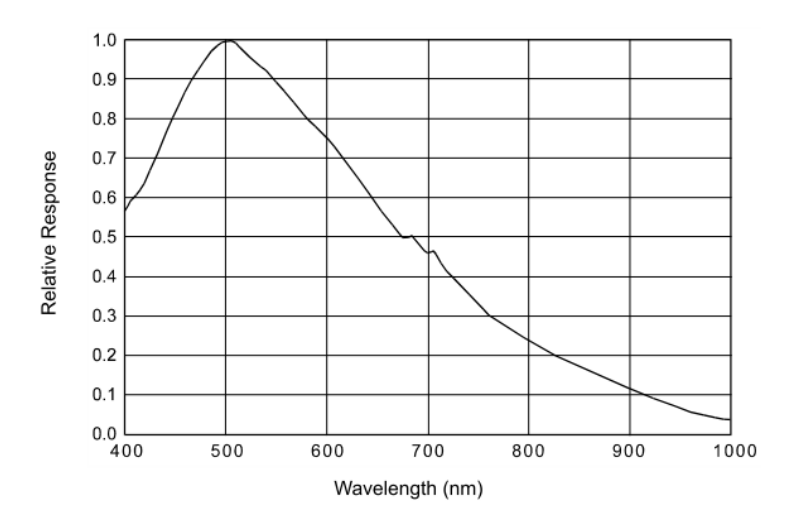

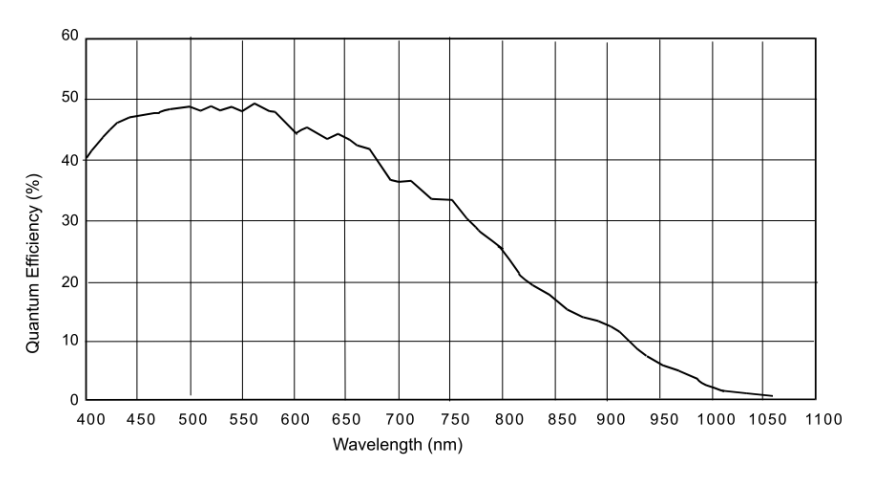

acA1600-60gm Spectral Response(From Sensor Data Sheet)

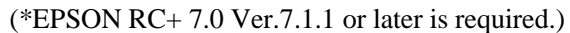

acA2500-14gm Spectral Response(From Sensor Data Sheet)

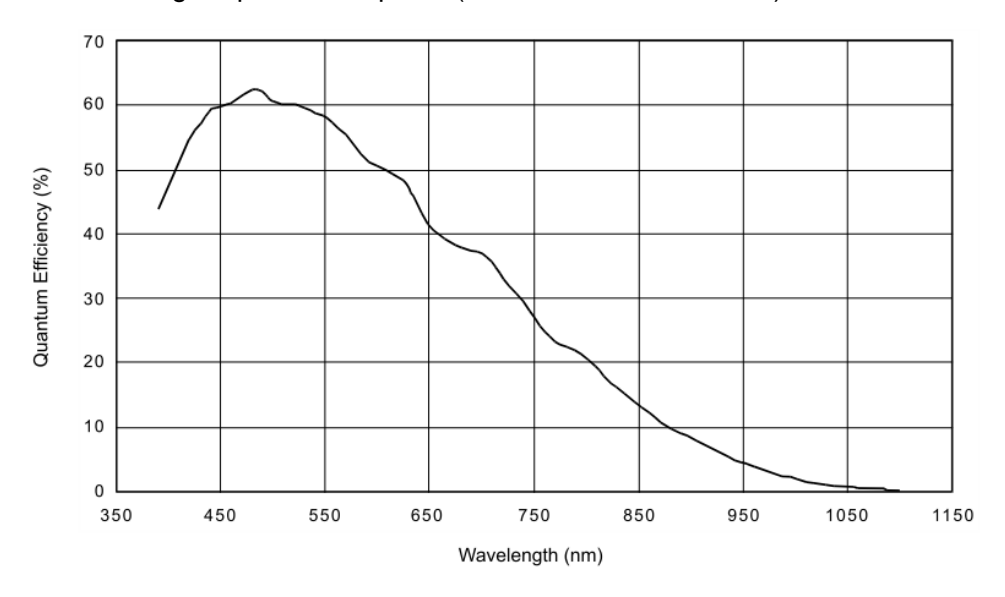

acA2500-20gm Spectral Response(From Sensor Data Sheet)

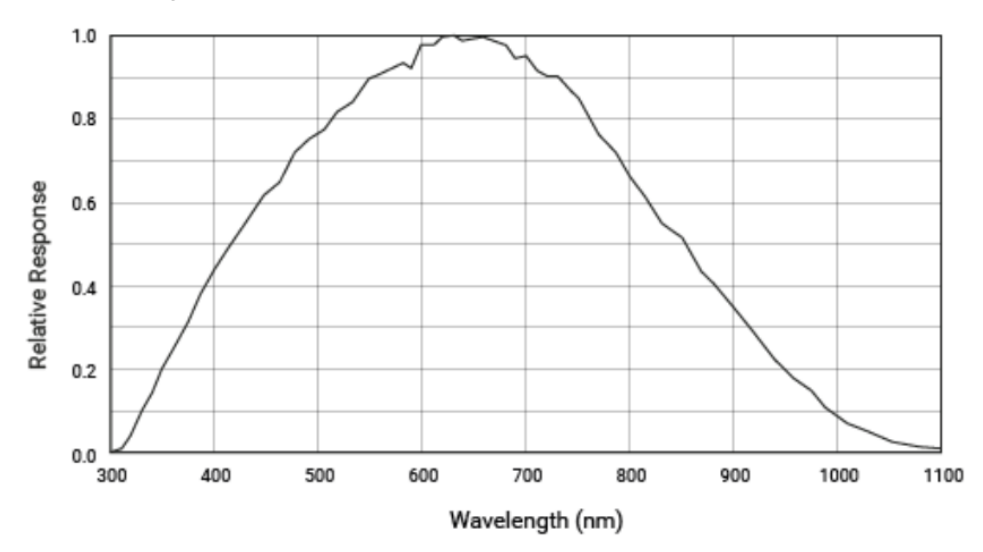

#### 4.2.7 CCD/CMOS Spectral Characteristics of Color Camera

acA1600-20gc Spectral Response(From Sensor Data Sheet)

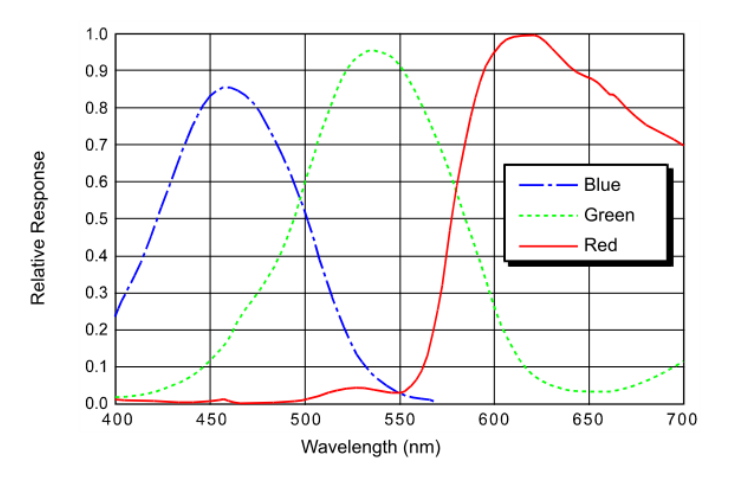

acA1600-60gc Spectral Response(From Sensor Data Sheet)

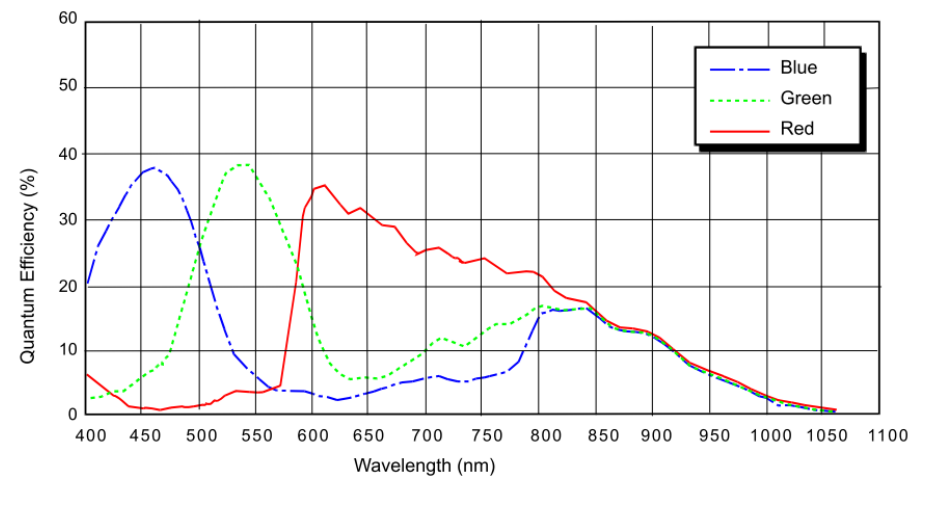

<sup>(\*</sup>EPSON RC+ 7.0 Ver.7.1.1 or later is required.)

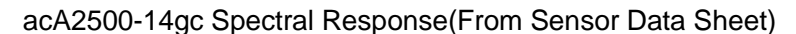

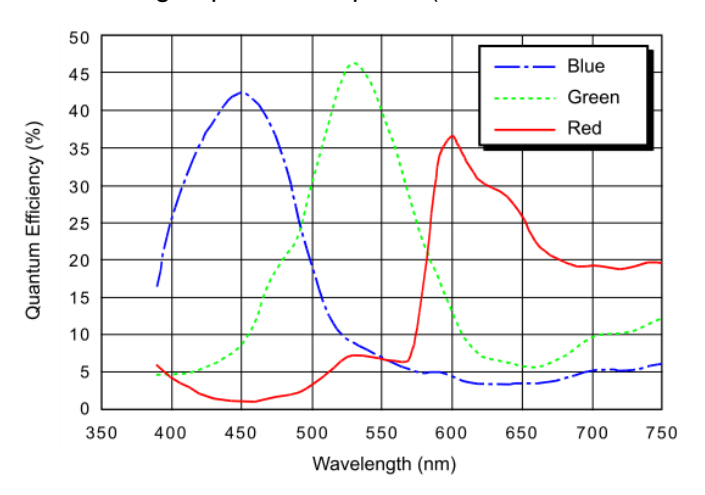

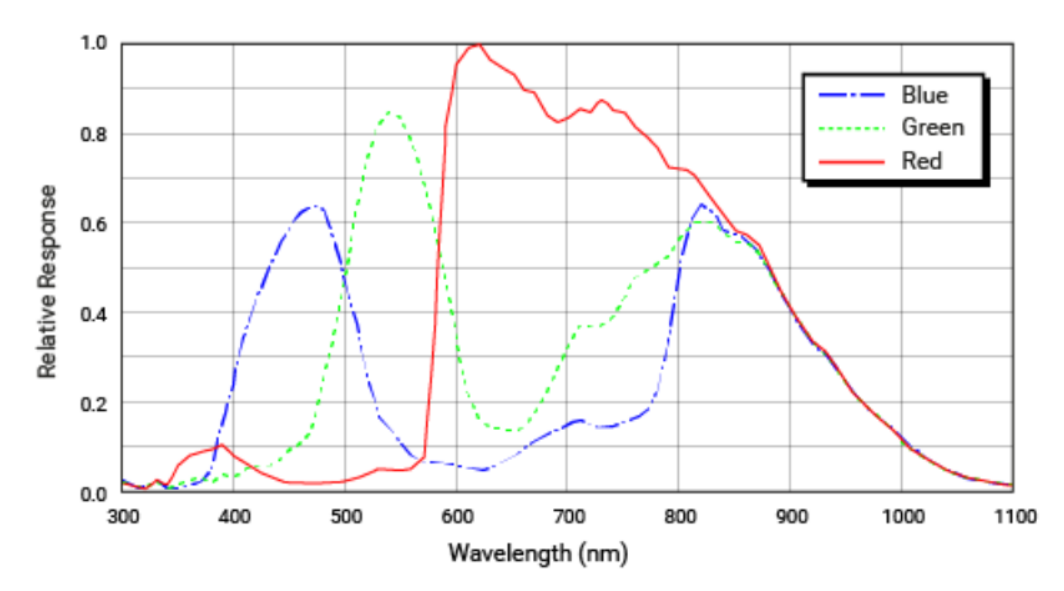

acA2500-20gc Spectral Response(From Sensor Data Sheet)

# 5. Camera Lens

# 5.1 Standard Camera Lens

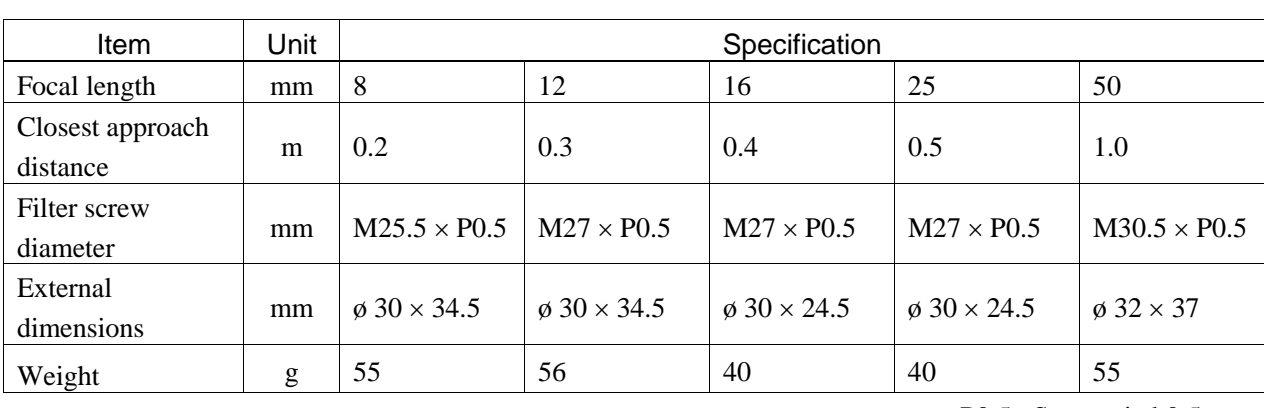

# 5.1.2 Outline Drawing

5.1.1 Lens specification

P0.5: Screw pitch0.5 mm

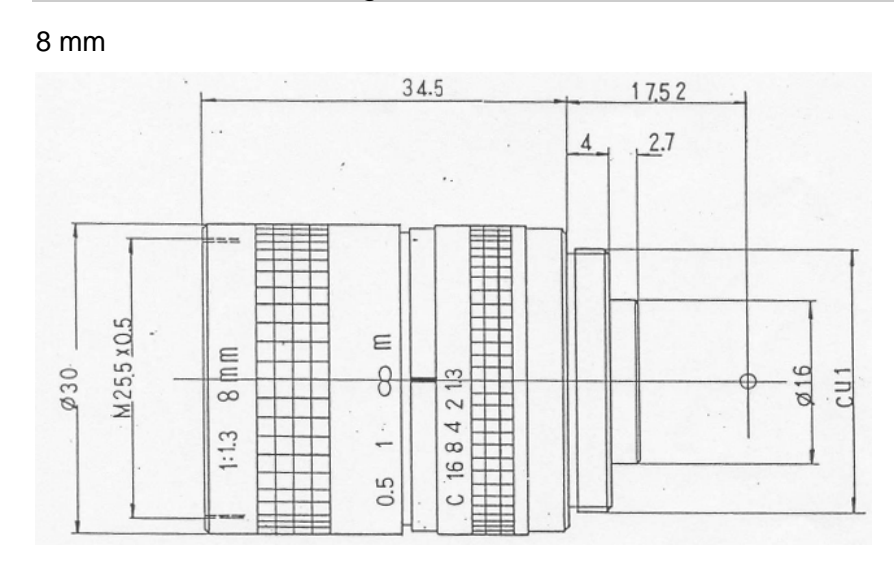

12 mm

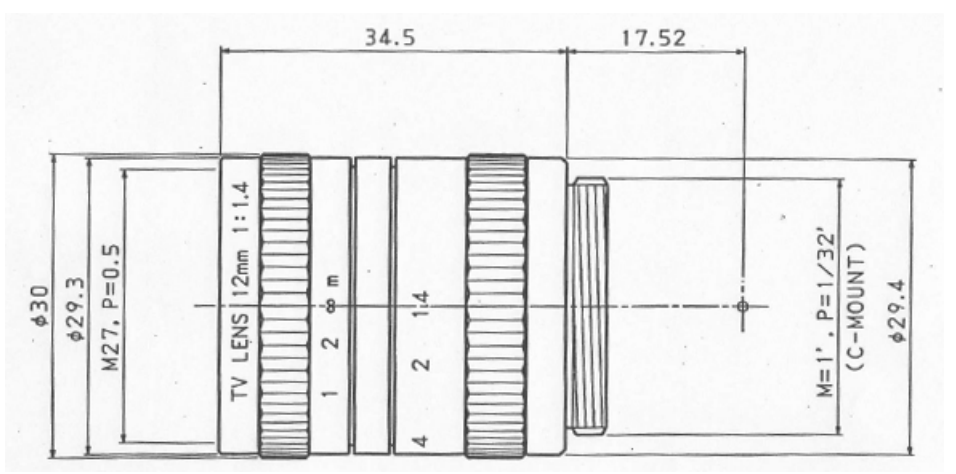

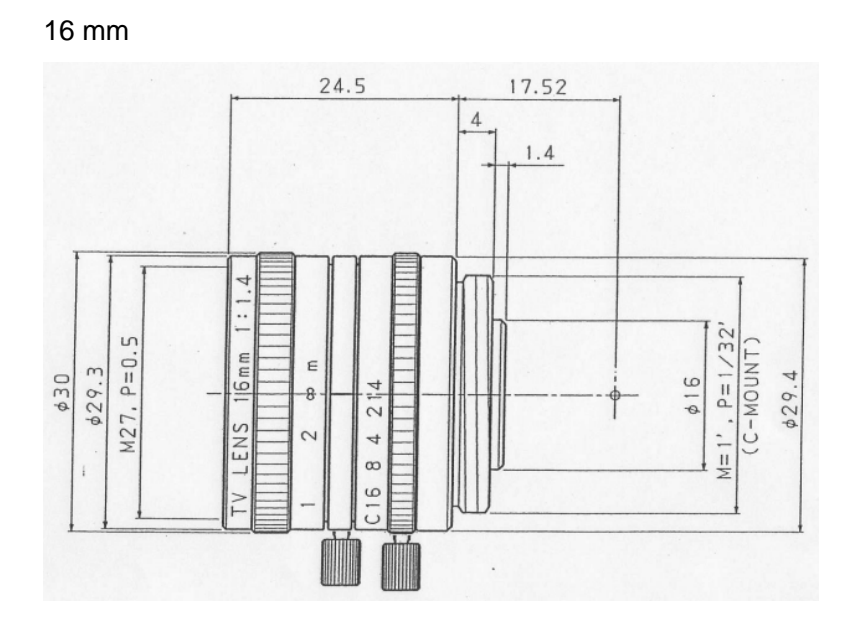

#### 25 mm

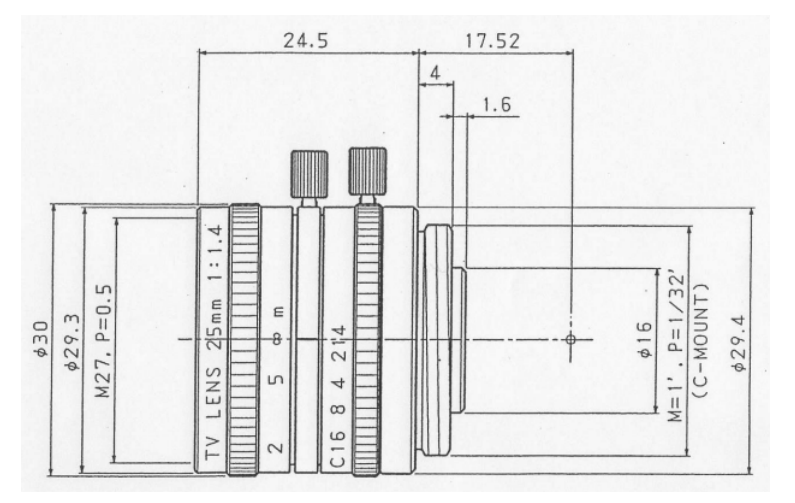

50 mm

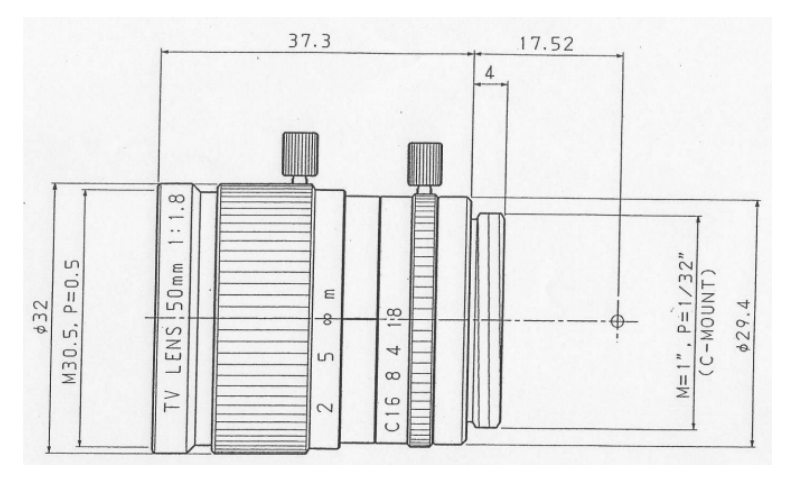

# 5.2 Megapixel Camera Lens

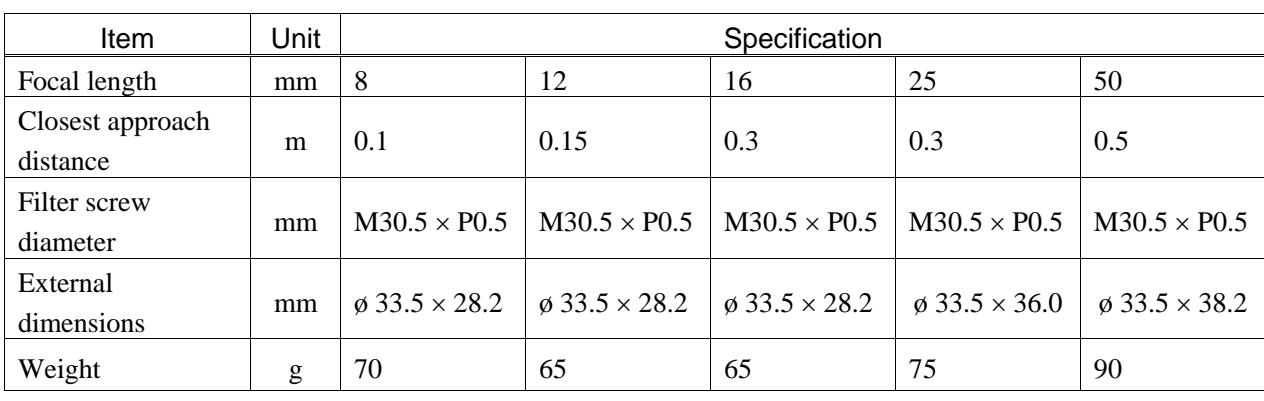

5.2.1 Lens Specification

P0.5: Screw Pitch 0.5 mm

5.2.2 Outline Drawing

M814-MP2

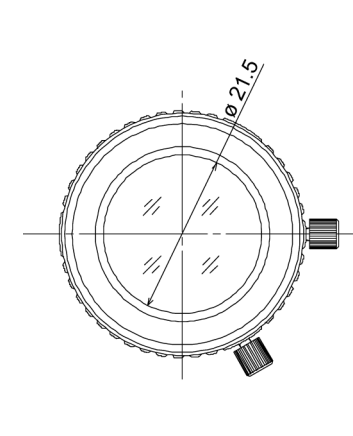

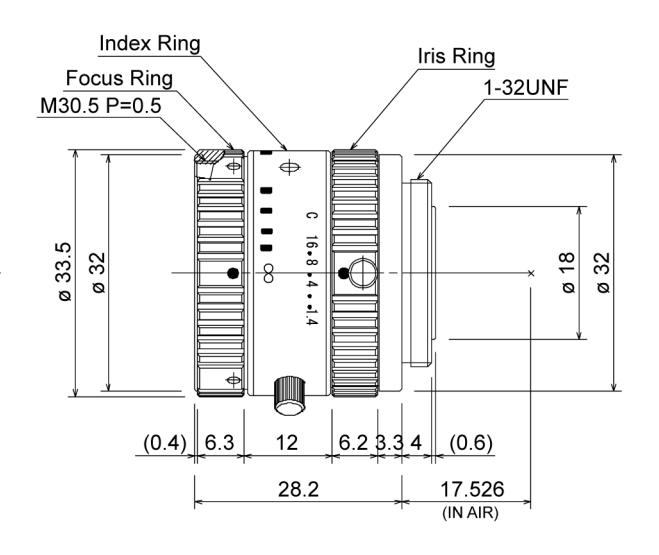

M1214-MP2

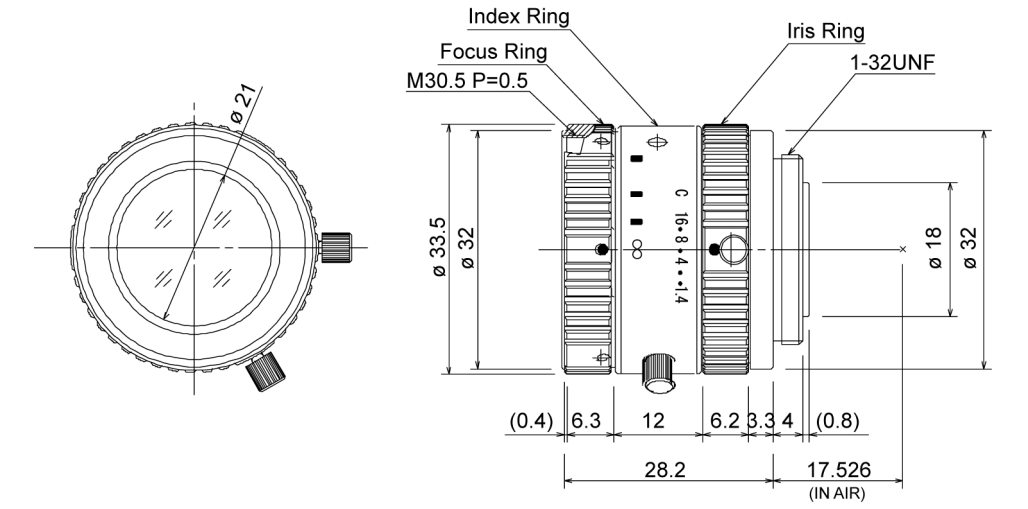

#### M1614-MP2

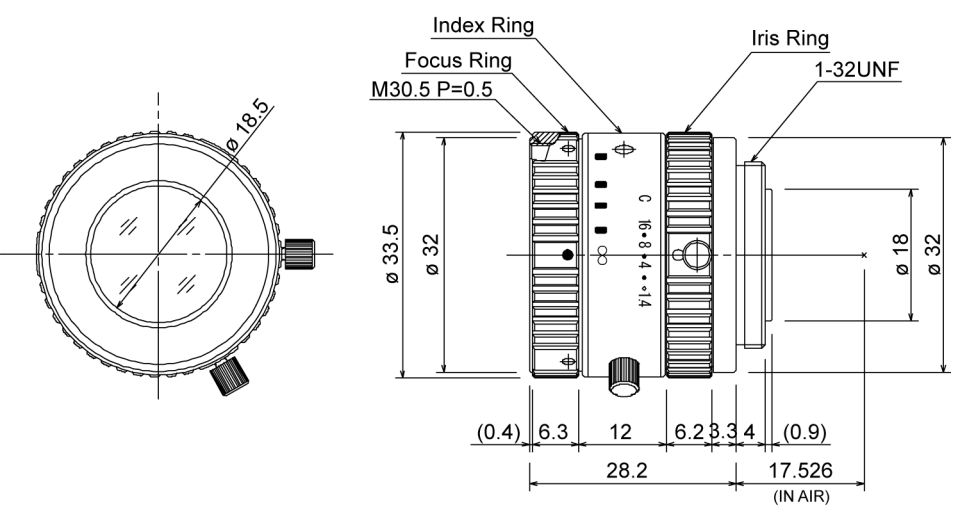

M2514-MP2

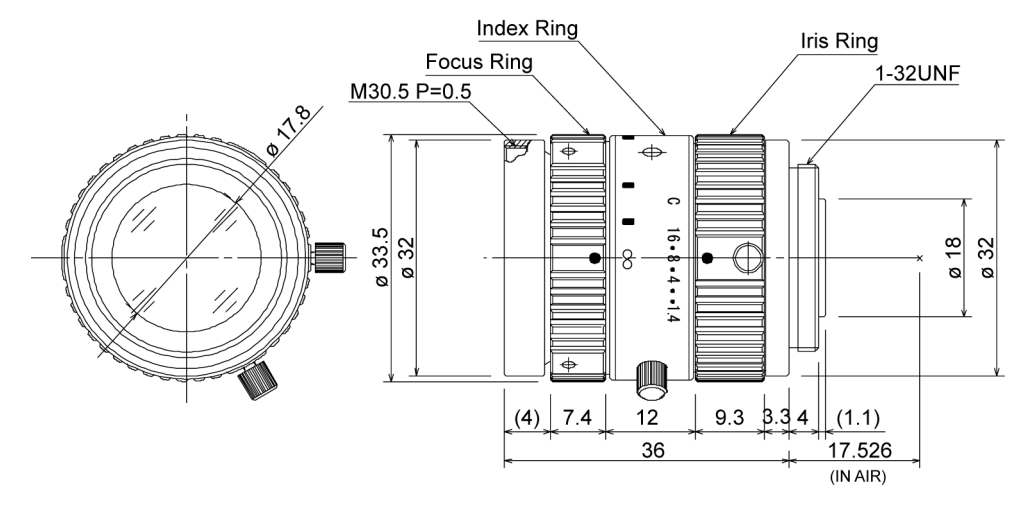

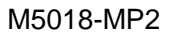

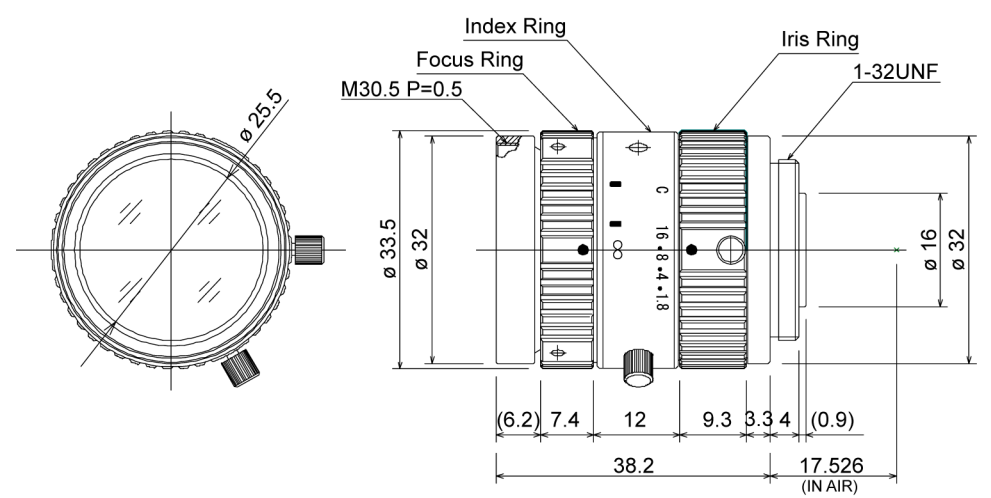

# 5.3 Extension Tube

#### 5.3.1 Extension Tube Work Distance

The values in the tables below are for the camera lens kit of EPSON under LED lights. When the environment is different or using other cameras, values are different. The WD and FOV may change according to the individual variability.

Tip: Rough calculation methods are described in Appendix C.

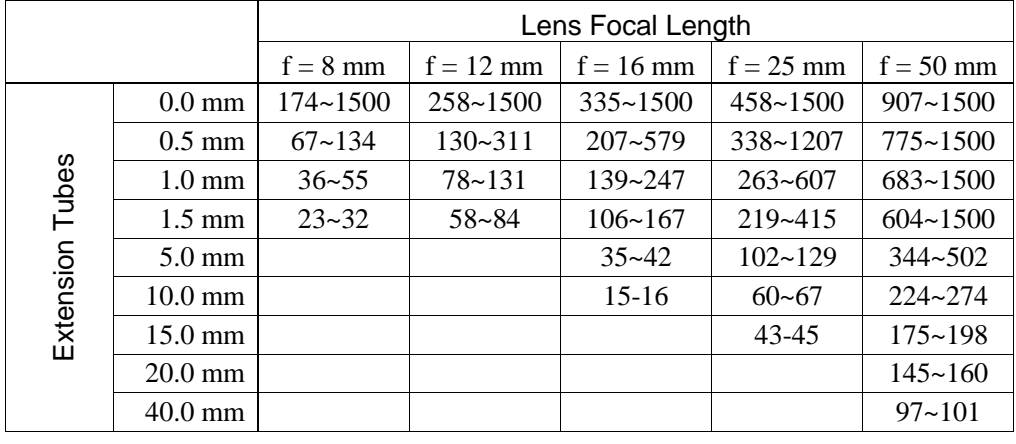

#### Standard Camera Lens

[unit: mm]

#### Megapixel Camera Lens

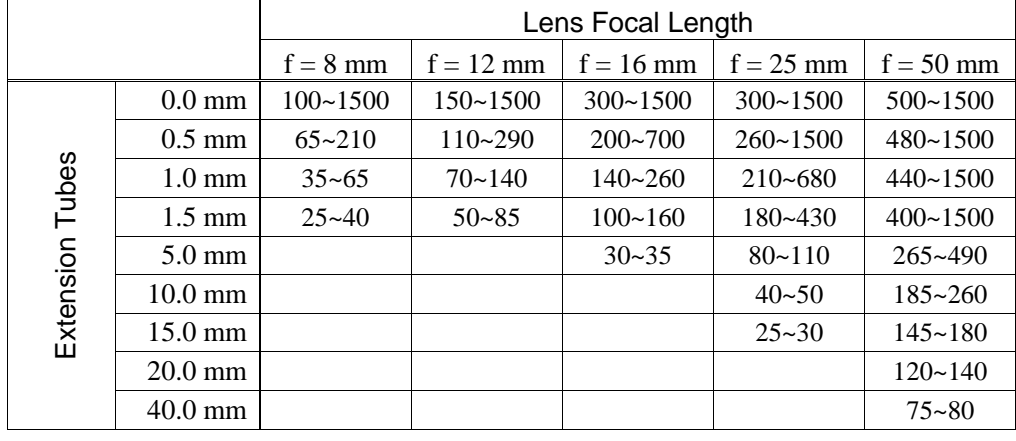

## 5.3.2 Extension Tube FOV Table

The values in the table below are for the camera lens kit of EPSON under LED lights. When the environment is different or using other cameras, values are different. The WD and FOV may change according to the individual variability.

USB camera (for CV1)

|                 |                    | Lens Focal Length     |               |                  |               |                |
|-----------------|--------------------|-----------------------|---------------|------------------|---------------|----------------|
|                 |                    | $f = 8$ mm            | $f = 12$ mm   | $f = 16$ mm      | $f = 25$ mm   | $f = 50$ mm    |
| Extension Tubes | $0.0\;\mathrm{mm}$ | $85\times 64$         | $82\times62$  | $82\times 62$    | $69\times52$  | $69\times52$   |
|                 |                    |                       |               |                  |               |                |
|                 |                    | 736×553               | 468×352       | 358×270          | 229×172       | 116×87         |
|                 | $0.5$ mm           | $38\times28$          | $45\times34$  | $51\times38$     | $51\times38$  | 59×44          |
|                 |                    |                       |               |                  |               |                |
|                 |                    | $70\times 53$         | $100\times75$ | $140 \times 105$ | 184×139       | 116×87         |
|                 | $1.0 \text{ mm}$   | $23\times17$          | $29\times22$  | $35\times26$     | $39\times29$  | $51\times38$   |
|                 |                    | $\tilde{\phantom{a}}$ | $\tilde{}$    |                  | $\thicksim$   |                |
|                 |                    | $32\times24$          | 45×34         | $61\times46$     | $92\times 69$ | 116×87         |
|                 | $1.5 \text{ mm}$   | $16\times12$          | $23\times17$  | $27\times20$     | $33\times25$  | 45×34          |
|                 |                    |                       |               |                  |               |                |
|                 |                    | $21\times16$          | $31\times23$  | $42\times31$     | $63\times42$  | 116×87         |
|                 | $5.0 \text{ mm}$   |                       |               | $11\times8$      | $15\times11$  | $24\times18$   |
|                 |                    |                       |               |                  |               |                |
|                 |                    |                       |               | $12\times9$      | $19\times14$  | $37\times27$   |
|                 | $10.0$ mm          |                       |               |                  | $8\times 6$   | $14 \times 11$ |
|                 |                    |                       |               | $6\times5$       |               |                |
|                 |                    |                       |               |                  | $10\times7$   | $18\times14$   |
|                 | 15.0 mm            |                       |               |                  |               | $10\times8$    |
|                 |                    |                       |               |                  | $6\times5$    | $\thicksim$    |
|                 |                    |                       |               |                  |               | $12\times9$    |
|                 | 20.0 mm            |                       |               |                  |               | $8\times 6$    |
|                 |                    |                       |               |                  |               | $\thicksim$    |
|                 |                    |                       |               |                  |               | $9\times7$     |
|                 | 40.0 mm            |                       |               |                  |               | $4\times3$     |
|                 |                    |                       |               |                  |               |                |
|                 |                    |                       |               |                  |               | $5\times4$     |

NS1044BU (Resolution: 640 × 480) + Standard camera lens

#### USB Camera (for CV1)

## NS1044BU (Resolution: 640 × 480) + Megapixel camera lens

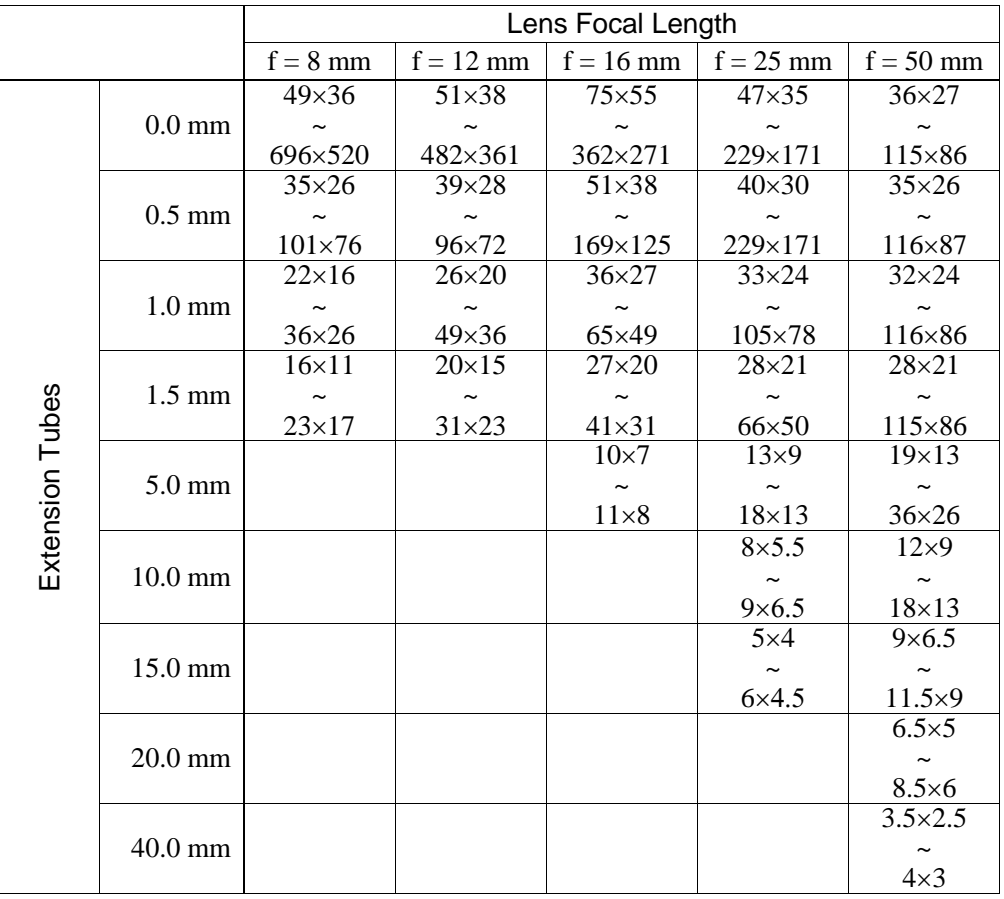

#### USB camera (for CV1)

## NS4133BU/CU (Resolution: 1280 × 1024) + Standard Camera Lens

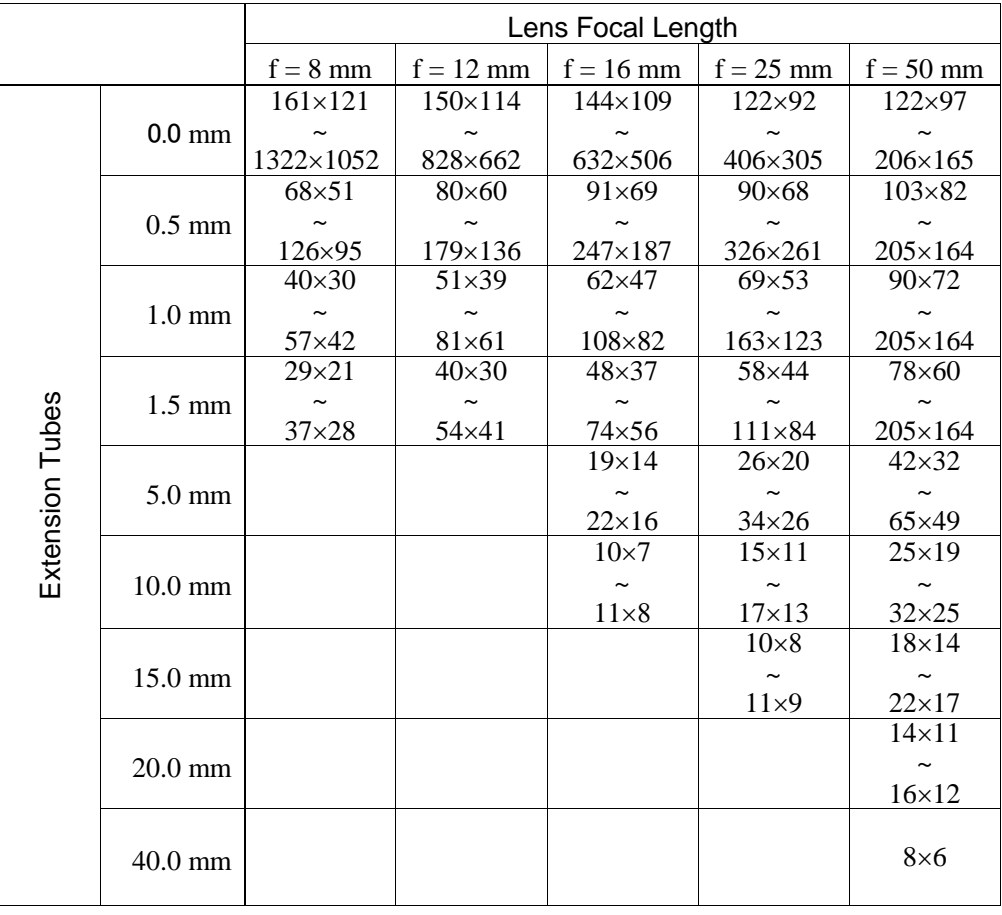

## USB Camera (for CV1)

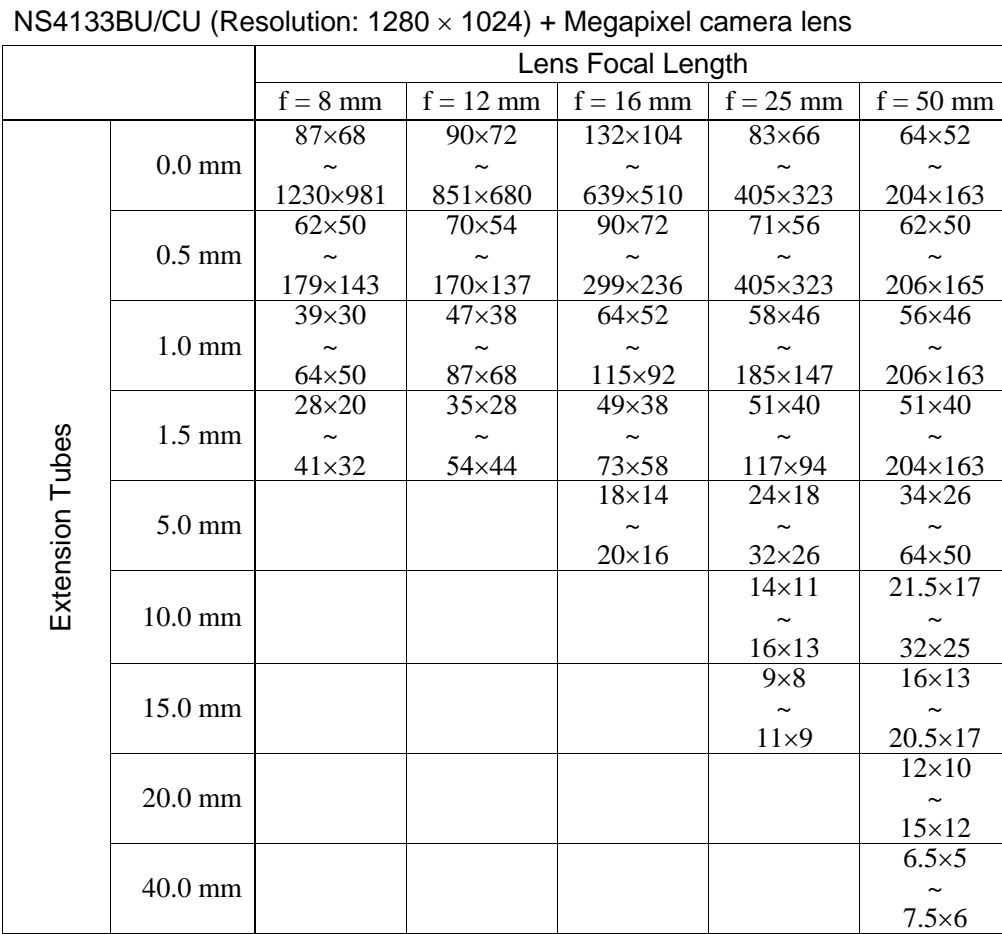

#### USB Camera (for CV1)

## NS1500BU/CU (Resolution: 2560 × 1920) + Megapixel camera lens

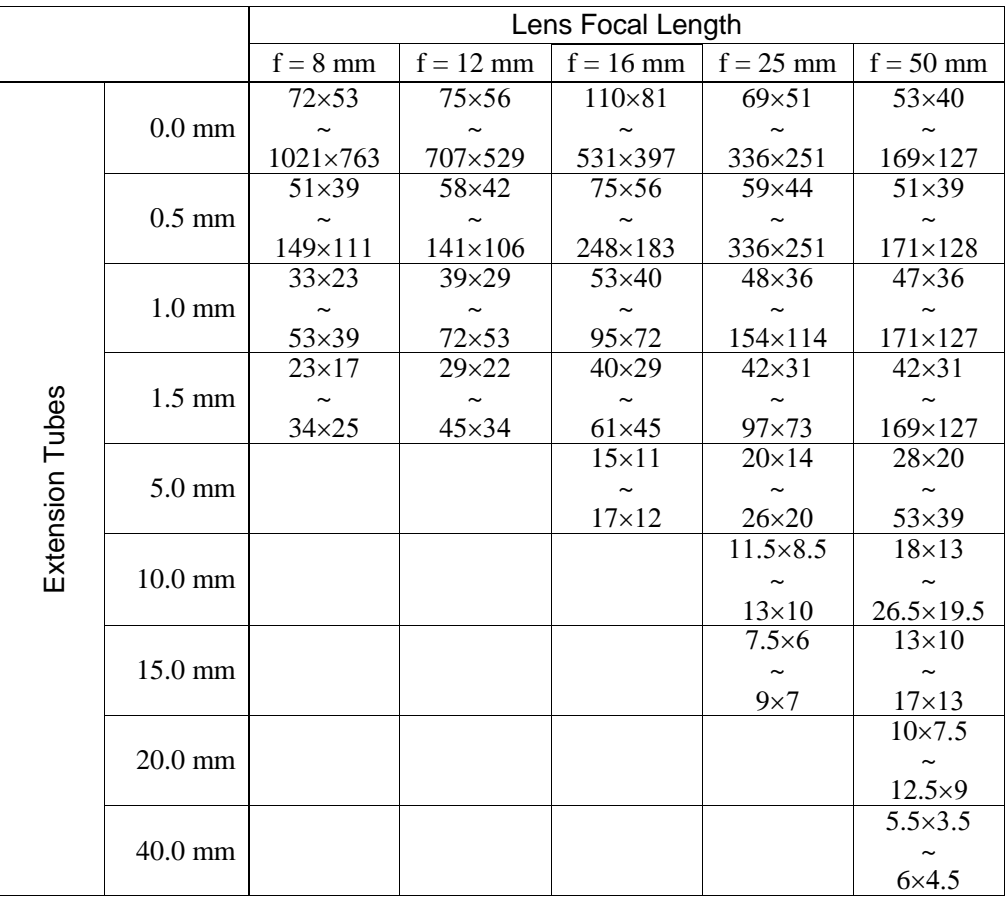

#### GigE Camera (for PV1)

# acA640-100gm, acA640-120gm (Resolution:  $640 \times 480$ )

# + Megapixel Camera Lens

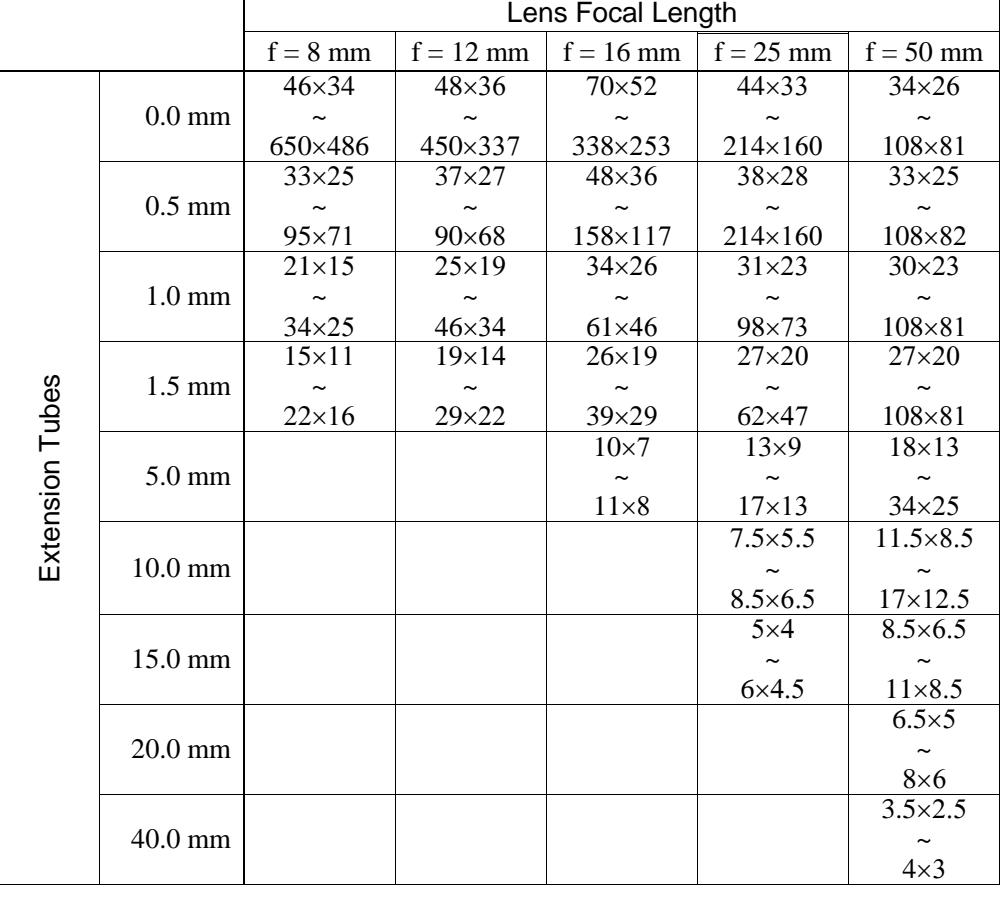

#### GigE Camera (for PV1)

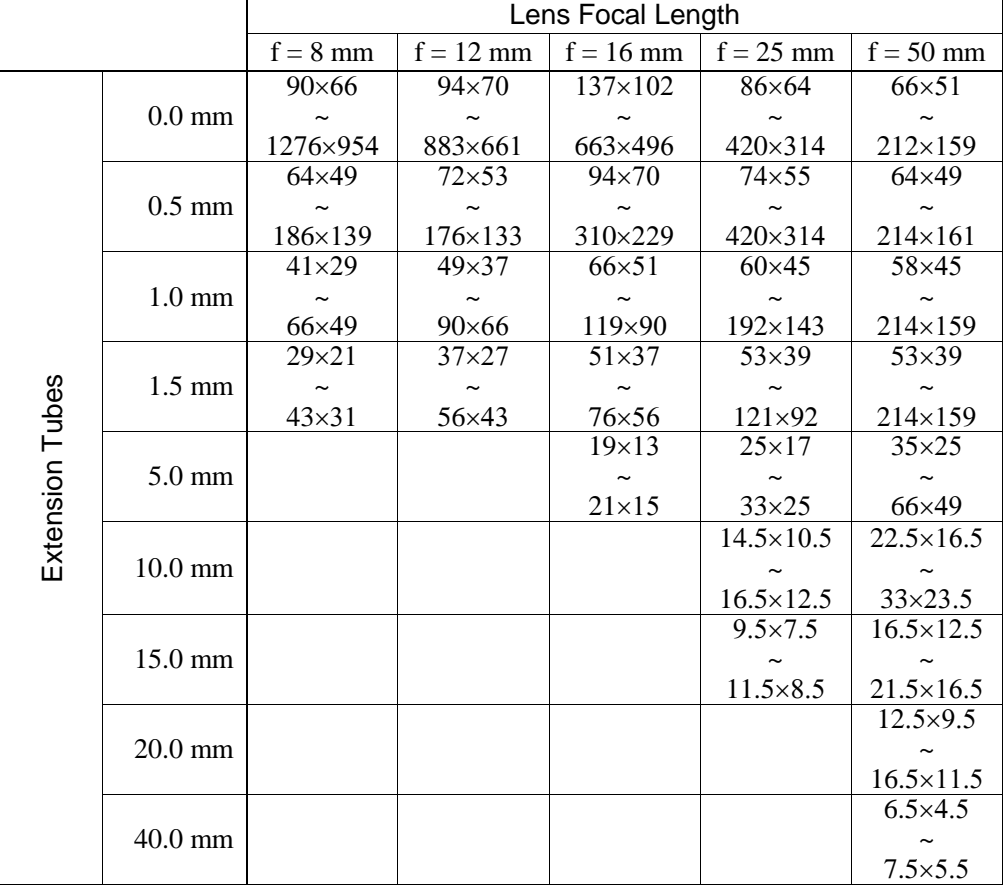

### acA1600-20gm/gc, acA1600-60gm/gc (Resolution:  $1600 \times 1200$ ) + Megapixel Camera Lens

#### GigE Camera (for PV1)

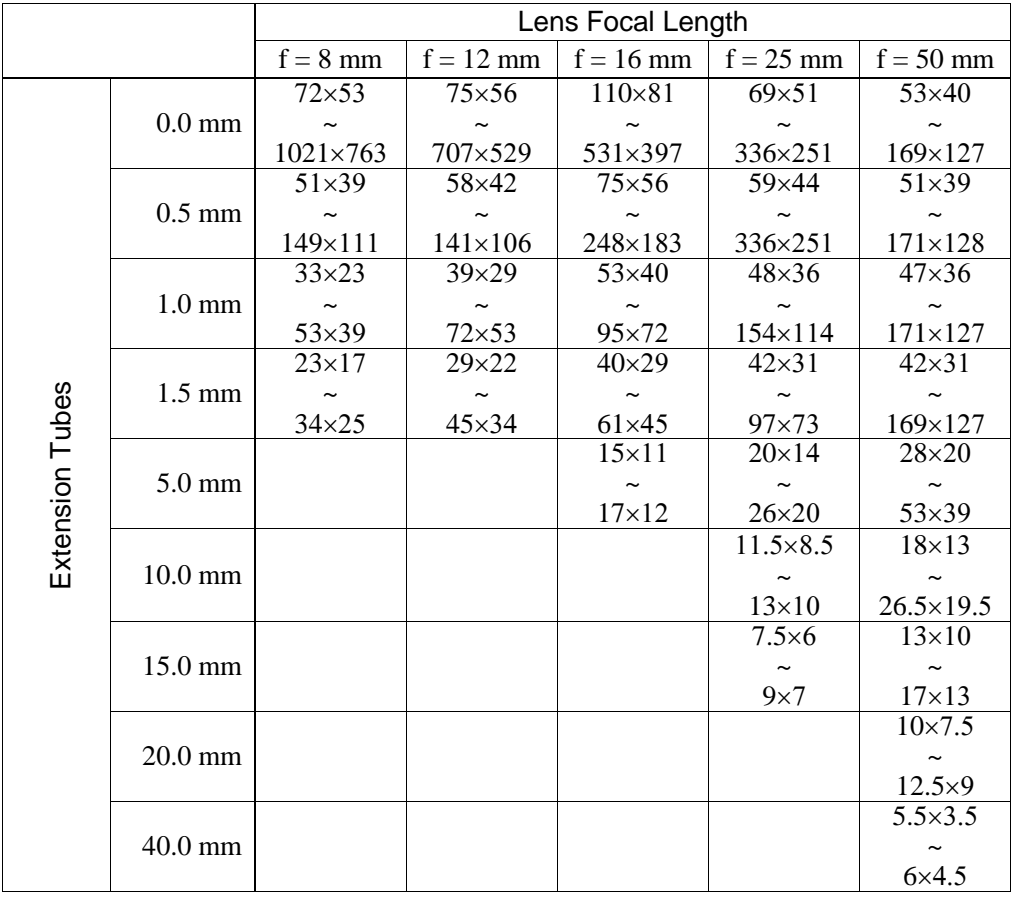

#### acA2500-14gm/gc (Resolution: 2560 × 1920) + Megapixel Camera Lens

[Unit: mm]

# 6. Option Product Specifications

# 6.1 PoE Injector

### 6.1.1 Specifications

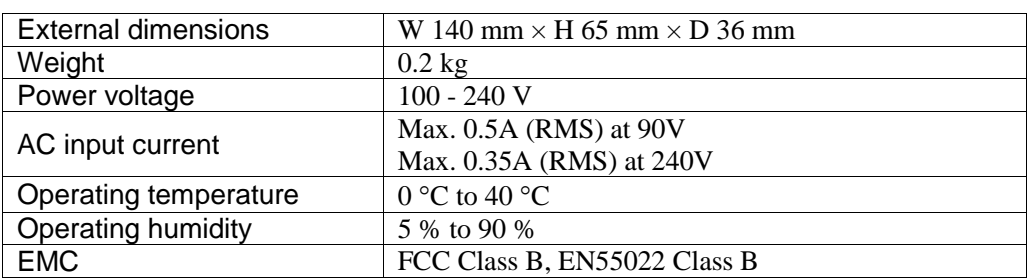

# Internal block diagram

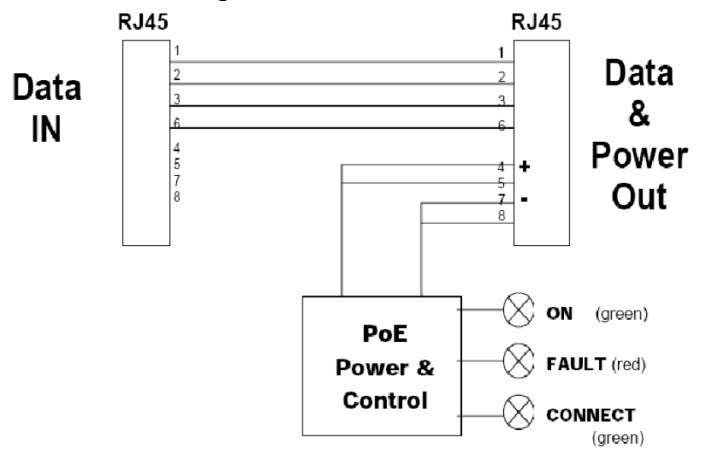

### 6.1.2 External Dimensions

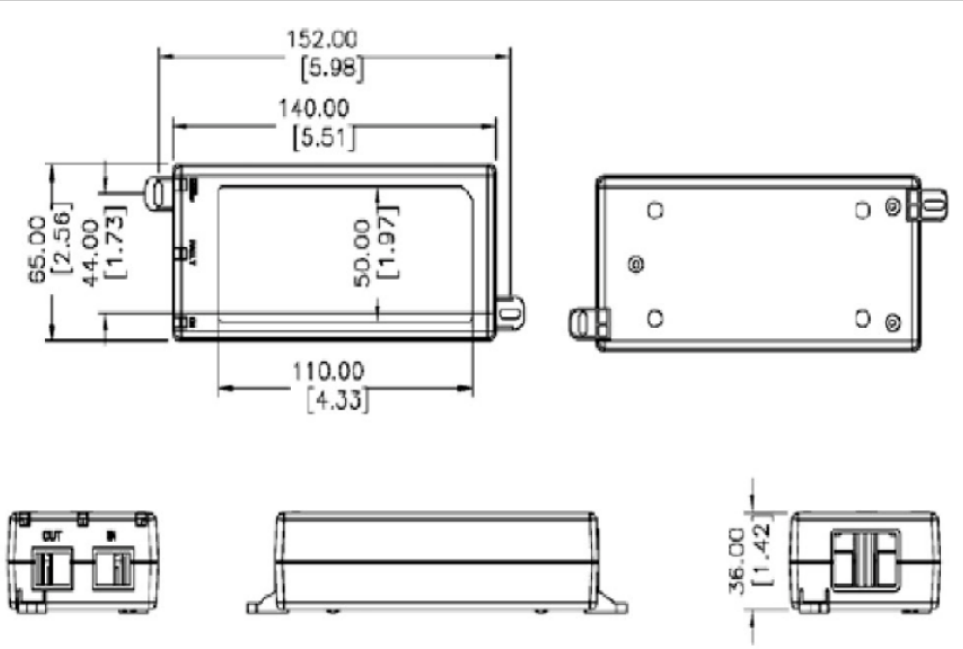

# 6.2 PoE Switching Hub

# 6.2.1 Specifications

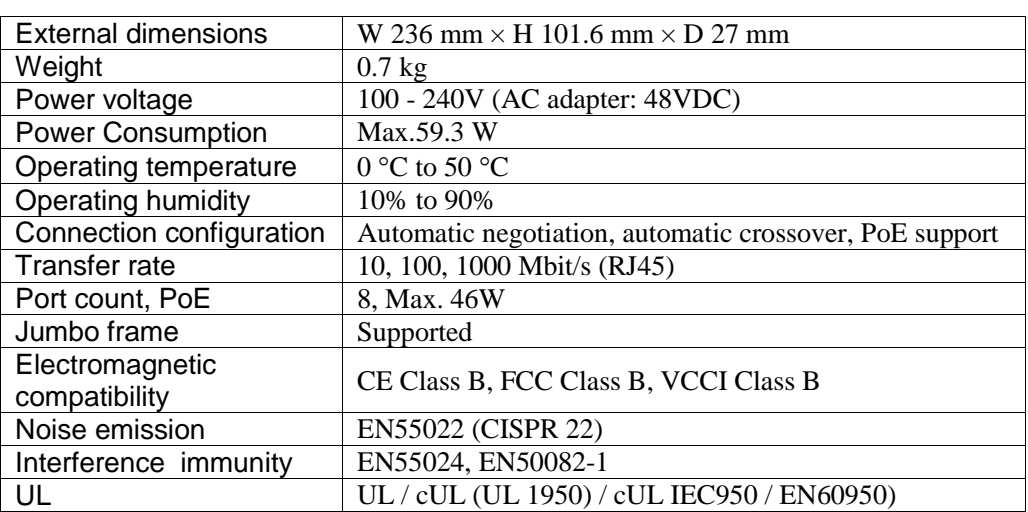

#### 6.2.2 External Dimensions

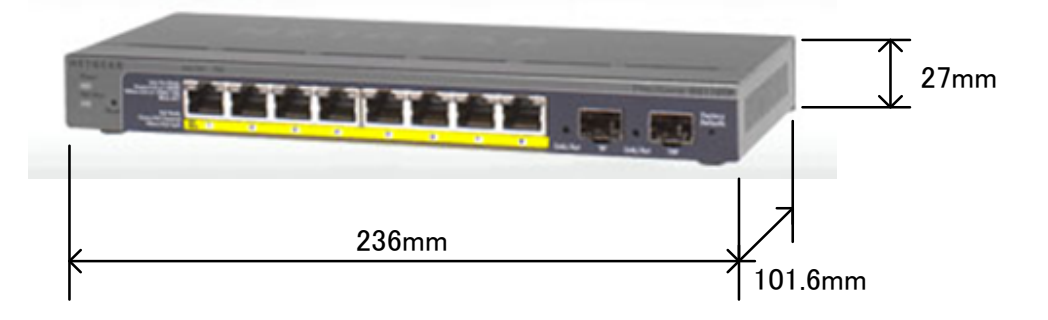

# 6.3 Ethernet Switch FL SWITCH SFN 5TX

# 6.3.1 Specifications

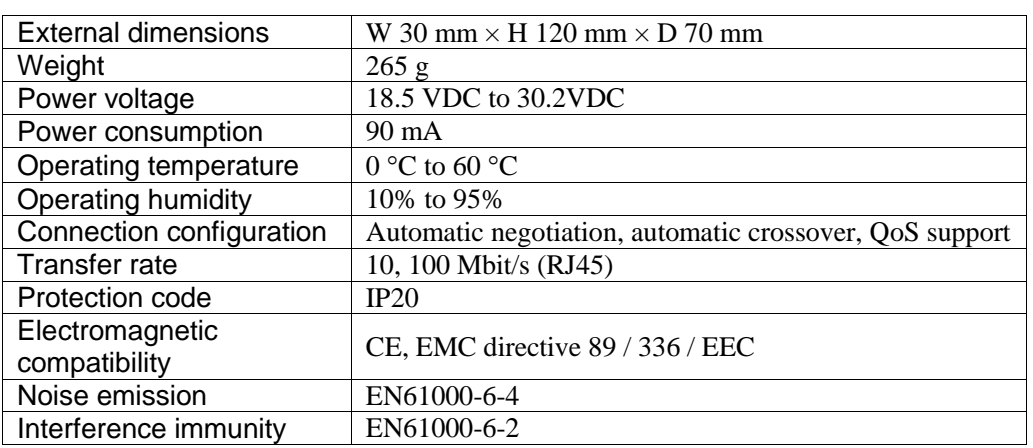

# 6.3.2 External dimensions

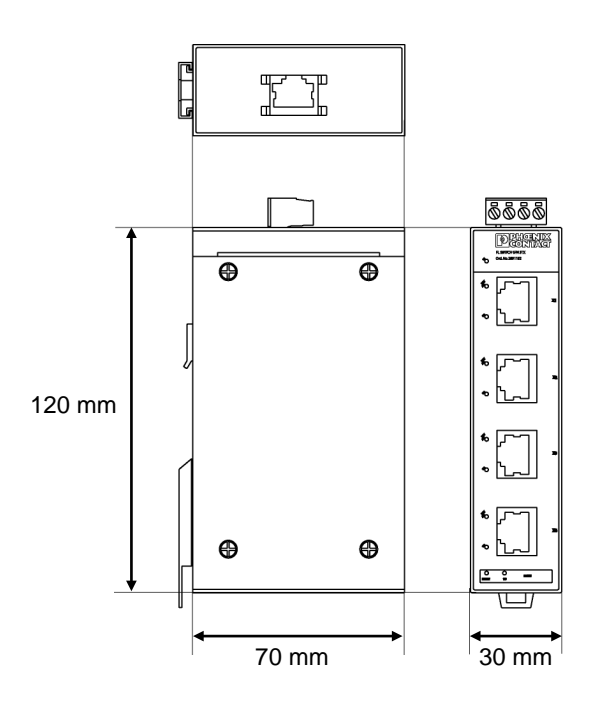

# 6.4 Camera Mounting Brackets

Mounting a mobile Camera to the end of the robot arm is easy if you use a camera mounting bracket. The brackets provide the necessary hardware to mount a camera to the end of the arm close to the end effector.

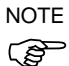

When you mount the camera head to a moving part such as the robot arm, make sure to secure the cable properly to keep the camera head connector and the cable from all the stress and shake. If the cable is not properly secured, it may have a cable disconnection and/or loose connection.

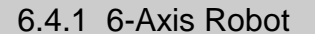

Parts list

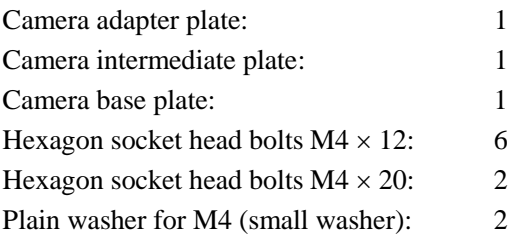

To mount a camera to the manipulator, you need to mount the camera plate unit first.

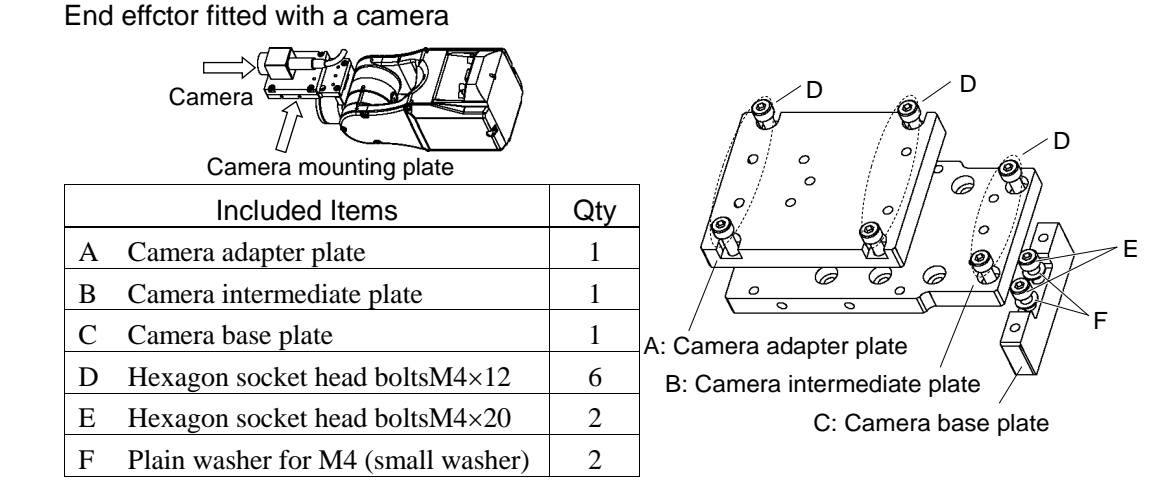

- (1) Mount the camera base plate to the manipulator.  $2-M4 \times 20 +$  Plain washer for M4 (small washer)
- (2) Mount the camera mid plate to the base plate. 2-M4×12

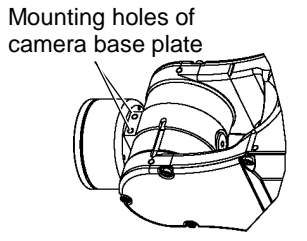

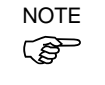

The motion range and dimension of the manipulator with the camera installedmay vary depending on the mounting hole of camera mid plate. The details are described in the table below.

- (3) Mount the camera to the camera adapter plate.
- According to the camera, the available mounting hole of adapter plate will be different. The details are described below. **PER** NOTE
	- (4) Mount the camera adapter plate and camera to the camera mid plate. 4-M4×12
	- (5) Secure the cables at the position where they donot interfere with the manipulator motion.
- When securing the cables, check if the cables bend radius is big enough and the cables are not rubbing against each other while the manipulator moves. Otherwise, the cables will be disconnected.  $\mathbb{Q}$ NOTE

Dimension of the camera with the plate unit

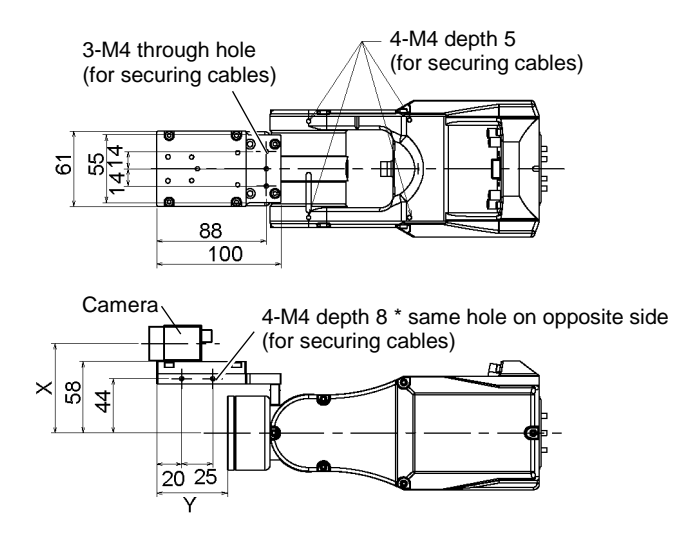

Dimensions of X and Y change depending on the position of the camera mid plate and the camera size. Refer to the table below for the values.

#### Camera intermidiate plate

The camera mid plate uses the mounting holes A to D.

By using the different mounting holes, it can be mounted to the camera base plate in the different four positions.

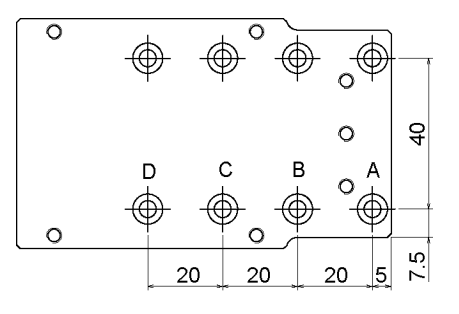

#### Camera adapter plate

Each camera uses the different mounting holes.

USB camera : J (two)

GigE camera : E (three)

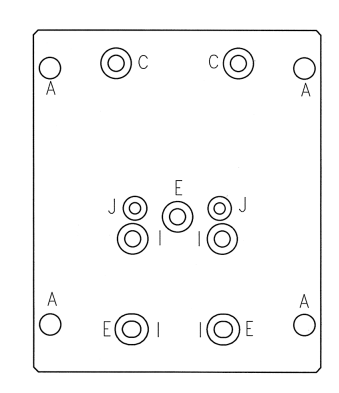

Mounting example

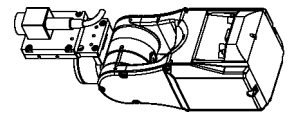

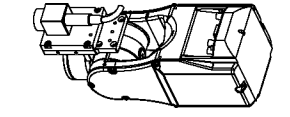

Using the mounting hole A Using the mounting hole C

Camera and Joint #5 motion range (reference values)

The Joint #5 motion range varies depending on the mounting position of camera mid plate and the camera you are using.

The table below shows the motion range (reference values) based on the available cameras for this option and the mounting positions of the camera mid plate. The values in the table may vary depending on how to secure the cables.

By changing the Y position, you can extend the distance from the end effector mounting surface to the camera. Also, you can attach the larger end effector. However, be careful about the Joint #5 motion range that will be limited in this case.

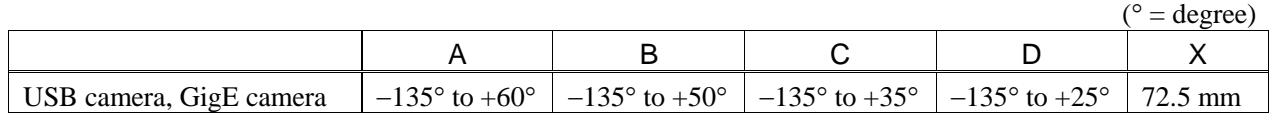

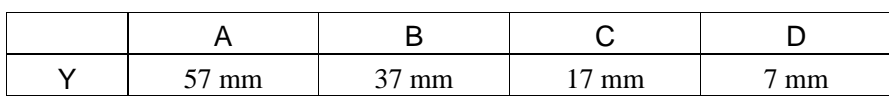

Direction of the Joint #5 motion

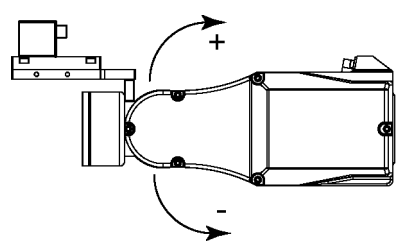

#### 6.4.2 SCARA Robot

#### Parts List

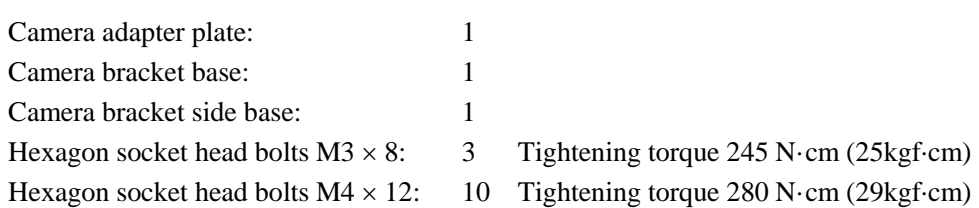

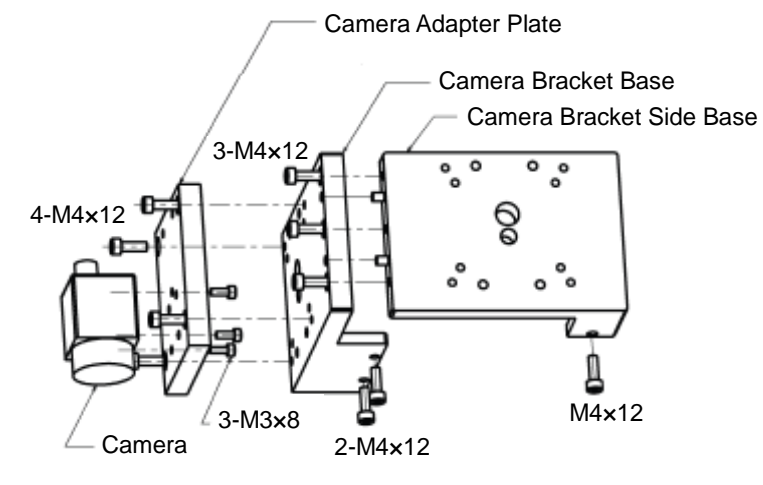

#### Installation

Install the camera adapter to the Arm #2. (See the figure below.)

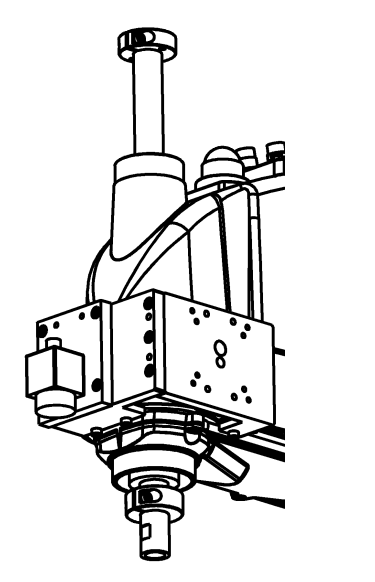

Arm #2 End Arm #2 Side

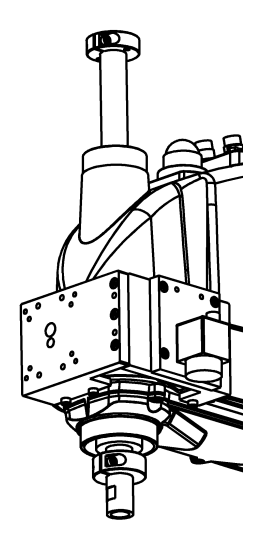

#### Camera adapter plate

Each camera uses the different mounting holes.

USB camera : J (two)

GigE camera : E (three)

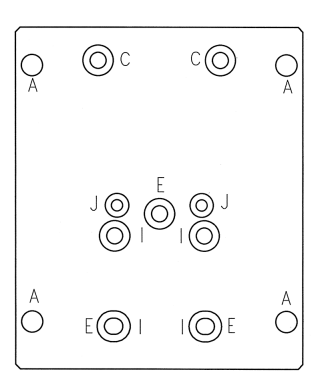

# Setup

# 1. Vision Guide 7.0 Software Installation

Vision Guide 7.0 is included in the EPSON RC+ 7.0.

Follow the instructions in *the EPSON RC+ 7.0 User's Guide* for installing the EPSON  $RC+ 7.0.$ 

When installing the PV1, make sure to enable the GigE camera driver option.

#### 1.1 Software Option Key

To use the following functions of the Vision Guide, software option key should be enabled.

- PV1

- OCR function

For details on the option key, refer to *Options Command (Setup Menu)* in the *EPSON RC+ 7.0 User's Guide*.

# 1.2 PV1 Software Option Key

This is a software option key for using the PC vision.

The option key will be stored in the Robot Controller. Therefore, enable the option key after connecting to the controller.

Tip:

This software option key is not necessary when you use the CV1/CV2.

# 1.3 OCR Option Key

This is a software option key for using the OCR function.

The option key will be stored in the Robot Controller. Therefore, enable the option key after connecting to the controller.

# 2. Software Configuration

Before you can use the Vision Guide 7.0 with the EPSON RC+ 7.0, you need to configure the camera settings. The cameras indicated here are each camera of the CV1/CV2 and GigE cameras of the PV1.

To use the cameras with your controller and the EPSON RC+ 7.0, you need to configure the TCP/IP settings of the cameras for communicating with the Controller and PC via Ethernet.

The cameras use static IP addressing. You must configure the IP address, IP Mask, and optionally the IP Gateway of the camera so that the PC and Controller can communicate with it.

For example, the table below shows typical IP address assignments for the PC, Controller, and camera on subnet 192.168.0.

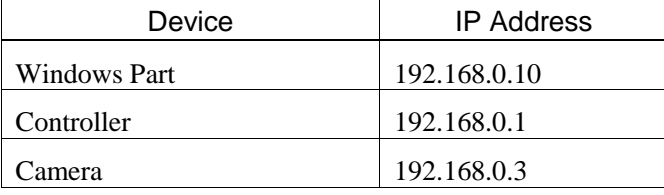

To change the TCP/IP settings of the CV1/CV2 camera, you must run the EPSON RC+ 7.0 on the PC with the same subnet as the camera.

#### Tips:

The TCP/IP settings of the CV1/CV2 can be changed by connecting the monitor and the USB mouse.

IP address which is in the same subnet as the controller and the development PC should be set at camera configuration.

Default IP setting of the GigE camera is unconfigured. If the DHCP server does not exist on the network in the DHCP mode, IP address of 169.254.xxx.xxx will be automatically set. Since this automatically set IP address changes each time the Vision Guide is started, it is necessary to set a static IP address before using the Vision Guide. When setting the IP address of the GigE camera, it is not necessary to set the same subnet as the GigE camera (169.254.xxx.xxx) before starting the Vision Guide.

### 2.1 Network Configuration of Development PC and Vision PC

Following configuration is necessary when connecting the development PC with the Robot Controller using the Ethernet (refer to *Setup: 4. Connection*).

When using the PC as the Vision PC, configure the setting in the next chapter after completing setting in this chapter.

2.1.1 LAN setting

- (1) Open the Windows Control Panel.
- (2) Click <Network Connections>.
- (3) Click< Local Area Connection>.
- (4) Select [Internet Protocol (TCP/IP)] and click <Properties>.
- (5) Record the current settings.
- (6) Select [Use the following IP address].
- (7) Enter the following:

IP address: 192.168.0.10

Subnet mask: 255.255.255.0

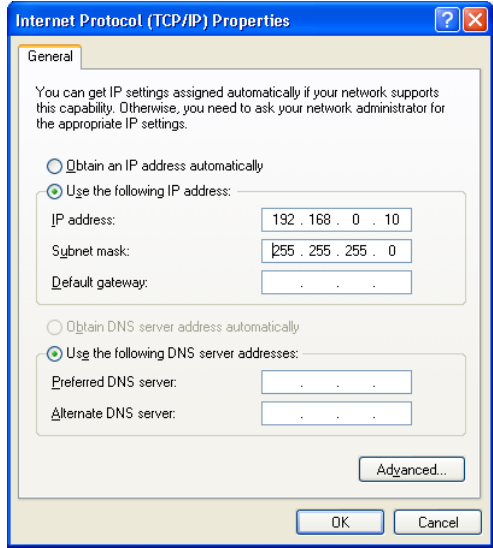

(8) Click <OK> to save the changes.

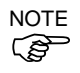

The Robot Controller, the CV1/CV2, and the GigE camera do not support the internet protocol version 6 (TCP/IPv6). When connecting via the Ethernet, make sure to use the internet protocol version 4 (TCP/IPv4).

#### 2.1.2 Disabling the Firewall

This section describes how to disable the firewall. This step is necessary since the firewall judged the packets sent from the Robot Controller, Compact Vision, and GigE camera as attacks and block out them. Setting of the firewall can be done in the [Windows Firewall] in the Control Panel.

First, select the [General] tab. Select the <Enable> button to enable the firewall.

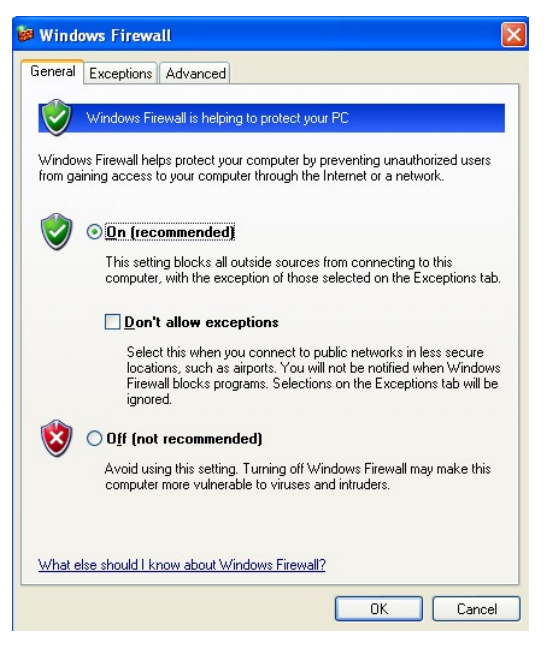

Then, select the [Advanced] tab and uncheck the network cards to which the Robot Controller, Compact Vision, and GigE camera are connected.

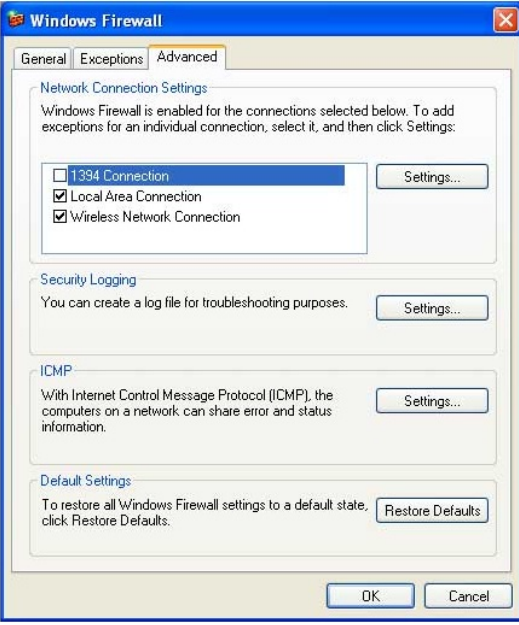

Click <OK> and close the dialog box.

## 2.2 Network Configuration of Vision PC

#### 2.2.1 Network Driver Setting Confirmation

To set the computer as the Vision PC, follow the instructions below to set the network driver after installing the EPSON RC+ 7.0.

(1) Open the Windows Control Panel. Click [View network status and tasks].

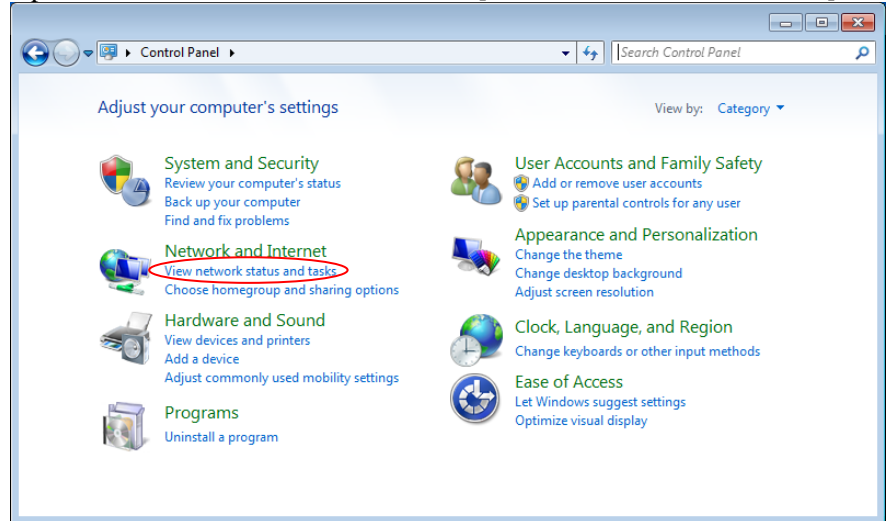

(2) Click [Change adapter settings].

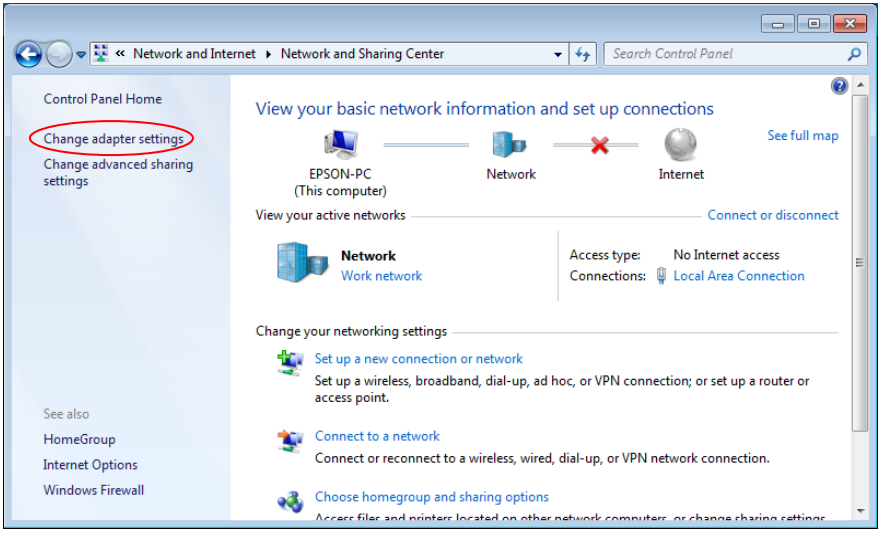

(3) Select the adapter to which the GigE camera is connected by double-clicking and display the [Properties].

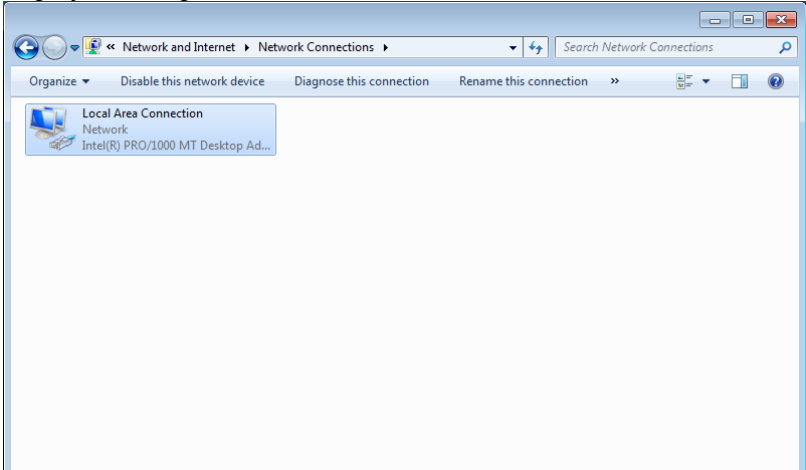

(4) When "Pylon Performance Driver" is used, "Pylon GigE Vision Adapter" is shown in [Connect using:].

Tip:

If NIC of Intel PRO 1000 series is used, "Pylon Performance Driver" will be used. If other NIC are used, "Pylon Performance Driver" cannot be used. In this case, Pylon Filter Driver needs to be used.

(5) Check that "Pylon GigE Vision Streaming Filter" is registered and the checkbox is checked.

If "Pylon GigE Vision Streaming Filter" is not registered, refer to *Setup2.2.2 Filter Driver Setting* and add the service.

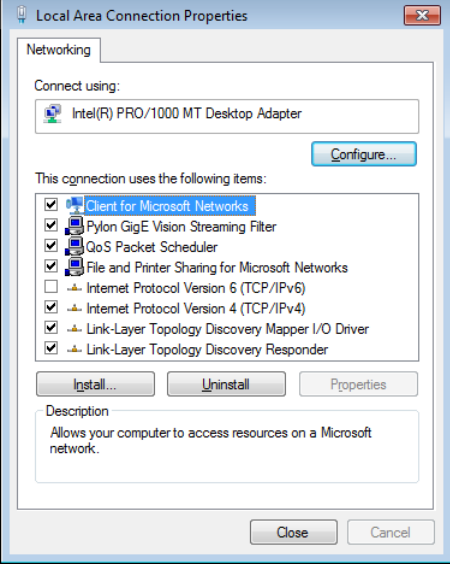

Tip: If the image loading error occurs

Check for TCP/IP offload setting in the network driver setting. If TCP checksum offload and UDP checksum offload are enabled, communication error may occur.
### 2.2.2 Filter Driver Setting

(1) Display the network adapter property and click the <Install> button.

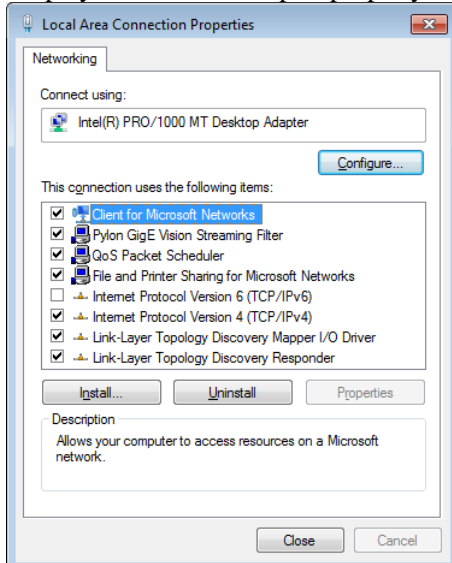

(2) Select [Service] for the network function type and click <Add>.

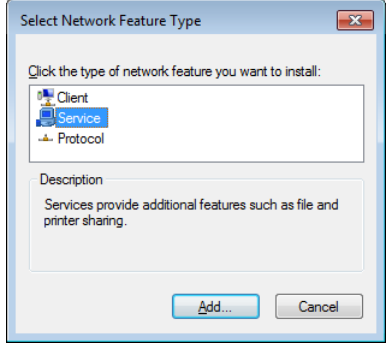

(3) Click <Have Disk…>.

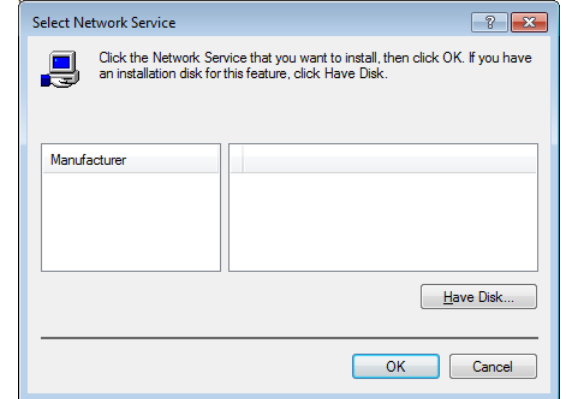

(4) Click<Browse…>.

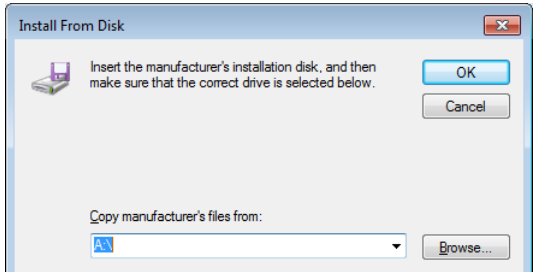

(5) Specify the following path in the file selection dialog C:\EpsonRC70\vision\install\GigE\bin\drivers\Basler Pylon Filter Driver

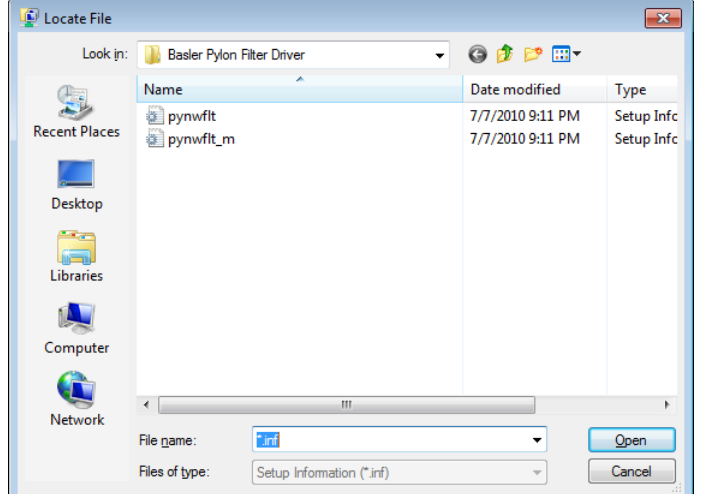

(6) Select [Pylon GigE Vision Streaming Filter] and click <OK>.

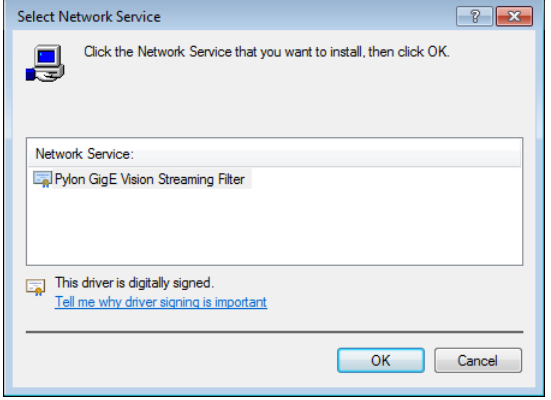

(7) If the dialog asking whether to shutdown and restart the computer appears, click <Yes>.

### 2.2.3 Jumbo Frame Setting

(1) Display the network adapter property and click the <Configure> button.

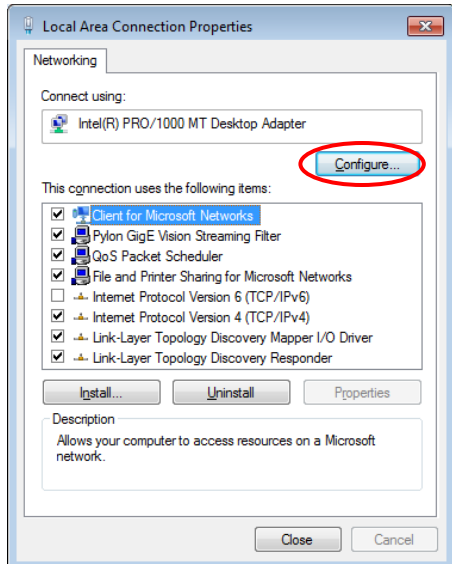

(2) Select "Jumbo Packet" in the [Advanced] tab. Set the frame size according to the system network configuration. (GigE camera support up to 8 KB.)

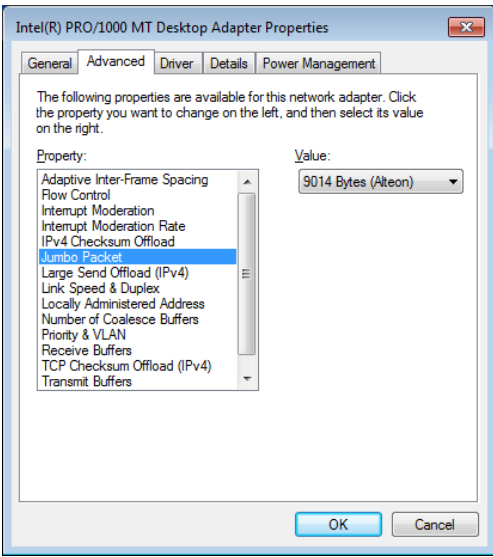

### 2.2.4 Precautions for Vision PC

When using multiple network adapters

Make sure to set each network adapter to different subnets.

All GigE cameras connected to each adapter should be assigned to the same subnet.

If a network card has multiple Ethernet ports, each network port should be considered as independent "multiple network adapter".

#### Available network adapters

GigE cameras must be used with the network adapters which have Intel PRO 1000 series NIC (and which must be supporting Gigabit Ethernet (1000Mbps)).

For details of available network adapters, refer to *Installation 4.3.1 System Requirements*.

#### Recommended Network Configuration

GigE camera network and other Ethernet communications for Windows network should be separated.

For example, configure the network between the Robot Controller and the Vision PC using the USB do that it does not disturb the communication between Vision PC and the GigE camera.

It is also effective to install multiple network adapters to separate the informational network for Windows from the GigE camera network for the sake of system performance improvement.

Use the Gigabit Ethernet (1000Mbps) network adapter for the GigE camera. The 100Mbps network adapters cannot be used. NOTE

#### Peer-to-peer Network Architecture

For a network configuration, it is strongly recommended to employ "peer-to-peer connection" which connects cameras directly to each adapter. (See the figure below)

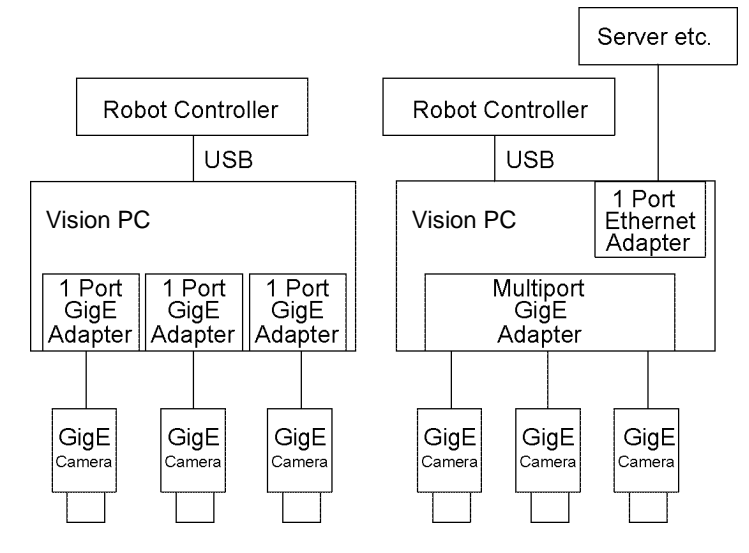

The main advantage of the peer-to-peer connection is that it can make full use of the network bandwidth for transfering captured images from each camera due to independent network. This allows you to get great performance of each camera and to design the system easily. The peer-to-peer connection is particularly effective when using multiple cameras in the external trigger mode.

However, it is recommended to employ the "network switch connection" described in the following when not using the external trigger or when connection a lot of cameras.

Note:

When using the peer-to-peer connection, each camera can occupy each network bandwidth. However, when installing multiple network adapters to the Vision PC, or when using the multiport network adapter, be careful of the bus baud rate.

For usual PCI bus, the baud rate is 133M bytes/ seconds. Since PCI bus transmission is shared with various inter-device communications within the CPU, it is unsuitable as a GigE camera adapter bus.

### Network Switch Connection

For most robot systems, consider employing the "network switch connection". Example of the network switch connection configuration is shown below.

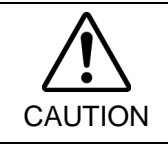

■ Although any Ethernet standard compliant GigE switch supporting Gigabit Ethernet (1000Mbps) can be used, use our optional GigE switch.

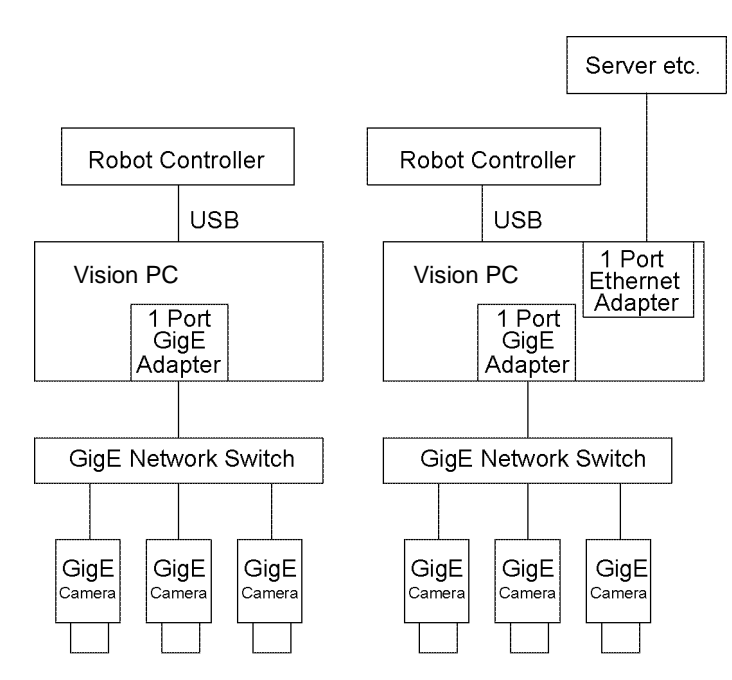

This network configuration is effective for systems where there are a lot of cameras or where GigE cameras are set away from the Vision PC. However, this configuration may not be able to improve the system performance because the imaging timings must not be overlapped.

#### Note:

Do not input triggers for several cameras at the same time when the network is configured by the "network switch connection". If triggers are inputted at the same time, image data may be partialy lost, or an error may occur. In such a case, the network must be configured by the "peer-to-peer connection".

### 2.3 Camera Configuration

### 2.3.1 PV1 Camera Configuration

- (1) Start the EPSON RC+ 7.0.
- (2) Selects [System Configuration] from the Setup menu.
- (3) Click [Vision]-[Cameras] from the tree.

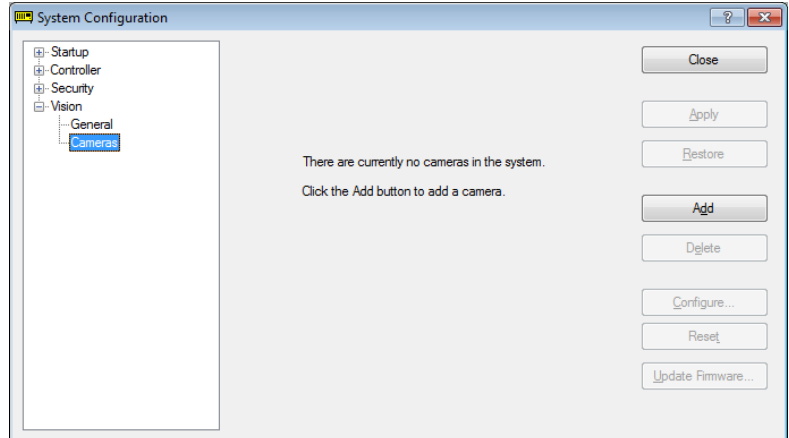

(4) Click the <Add> button to add a camera.

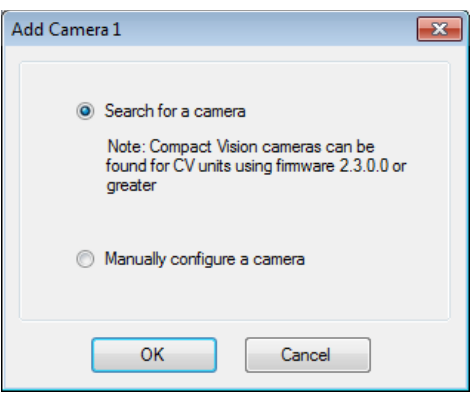

To search the cameras on the network, select "Search for a camera" and click <OK>. The following dialog window appears if the camera is found on the network. Select the camera to add and click the <Add> button.

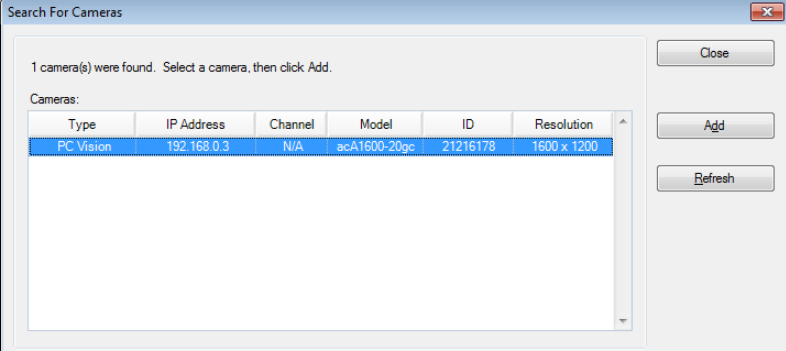

Note: For Compact Vision, camera search is available only when using the firmware Ver. 2.3.0.0 or later.

If you have information of the camera required for setting such as IP address, select "Manually configure a camera".

**P** TIP

(5) Select the camera model and ID as necessary.

For the GigE camera, select the ID after selecting the camera model. The ID is a serial number of the camera.

Selecting the ID displays the IP address set to the camera.

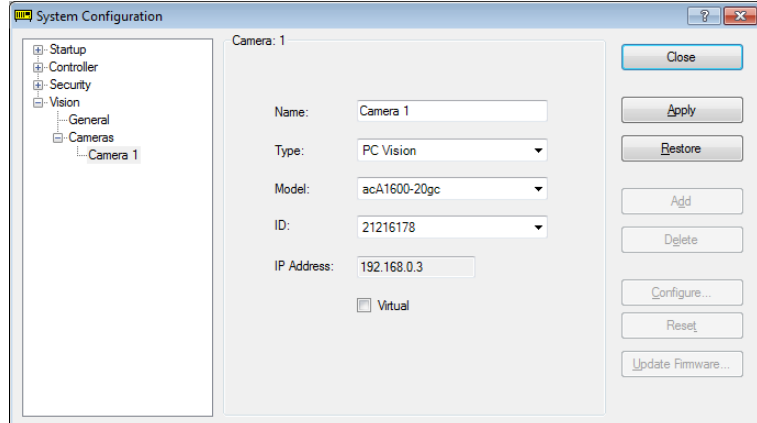

- (6) If you changed settings after adding the camera, click the <Apply> button.
- (7) Repeat steps (4) through (6) to add cameras.

Up to 16 cameras (8 CV1/CV2 cameras and 8 PV1 cameras) can be configured.

When starting more than one EPSON RC+ 7.0 by one PC, PV1 camera is only available in the first session.

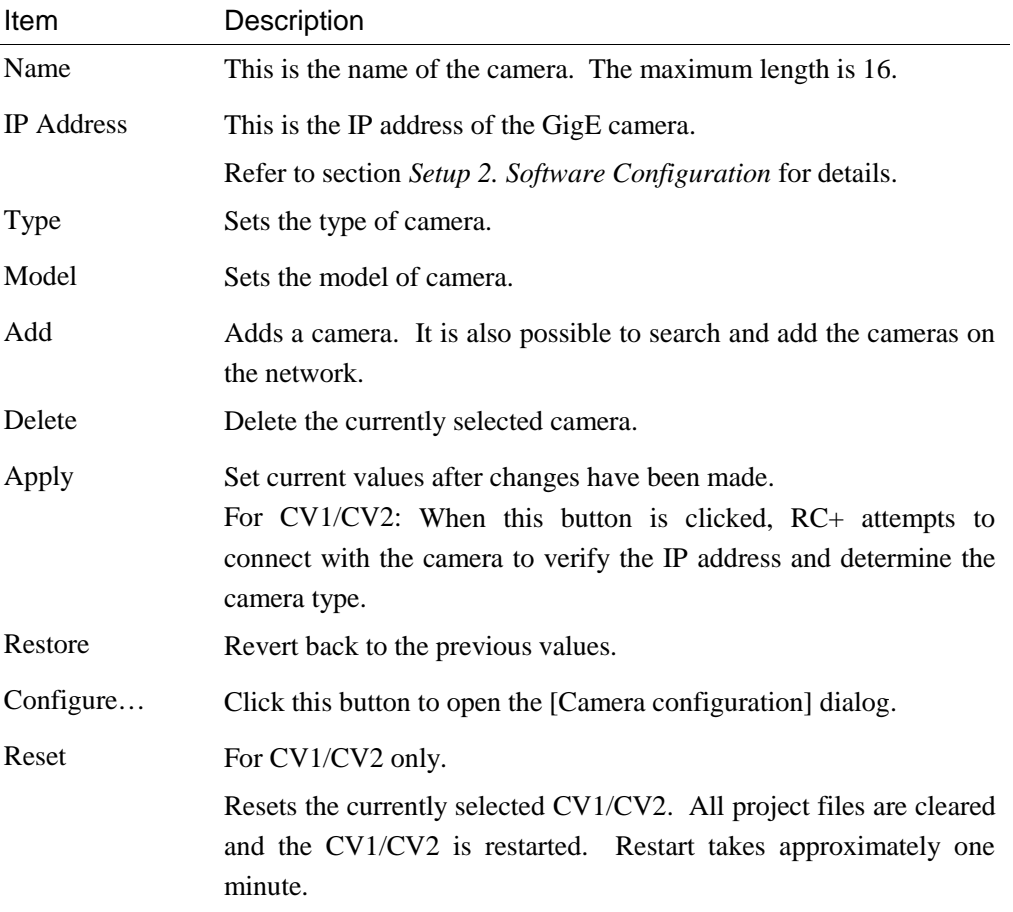

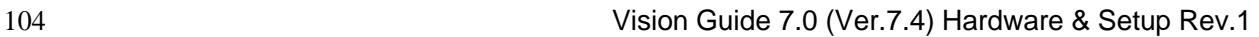

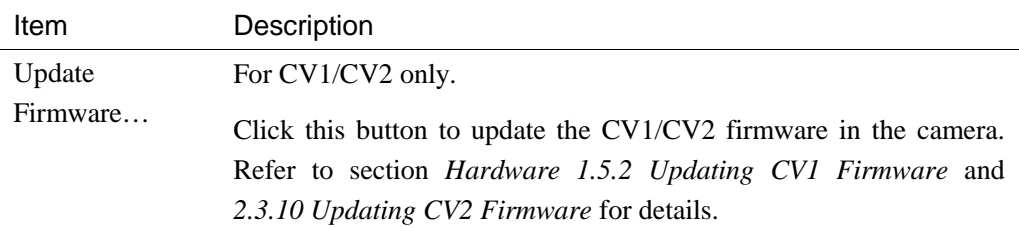

### 2.3.2 CV1/CV2 Camera Configuration

- (1) Ensure that the CV1/CV2 and the Controller are connected to the same network and that the Controller TCP/IP subnet is same (192.168.0). See the previous section.
- (2) Start EPSON RC+ 7.0 and select [Setup]-[System Configuration]-[Vision]-[Cameras].

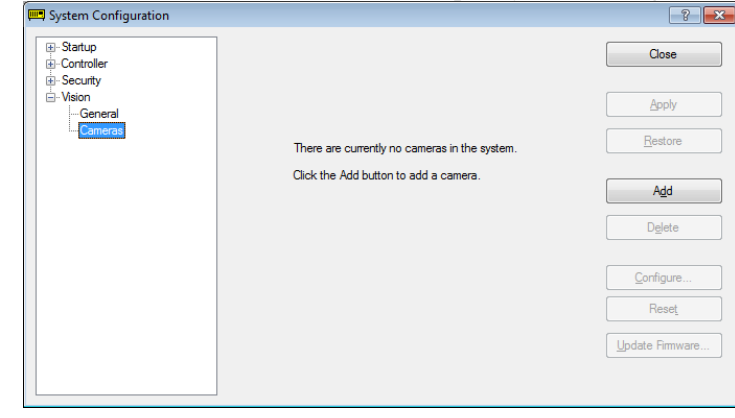

(3) Add a CV1/CV2 by clicking the  $\langle$ Add $>$  button.

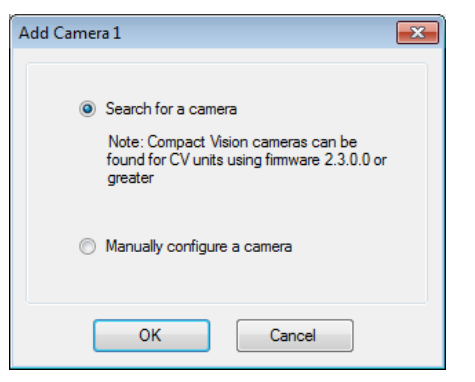

To search the cameras on the network, select "Search for a camera" and click <OK>. The following dialog window appears if the camera is found on the network. Select the camera to add and click the <Add> button.

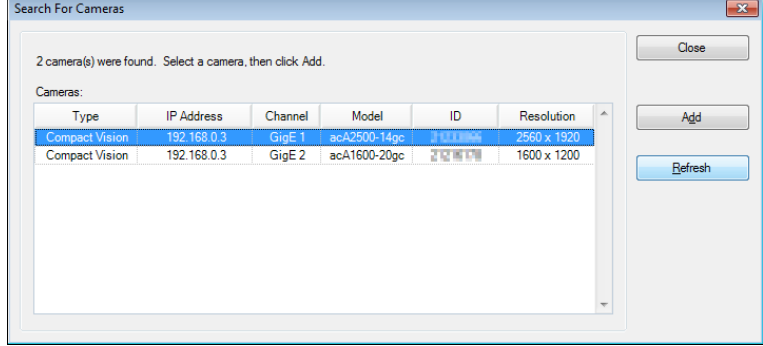

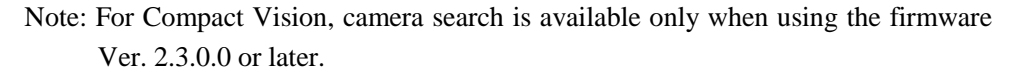

When adding the Compact Vision with the firmware Ver.2.2.x.x or earlier, or if you have information of the camera required for setting such as IP address, select "Manually configure a camera".

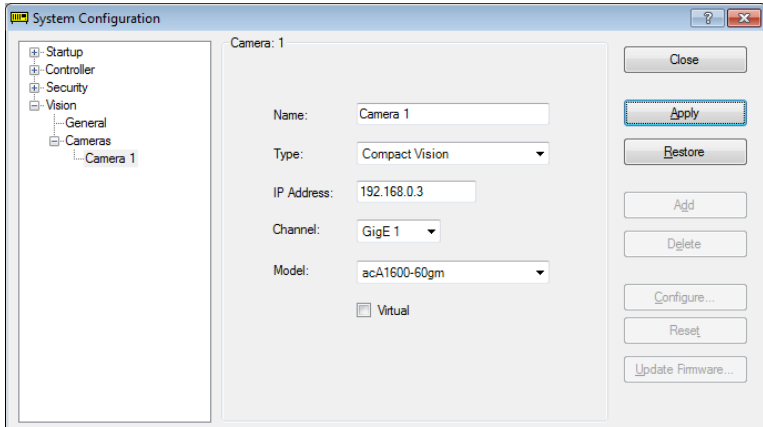

The default camera type is "PC Vision". Therefore, you need to select "Compact Vision".

Tip: The default address for Compact Vision is 192.168.0.3 (CV1/CV2 camera).

- (4) Click the <Apply> button to save any changes. The EPSON RC+ will attempt to connect with the camera to identify the camera type. The camera type will be automatically displayed in the dropdown list.
- (5) Click the <Configure...> button to open the [Configure Camera] dialog.

For CV1/CV2 cameras, the following dialog will be displayed.

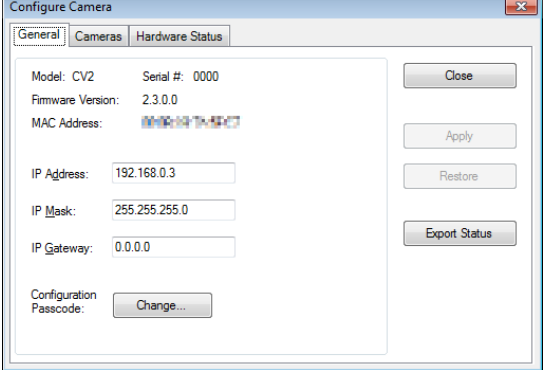

- If a communication error occurs after clicking the <Configure...> button, check that your Controller TCP/IP is configured properly as described in the previous section. Also check that the PC and camera are physically connected to the same network subnet. **RAD** NOTE
	- (6) Change the IP Address, IP Mask, and IP Gateway to the desired settings.
	- (7) Click the <Apply> button to change the settings in the camera.
	- (8) Click the <Close> button. The dialog will close and the new IP address for the camera will automatically be set in the [Setup]-[System Configuration]-[Vision]- [Camera] page.

 $\mathbb{Q}$ TIP

Up to 16 cameras (8 CV1/CV2 cameras and 8 PV1 cameras) can be configured.

### 2.3.3 Using Multiple CV1/CV2 Cameras

The CV1 system supports up to two cameras (two USB cameras) and the CV2 supports up to six cameras (four GigE cameras and two USB cameras). Each camera is referenced from the RC+ by a camera number. A camera number is assigned to each camera connected to the CV1/CV2 controller by camera configuration on the RC+.

When you add the first camera to the CV1/CV2 system, the [Channel] is set to 1. To add a second camera to the same CV1/CV2 system, click the <Add> button, and add the searched camera.

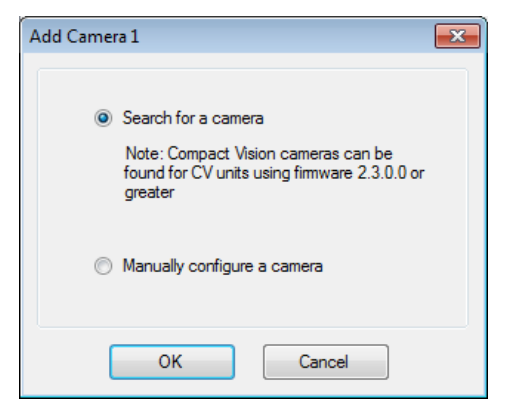

Click the <OK> button to search the cameras on the network and display them on the list.

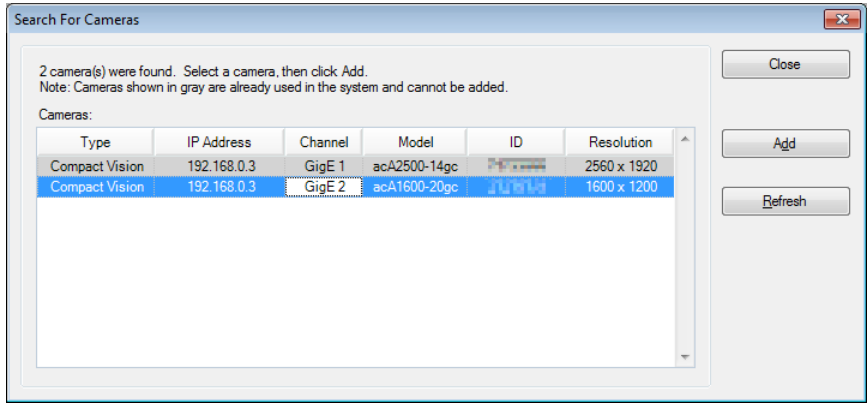

A camera can be registered to the system by selecting the camera and clicking the <Add> button.

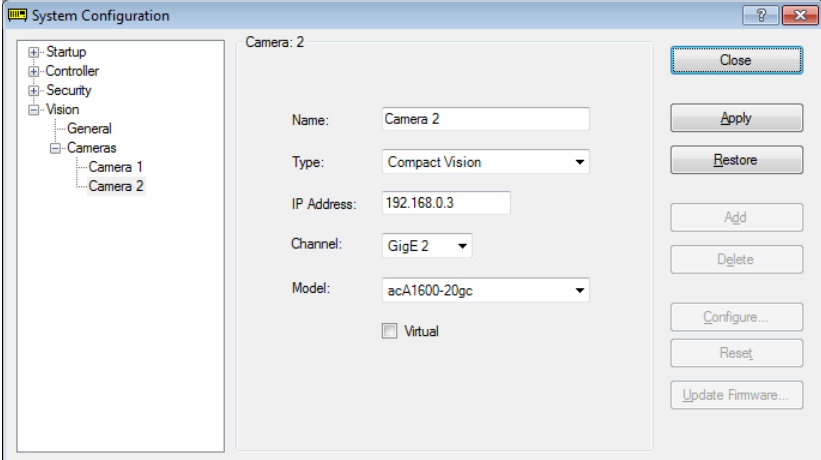

Click the <Apply> button to complete.

To see the camera configuration in the CV1/CV2 controller, select the camera and click the <Configure…> button to show the [Configure Camera] dialog. This will show the GigE camera and USB camera that are assigned for each channel. The camera ID is printed on the label of the camera.

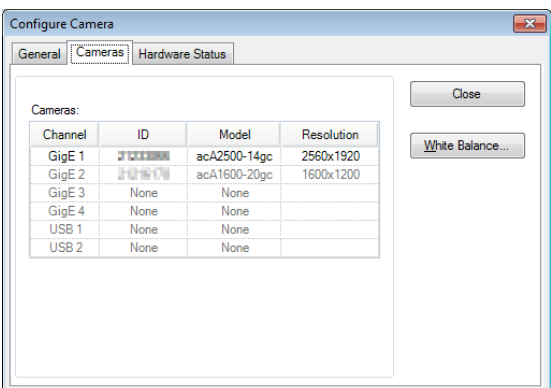

### 2.3.4 Virtual Camera Function

Unchecking the [Virtual Camera] checkbox in the [Configure Camera] dialog enables the camera to work in the virtual mode.

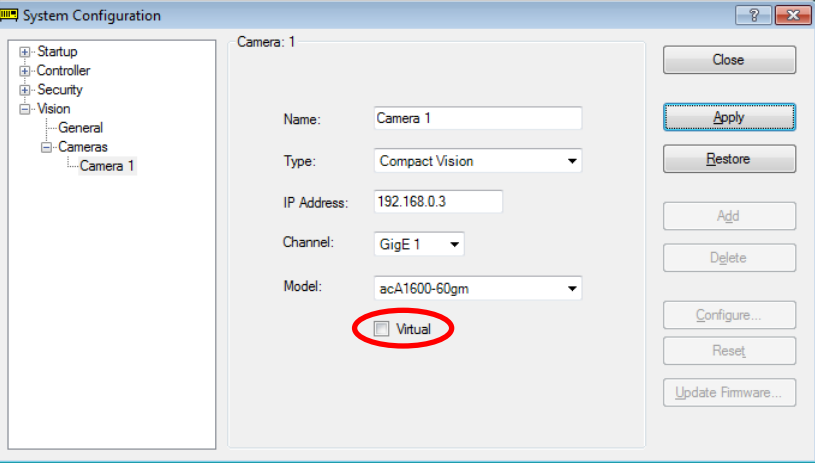

In this mode, the image processing functions on the development PC, whether a camera is actuallty installed or not.

(Although the actual connection of the caera is not necessary, it requires the image file for the image processing.)

In this case, you can use all the image processing functions but the serial execution of the program will be limited to 60 minutes.

When starting more than one EPSON RC+ 7.0 by one PC, virtual camera is only available in the first session.

## 2.4 Configure Controller LAN Port TCP/IP

The Controller needs to communicate with the camera when vision commands are executed. The TCP/IP settings in the Controller must be configured to communicate on the same subnet as the camera and PC.

To configure the Controller TCP/IP settings, refer to the Robot Controller manual.

# 3. How to Use the Compact Vision Monitor

The CV1/CV2 system supports local monitoring of video and graphics, and basic configuration. To use the monitor, you will need to connect a display monitor. To configure the monitor software, you must temporarily connect a USB mouse and/or keyboard.

### 3.1 Connecting Monitor, Mouse, Keyboard

To use the monitor feature, you will need to connect a display monitor. To configure the monitor settings or network settings, you will need a mouse and/or keyboard.

Connecting a Display Monitor

For CV1:

Connect a monitor that supports  $1024 \times 768$  or greater resolution to the VGA receptacle on the front panel of the CV1 controller. The video is output at  $1024 \times 768$  resolution.

For CV2:

Connect a monitor that supports  $1280 \times 1024$  or greater resolution to the VGA receptacle or DVI-D receptacle on the front panel of the CV2 controller. The video is output at 1280  $\times$  1024 resolution.

Connecting a Mouse and Keyboard

A USB mouse or a USB keyboard is required to make configuration changes.

Connect the mouse and/or keyboard to the USB receptacles on the front panel of the CV1 controller.

After completing the screen setting, disconnect the mouse and keyboar from the computer.

### 3.2 Monitor Main Screen

### Main Screen Layout

The main screen is displayed after the system is started . It fills the entire monitor display area. The title bar displays the model, firmware version, and IP address. By default, the Display Mode is set to "None".

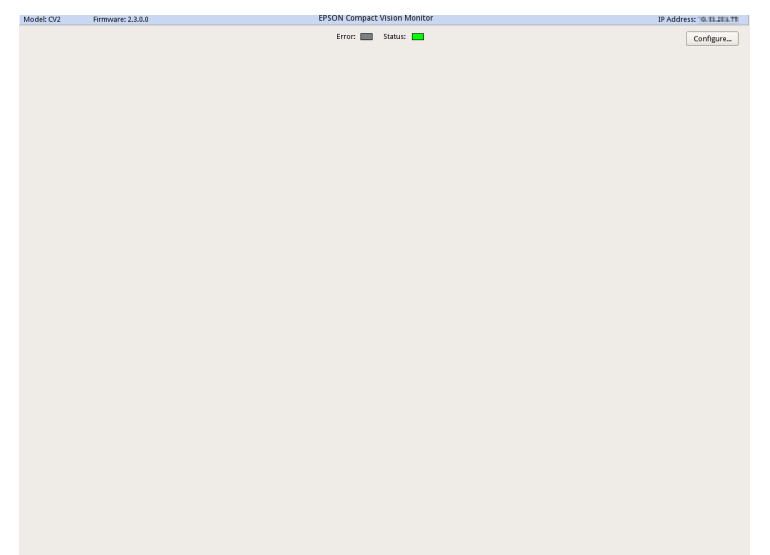

The states of the STATUS and ERROR LEDs located on the front panel are shown under the title bar.

By clicking the <Configure...> button, setting of IP address and screens for the Compact Vision system is available.

Following is the example when setting to display two windows (setting [Number of Video Displays], which is explained later, to "2").

![](_page_122_Picture_4.jpeg)

If the window is configured to display the windows like the above example, the upper part of the image display area shows the selected project and camera setting, and the bottom shows the Zoom setting and Live Video checkbox. Details of the Zoom setting and Live Video checkbox function are as follows.

- Zoom This dropdown list has selections for the zoom value. If the selection is not Fit to Window, then scroll bars will appear to allow horizontal and vertical panning.
- Live Video Check this checkbox to display the live image of the camera. The [Live Video] checkbox can be checked whichever project is selected. Also, while the sequence execution result is displayed when the sequence is selected and executed, the live image is displayed after the execution result when the [Live Video] checkbox is checked.

When the [Live Video] checkbox is checked, Vision command execution from the robot controller or the EPSON RC+ delay (a warning dialog will be displayed). Be careful when selecting [Live Video].

![](_page_122_Picture_9.jpeg)

### Note:

If there is no project in the CV1/CV2 when it is turned on, [Number of Video Displays] will be set to "None".

### Displaying Video

When the EPSON RC+ or a robot controller is connected to the camera, and a project is selected on the monitor main screen, then the video is updated only when a sequence is run from the EPSON RC+ or the controller.

In this case, the video is not a live image unless it is configured as a live image in the EPSON RC+. If you want to see the live video, check the [Live Video] check box, then select the desired camera.

The sequence image is also displayed like the EPSON RC+. For example, when the sequence is executed in the Vision Guide window of the EPSON RC+, the same image will be displayed on the monitor when the related projects, camera, sequence are selected.

![](_page_123_Picture_7.jpeg)

■ If you display a live video on the monitor (check the [Live Videl] checkbox) while a client (RC+ and/or a controller) is also using the system, then vision processing will be slower since the video is being grabbed by both the monitor and the client. Checking the [Live Video] checkbox is intended to be used for checking a camera from the monitor without connecting RC+.

For best performance, select one or two projects that you want to monitor and save the settings. If you will not be using the monitor display, set the display mode to None, then save the settings.

## 3.3 Configuration Dialog

### [General] tab

IP address, subnet mask, and gateway can be configured in this page.

It is also possible to change the passcode to open the [Configuration] dialog window.

![](_page_124_Picture_52.jpeg)

Clicking the <Change...> button of the [Configuration Passcode] dialog box displays the following dialog box. Assignable number of digits for the passcode is from 1 to 8 digits.

To clear the passcode, click the <OK> button while leaving the passcode blank.

![](_page_124_Picture_53.jpeg)

### [Cameras] tab

You can check the ID and resolution for the cameras connected to the Compact Vision.

![](_page_125_Picture_36.jpeg)

### [Displays] tab

You can configure the windows to be displayed on the main screen.

As a default, [Number of Video Display] is set to "None".

![](_page_125_Picture_37.jpeg)

By setting the value larger than "1" to [Number of Video Displays], each screens to be displayed become configurable. [Number of Video Displays] can be up to "6".

![](_page_126_Picture_87.jpeg)

When [Project] is set to None, the channel number is shown in the display captions.

![](_page_126_Picture_88.jpeg)

Each display area has the following settings:

Project This is a dropdown list of projects in the system. In addition to each project, you can also select None. When None is selected, you can see live video from the selected camera.

Note:

If you display a live video on the monitor (with Project set to None) while a client (EPSON RC+ and/or a controller) is also using the system, then vision processing will be slower since the video is being grabbed by both the monitor and the client. Setting [Project] to None is intended to be used for checking a camera from the monitor without connecting the EPSON RC+.

For best performance, select one or two projects that you want to monitor and save the settings. If you will not be using the monitor display, set the display mode to None, then save the settings.

![](_page_127_Picture_88.jpeg)

You can set whether to layer the image processing result over the image.

Following image is the example of the display when setting [Number of Video Displays] to "2".

The [Displays] tab for each window can be opened by double-clicking the display area on the main screen.<br> $M_{\text{Model: C2}}$  Firmware: 2.3.0.0

![](_page_128_Picture_3.jpeg)

After making changes, you can click the <Apply> button to make the changes permanent. If the system is restarted, the settings will be restored to the saved settings.

Note:

If there is no project in the CV1/CV2 when it is turned on, [Number of Video Displays] will be set to "None".

### [Hardware Status] tab

You can check the hardware status in the Compact Vision.

![](_page_128_Picture_71.jpeg)

# **Connection**

### 4.1 Testing the Vision System

#### Initial Setting

1. Wiring, IP address setting

Connect the PC, the Controller, and the camera via Ethernet and configure all IP addresses.

\*IP address assignment example

![](_page_129_Picture_198.jpeg)

2. Select the lens and the extension tube.

Select the lens and the tube based on the size of the viewing field and distance between the part and the camera.

3. Confirm the image

Click the  $\le$ Vision Guide  $\boxed{\bullet}$  > icon to open the dialog. Then, create a sequence to display the camera image.

### Vision sequence

Click the icon  $\Box$  on the top of the [Vision Guide] dialog and create a Vision sequence.

### 4.2 Operation Check of Vision Guide 7.0

After the installation is complete, check that the software works properly. Follow the steps below to confirm the operation.

```
4.2.1 Start EPSON RC+ 7.0 and create a new project
```
- (1) Double click the EPSON RC+ 7.0 icon on the Windows desktop to start EPSON RC+ 7.0.
- (2) Click on the [Project] menu on the EPSON RC+ 7.0 menu bar.
- (3) Click on the [New Project] menu entry of the [Project] menu. The [New Project] dialog will appear.
- (4) Type a name for the new project. You can use any name. We suggest that you use the name "vistest" since this will be our test project to make sure everything is working OK. After you type a name in the name field, click the <OK> button. You have just created a new project.

#### 4.2.2 Checking of Input Image from Camera

- (1) Once you have created a new EPSON RC+ 7.0 project, many of the toolbar icons are shown with color. Click the  $\le$ Vision  $\geq$  toolbar button to open the Vision Guide window. If the vision tool bar button is not displayed, this means the Vision Guide was not installed. Run the EPSON RC+ 7.0 installer and select Vision Guide option in the install setting.
- (2) Before using the Vision Guide window, a vision sequence should be created. Clicking the  $\langle$ New Sequence  $\Box$  toolbar button creates a new vision sequence. (This toolbar button is located on the Vision Guide window toolbar and not on the EPSON RC+ 7.0 menu toolbar.) The New Sequence dialog will be displayed.
- (3) Enter the name "vistest" for the new vision sequence and click the <OK> button.
- (4) Look for the area called Properties in the [Sequence] tab. You can see a property called Camera. This property is used to select the camera that will be used with the sequence. The Camera property is set to 1 as default, and this will be used for the newly create sequence.
- (5) If you are using a camera number other than 1, click the value field of the Camera property to display a down arrow. Click the down arrow to display a select list. The number of cameras available depends on the number of cameras in the system.
- (6) Look at the image display of the Vision Guide window. You can see a live image from the camera. If so, go on to *Checking and Adjusting for Proper Focal Distance*
- (7) If the image display of the Vision Guide 7.0 is shown black, open the diaphragm of the camera lens. This allows more the light into the image and makes the image display brighter. If the object of the camera is black, however, move the aperture upward to check if color in the image display changes. When doing so, use the lighting equipment to get a lot of light into the camera. After checking the change of color in the image display by opening/closing the diaphragm, go on to *Checking and Adjusting for Proper Focal Distance*.
- (8) If you cannot see any difference in the color of the image display by opening/closing the aperture, point the light directly to the lens to make sure that enough light is getting into the camera. If you still see no difference in the image display, you should install the software again.

### 4.3 Checking and Adjusting for Proper Focal Distance

- (1) Define a target to adjust a focal distance of the camera. Position your camera above the area where you are going to search for parts, and place an object within the camera's field of view.
- (2) Now, you can see the object that you put under the camera in the image display of the Vision Guide window. If not, move the part manually in front of the camera. Then, check if you can see the target feature. (it does not matter if the it is out of focus) If you cannot see the target, you may have selected the lens not suitable for the distance between part and the camera. Try a different size lens.
- (3) For mobile cameras, the 16 or 25 mm lens are usually used. Therefore, when you are testing a Mobile camera, try to start with a 16 mm lens.
- (4) At this point, you can be able to see at least the target feature on the work surface. Adjust the focus of the lens to bring the part into a good focus. If you cannot bring the part into focus, add an extension tube between the lens and the camera. This will change the work distance of the lens. To adjust the work distance of the camera lens, the extension tube with a proper length should be selected.
- (5) After installing the extension tube, adjust the focus of the camera lens. You may need to try some extension tubes with different lengths to get proper focus.

Refer to *Hardware 3.3.1 Extension Tube Work Distance* for a list of the common lens and extension tube configurations for various focal lengths.

Now the installation is completed. Go on to *Software 10.1 Quick Start: A Vision Guide 7.0 Tutorial*. This chapter describes how to position the parts and how to carry them by the robot using the Vision Guide.

# 5. Maintenance Parts List

# 5.1 Common

![](_page_132_Picture_343.jpeg)

### 5.2 Compact Vision CV1

![](_page_133_Picture_205.jpeg)

## 5.3 Compact Vision CV2

![](_page_133_Picture_206.jpeg)

### 5.4 PC Vision PV1

![](_page_133_Picture_207.jpeg)

\*1: The power cables are for PoE switching habs and PoE injectors.

# 6. Trouble Shooting

### **Initialization Error Occurred at EPSON RC+ Startup**

If Windows Firewall (or equivalent security software) is activated, an initialization error may occur at EPSON RC+ startup.

### **Error 6519 Occurred After the GigE Camera Configuration**

If the error 6519 occurred after configuring the GigE camera to the system, it is thought to be due to the improper network driver configuration.

Refer to *Setup 2.2.1 Network Driver Setting Confirmation* and *2.2.2 Filter Driver Setting*.

![](_page_134_Picture_7.jpeg)

### **Image Loading Error Occurred**

Check for TCP/IP offload setting in the network driver setting.

If TCP checksum offload and UDP checksum offload are enabled, communication error may occur.

In addition, an error may occur when the packet size of the Ethernet is default (1500 bytes). In this case, the error may be avoided by setting the jumbo frame.

### **"FilterDriver" Installation Error Occurred**

A message "Filters currently installed on the system have reached the limit" appears when "FilterDriver" installation is started.

Windows 7, Windows Vista, and Windows 10 may limit the number of filters to be installed by specification. If the number of filters reaches the limit, above error message appears. In this case, the error can be avoided by either of the following countermeasures.

- Uninstall unnecessary software

- Change registry to change the limiting value

### Note:

This countermeasure requires the change of the registry using the registry editor. Incorrect use of the registry editor causes critical problems and may result in re-installation of Windows. Use the registry editor on your own responsibility and at your discretion. Also, make sure to edit the registry after creating backup of the registry file.

(1) Open the following directory from the registry editor.

HKEY\_LOCAL\_MACHINE\SYSTEM\CurrentControlSet\Control\Network

- (2) Click "MaxNumFilters" in the above folder.
- (3) Select "Decimal"and change the number to"14", and then click <OK>. (Note: the default is "8", and the maximum value is "14")

Vision Guide 7.0 (Ver.7.4) Hardware & Setup Rev.1 123

![](_page_135_Picture_1.jpeg)

![](_page_135_Picture_2.jpeg)

If "Windows Security Alert" appears when starting the EPSON RC+ or adding the Compact Vision:

Click "Allow access" to permit the network communication for the EPSON RC+.

# Appendix A: End User License Agreement

## (for Compact Vision CV1/CV2)

### **1. Definition**

In this Agreement, "Open Source License" shall mean any license to software that as a condition of use, copying, modification or redistribution requires that code and any of its derivative works to be disclosed or distributed in source code form, to be licensed for the purpose of making derivative works, or to be redistributed free of charge, including without limitation software distributed under the GNU General Public License or GNU Lesser/Library GPL.

### **2. Scope**

This Agreement is a legal agreement and constitutes the entire understanding between you (an individual or single entity, referred to hereinafter as "you") and EPSON regarding the following Licensed Software embedded in hardware EPSON provides you with "Hardware".

 Licensed Software : Compact Vision System CV1 Compact Vision System CV2

### **3. Copyright and Other Rights**

As between the parties, EPSON retains any and all ownership rights, title and interest in the Licensed Software including any and all copies thereof. This Agreement does not constitute a sale of the Licensed Software or any portion thereof. The Licensed Software is protected under Japanese Copyright Laws and International Copyright Treaties, as well as other intellectual property laws and treaties. Except for the rights and licenses expressly granted to you hereunder, you shall not be granted, expressly, impliedly or by estoppel, any rights under any intellectual property rights (including patents, trademarks and copyrights) in and to the Licensed Software.

### **4. License Grants.**

Subject to and conditional upon the terms of this Agreement, EPSON hereby grants to you a nonexclusive, non-sublicensable, personal and non-transferable, royalty-free limited license and right as follows:

- (1) to use the Licensed Software only on Hardware; and
- (2) to use the Licensed Software only for the purpose of manipulation for EPSON's industrial robot.

### **5. Open Source Software.**

The Licensed Software may be subject to the Open Source License. If there is a conflict between the terms and conditions of this Agreement and any terms or conditions applicable to any Open Source License which covers software contained in the Licensed Software, the terms and conditions of such Open Source License shall prevail and govern. You will not do anything that would subject to an Open Source License any portion of the Licensed Software that is not already subject to an Open Source License.

### **6. Restrictions**

Notwithstanding anything to the contrary herein, you shall not: (a) use the Licensed Software for any purpose except those expressly permitted hereunder; (b) copy the Licensed Software in whole or in part; (c) change or modify the Licensed Software except for linking any other libraries to the Licensed Software, in a manner not to conflict with the Section 5. above, only for your own use under an

applicable Open Source License; (d) write the Licensed Software into any other software; (e) combine with the Licensed Software and any other software; (f) develop the software using any part of the Licensed Software (g) disassemble, de-compile or otherwise reverse engineer the Licensed Software downloaded in machine readable form in order to discover or otherwise obtain the source code thereof except for reverse engineering the Licensed Software permitted under an applicable Open Source License only for debugging the modifications you made for your own use under the subsection (c) of this section 6; (h) assign, rent, lease, lend and re-distribute the Licensed Software; (i) remove or change any legend or notice of copyright or other intellectual property right set forth in the Licensed Software as installed; or (j) remove or change any legend or notice of any logo, trade name, and trademark set forth in the Licensed Software as installed.

### **7. Term**

This Agreement shall be effective upon completing the installation of the Licensed Software and shall remain in effect until EPSON terminated in accordance with Section 8.

### **8. Termination**

EPSON may terminate this Agreement at any time with immediate effect and without any notice to you if you are in material breach of this Agreement. You may terminate this Agreement at any time by stopping all use of the Licensed Software and disposing of any and all copies thereof. Upon termination of this Agreement, all licenses granted hereunder shall automatically and simultaneously terminate, and you shall stop all use of the Licensed Software. Except as otherwise provided herein, the terms of this Agreement shall survive termination hereof. Termination is not an exclusive remedy, and any and all other remedies shall be available whether or not this Agreement is terminated.

### **9. Export Control Laws Compliance**

You shall comply with all applicable export laws, restrictions, and/or regulations of Japan, the United States or any other applicable foreign agency or authority. You will not export or re-export, or allow the export or re-export of any product, technology or information you obtain or learn of pursuant to this Agreement (or any direct product thereof) in violation of any such laws, restrictions and/or regulations.

### **10. Warranty Disclaimers**

THE LICENSED SOFTWARE IS PROVIDED "AS IS" AND WITHOUT ANY WARRANTY OF ANY KIND, EXPRESS OR IMPLIED, INCLUDING BUT NOT LIMITED TO, WARRANTIES OF MERCHANTABILITY OR FITNESS FOR ANY PARTICULAR PURPOSE, TITLE, QUIET ENJOYMENT AND NON-INFRINGEMENT. EPSON DOES NOT WARRANT THE ACCURACY OR RELIABILITY OF THE USE OF LICENSED SOFTWARE OR THE RESULTS OF THE USE OF THE LICENSED SOFTWARE, AND THE USE OF THE LICENSED SOFTWARE IS AT YOUR OWN RISK. EPSON DOES NOT WARRANT THAT THE LICENSED SOFTWARE WILL MEET YOUR REQUIREMENTS, OPERATE ERROR FREE, WITHOUT INTERRUPTION, OR IN COMBINATION WITH OTHER SOFTWARE, OR THAT ALL PROGRAM DEFECTS ARE CORRECTABLE.

### **11. No Assignment**

Other than expressly provided herein, you shall NOT assign or otherwise transfer any rights and obligations hereunder, or this Agreement, to any third party without the prior written consent of **EPSON.** 

#### **12. Governing Law**

This Agreement shall be construed and governed by the laws of Japan, without reference to conflict of law provisions.

#### **13. Invalidity**

If any provision of this Agreement is determined to be invalid under applicable law, such provision shall, to that extent, be deemed omitted. The invalidity of any portion of this Agreement shall not render this Agreement or any other portion hereof invalid.

#### **14. Entire Agreement**

This Agreement constitutes the entire understanding and agreement between you and EPSON relating to the subject matter hereof, and supersedes any previous communications, representations, or agreements, whether oral or written, between you and EPSON in respect of the subject matter hereof.

#### **15. Consequential Damages Waiver**

IN NO EVENT SHALL EPSON BE LIABLE TO YOU OR ANY THIRD PARTY WITH RESPECT TO ANY SUBJECT MATTER OF THIS AGREEMENT WHETHER ARISING UNDER CONTRACT, TORT (INCLUDING NEGLIGENCE), STRICT LIABILITY, BREACH OF WARRANTY, OR MISREPRESENTATION FOR ANY LOSS OF PROFITS, LOSS OF BUSINESS, INDIRECT, INCIDENTAL, OR CONSEQUENTIAL DAMAGES, EVEN IF ADVISED OF SUCH DAMAGES. Some jurisdictions do not allow the exclusion of damages, so the above exclusion may not apply to you.

#### **16. Limitation of Liability**

EPSON'S AGGREGATE LIABILITY TO YOU OR ANY THIRD PARTY WITH RESPECT TO ANY SUBJECT MATTER OF THIS AGREEMENT WHETHER ARISING UNDER CONTRACT, TORT (INCLUDING NEGLIGENCE), STRICT LIABILITY, BREACH OF WARRANTY, OR MISREPRESENTATION FOR ANY DAMAGES SHALL NOT EXCEED THE AMOUNTS PAID BY YOU TO EPSON TO USE THE LICENSED SOFTWARE HEREUNDER. Some jurisdictions do not allow the limitation of damages, so the above limitation may not apply to you.

#### **17. U.S. Government End Users**

If you are acquiring the Licensed Software on behalf of any unit or agency of the United States Government, the following provisions apply. The Government agrees: (i) if the Licensed Software is supplied to the Department of Defense (DoD), the Licensed Software is classified as "Commercial Computer Software" and the Government is acquiring only "restricted rights" in the Licensed Software and its documentation as that term is defined in Clause  $252.227-7013(c)(1)$  of the DFARS; and (ii) if the Licensed Software is supplied to any unit or agency of the United States Government other than DoD, the Government's rights in the Licensed Software and its documentation will be as defined in Clause  $52.227-19(c)(2)$  of the FAR or, in the case of NASA, in Clause  $18-52.227-86(d)$  of the NASA supplement to the FAR.

# Appendix B: Open Source Software License

# (for Compact Vision CV1/CV2)

- (1) The Compact Vision product includes open source software programs listed in Section 6) according to the license terms of each open source software program.
- (2) We provide the source code of the Open Source Programs (each is defined in Section 6) until five (5) years after the discontinuation of same model of this option product. If you desire to receive the source code above, please contact the "SUPPLIER" in the first pages of the *Robot System Safety and Installation* manual. You shall comply with the license terms of each open source software program.
- (3) The open source software programs are WITHOUT ANY WARRANTY; without even the implied warranty of MERCHANTABILITY AND FITNESS FOR A PARTICULAR PURPOSE. See the license agreements of each open source software program for more details, which are described on \usr\shared\copyrights in the Installer DVD.
- (4) OpenSSL toolkit

The Compact Vision product includes software developed by the OpenSSL project for use in the OpenSSL Toolkit (http://www.openssl.org/).

This product includes cryptographic software written by Eric Young (eay@cryptsoft.com).

(5) Info-ZIP

This is version 2009-Jan-02 of the Info-ZIP license. The definitive version of this document should be available at ftp://ftp.info-zip.org/pub/infozip/license.html indefinitely and a copy at http://www.info-zip.org/pub/infozip/license.html.

Copyright (c) 1990-2009 Info-ZIP. All rights reserved.

- (6) The license terms of each open source software program are described on \usr\shared\copyrights in the Installer DVD.
- (7) The list of open source software programs which the Compact Vision product includes are as follows.

![](_page_140_Picture_335.jpeg)

CV1

### Appendix B: Open Source Software License

![](_page_141_Picture_396.jpeg)

| acpi                     | acpi-support-base      | acpid                  | adduser                |
|--------------------------|------------------------|------------------------|------------------------|
| apt                      | apt-utils              | base-files             | base-passwd            |
| bash                     | bridge-utils           | bsdmainutils           | bsdutils               |
| busybox                  | console-common         | console-data           | console-setup          |
| console-setup-linux      | coreutils              | cpio                   |                        |
| cpp-4.7                  |                        | dash                   | cpp<br>dbus            |
|                          | cron                   |                        | debianutils            |
| debconf                  | debconf-i18n           | debian-archive-keyring |                        |
| desktop-base             | diffutils              | discover               | discover-data          |
| dmidecode                | dmsetup                | dpkg                   | e2fslibs               |
| e2fsprogs                | findutils              | fontconfig             | fontconfig-config      |
| gcc-4.7-base             | gettext-base           | gnupg                  | gpgv                   |
| grep                     | groff-base             | grub-common            | grub-pc                |
| grub-pc-bin              | grub2-common           | gzip                   | hostname               |
| ifupdown                 | initramfs-tools        | initscripts            | insserv                |
| iproute                  | iptables               | iputils-ping           | isc-dhcp-client        |
| isc-dhcp-common          | jwm                    | kbd                    | keyboard-configuration |
| klibc-utils              | kmod                   | krb5-locales           | less                   |
| libacl1                  | libapt-inst1.5         | libapt-pkg4.12         | libasprintf0c2         |
| libattr1                 | libaudio2              | libaudit0              | libblkid1              |
| libboost-iostream1.49.0  | libbsd0                | $libbz2-1.0$           | libc-bin               |
| libc6                    | libc $6$ -i $686$      | libcairo2              | libcap2                |
| libclass-isa-perl        | libcomerr2             | libcroco3              | libcwidget3            |
| libdatrie1               | libdb5.1               | libdbus-1-3            | libdevmapper1.02.1     |
| libdiscover2             | libdrm-intel1          | libdrm-nouveau1a       | libdrm-radeon1         |
|                          |                        |                        |                        |
| libdrm2                  | libedit2               | libept1.4.12           | libexpat1              |
| libfakekey0              | libffi5                | libfontconfig1         | libfontenc1            |
| libfreetype6             | libfribidi0            | libfs6                 | libfuse2               |
| libgcc1                  | libgcrypt11            | libgdbm3               | libgdk-pixbuf2.0-0     |
| libgdk-pixbuf2.0-        | libgl1-mesa-dri        | libgl1-mesa-glx        | libglapi-mesa          |
| common                   |                        |                        |                        |
| libglib <sub>2.0-0</sub> | libglib2.0-data        | libglu1-mesa           | libgmp10               |
| libgnutls26              | libgpg-error0          | libgssapi-krb5-2       | libice6                |
| libidn11                 | libjasper1             | libjbig0               | libjpeg62              |
| libjpeg8                 | libk5crypto3           | libkeyutils1           | libklibc               |
| libkmod2                 | libkms1                | libkrb5-3              | libkrb5support0        |
| liblcms1                 | liblocale-gettext-perl | liblockfile-bin        | liblockfile1           |
| liblzma5                 | libmng1                | libmount1              | libmpc2                |
| libmpfr4                 | libncurses5            | libncursesw5           | libnewt0.52            |
| libnfnetlink0            | libp11-kit0            | libpam-modules         | libpam-modules-bin     |
| libpam-runtime           | libpam0g               | libpango1.0-0          | libpcap0.8             |
| libpci3                  | libpciaccess0          | libpcre3               | libpipeline1           |
| libpixman-1-0            | libpng12-0             | libpopt0               | libprocps0             |
| libqt4-assistant         | libqt4-dbus            | libqt4-designer        | libqt4-gui             |
| libqt4-network           | libqt4-opengl          | libqt4-script          | libqt4-svg             |
| libqt4-xml               | libqtcore4             | libqtgui4              | libreadline6           |
|                          |                        |                        |                        |
| librsvg2-2               | librsvg2-common        | libselinux1            | libsemanage-common     |
| libsemanage1             | libsensors4            | libsepol1              | libsigc++-2.0-0c2a     |
| libslang2                | libsm <sub>6</sub>     | libsqlite3-0           | libss2                 |
| libss11.0.0              | $libstdc++6$           | libswitch-perl         | libsystemd-login0      |
| libtasn1-3               | libtext-charwidth-perl | libtext-iconv-perl     | libtext-wrapi18n-perl  |
| libthai-data             | libthai0               | libtiff4               | libtinfo5              |
| libudev0                 | libusb- $0.1-4$        | libusb-1.0-0           | libustr-1.0-1          |
| libutempter0             | libuuid1               | libwrap0               | $libx11-6$             |
| libx11-data              | libx11-xcb1            | $libx86-1$             | libxapian22            |
| libxau6                  | libxaw7                | libxcb-dri2-0          | libxcb-glx0            |
| libxcb-render0           | libxcb-shape0          | libxcb-shm0            | libxcb-util0           |
| libxcb1                  | libxcomposite1         | libxcursor1            | libxdamage1            |
| libxdmcp6                | libxext6               | libxfixes3             | libxfont1              |
| libxft2                  | libxi6                 | libxinerama1           | libxkbfile1            |

CV2 (Firmware ver.2.3.x.x)

### Appendix B: Open Source Software License

![](_page_143_Picture_261.jpeg)

CV2 (Firmware ver.3.x.x.x)

![](_page_143_Picture_262.jpeg)
# Appendix C: Approximate Calculation Formulas for Lenses

When WD is longer than approx. 200 mm:

Distance to the object: *L* [mm]

Focal distance: *f* [mm]

#### **Field of View (Height) Approximate Calculation Formula**

- $H = L \times CCD$  *vertical dimension* / (f+l)
- \* CCD vertical dimension = Pixel size  $\times$  number of pixels

\* For the pixel size, reef to the specification of each camera.

When WD is roughly shorter than approx. 200 mm:

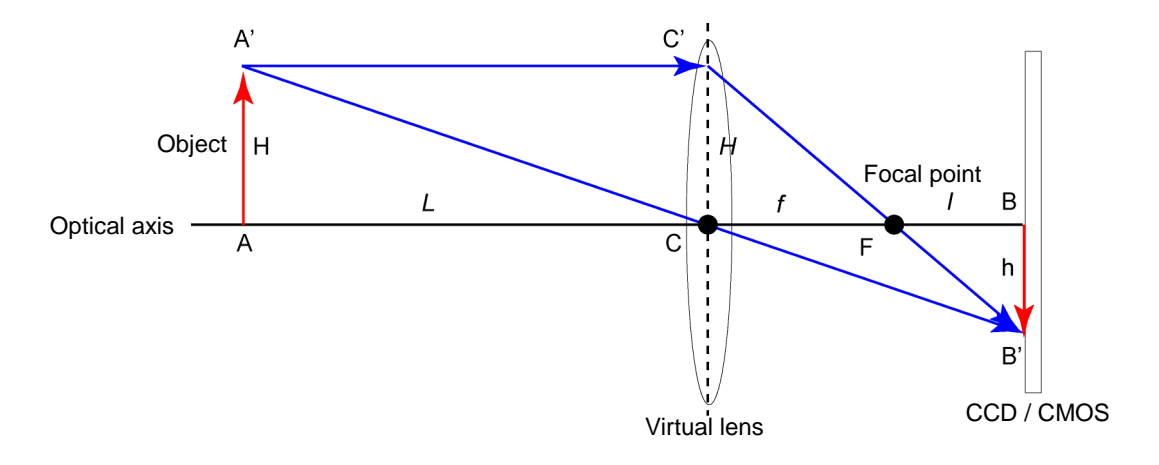

Distance to the object: *L*

Focal distance: *f*

Distance from the focal point to the imaging element: *l*

Distance from the virtual lens to the imaging element (CCD/CMOS): *(f+l)*

### Tip:

"Distance to the object: *L*" in the above figure differs from the work distance.

"Distance to the object: *L*" is a distance from the "position of the virtual lens", while a work distance is a distance from the "lens end".

Therefore, a relation ship of *L*, *(f+l)* and *WD* in the above figure is as follows: *L + (f+l) = WD + Lens length + 17.526mm*

# **Distance from the virtual lens to the imaging element (CCD/CMOS)** *(f+l)*

 $(f+1) = (L \times f)/(L-f)$ 

# *L* **including the extension tube (***t)*

 $L = f \times ((f+1) + t) / (((f+1) + t) - f)$ 

### **Field of View (Height) Approximate Calculation Formula**

 $H = L \times CCD$  *vertical dimension* / *(f+l)* 

- \* CCD vertical dimension = Pixel size  $\times$  number of pixels
- \* For the pixel size, reef to the specification of each camera.